# CyberLink PowerDVD 18 PC Mode User's Guide

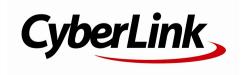

# **Copyright and Disclaimer**

All rights reserved.

To the extent allowed by law, PowerDVD IS PROVIDED "AS IS", WITHOUT WARRANTY OF ANY KIND, EITHER EXPRESS OR IMPLIED, INCLUDING WITHOUT LIMITATION ANY WARRANTY FOR INFORMATION, SERVICES, OR PRODUCTS PROVIDED THROUGH OR IN CONNECTION WITH POWErDVD AND ANY IMPLIED WARRANTIES OF MERCHANTABILITY, FITNESS FOR A PARTICULAR PURPOSE, EXPECTATION OF PRIVACY, OR NON-INFRINGEMENT. BY USING THIS SOFTW ARE, YOU AGREE THAT CYBERLINK WILL NOT BE LIABLE FOR ANY DIRECT, INDIRECT, OR CONSEQUENTIAL LOSS ARISING FROM THE USE OF THIS SOFTW ARE OR MATERIALS CONTAINED EITHER IN THIS PACKAGE.

The terms and conditions here under shall be governed and construed in accordance with the laws of Taiwan.

PowerDVD is a registered trademark along with other company and product names mentioned in this publication, used for identification purposes and remain the exclusive property of their respective owners.

Manufactured under license from Dolby Laboratories. Dolby and the double-D symbol are registered trademarks of Dolby Laboratories. Confidential unpublished works. Copyright 1995-2005 Dolby Laboratories. All rights reserved.

Manufactured under license under U.S. Patent #'s: 5,451,942; 5,956,674; 5,974,380; 5,978,762; 6,226,616; 6,487,535; 7,003,467; 7,212,872 & other U.S. and worldwide patents issued & pending. DTS and DTS Digital Surround are registered trademarks and the DTS logos, Symbol and DTS 96/24 are trademarks of DTS, Inc. © 1996-2007 DTS, Inc. All Rights Reserved.

Manufactured under license under U.S. Patent #'s: 5,451,942; 5,956,674; 5,974,380; 5,978,762; 6,226,616; 6,487,535 & other U.S. and worldwide patents issued & pending. DTS is a registered trademark and the DTS logos, Symbol, DTS-HD and DTS-HD Master Audio are trademarks of DTS, Inc. © 1996-2007 DTS, Inc. All Rights Reserved.

# International Headquarters

Mailing Address CyberLink Corporation

15F., No. 100, Minquan Rd., Xindian Dist.

New Taipei City 231, Taiwan (R.O.C.)

Web Site https://www.cyberlink.com

**Telephone** 886-2-8667-1298 **Fax** 886-2-8667-1385

Copyright © 2019 CyberLink Corporation. All rights reserved.

# **Contents**

| Chapter 1: | 1  | Introduction                                                  |
|------------|----|---------------------------------------------------------------|
|            | 1  | Welcome                                                       |
|            | 5  | Minimum System Requirements                                   |
| Chapter 2: | 12 | PowerDVD Media Library                                        |
|            | 12 | Importing Media into the Media Library                        |
|            | 13 | Media Library Overview                                        |
| Chapter 3: | 16 | PowerDVD Workspace                                            |
|            | 16 | Media Panel                                                   |
|            | 19 | Media Window                                                  |
|            | 29 | PowerDVD Modes                                                |
|            | 30 | PowerDVD Settings                                             |
|            | 30 | Playback Controls                                             |
| Chapter 4: | 31 | Playing Media in PowerDVD                                     |
|            | 31 | Playing Movie Discs                                           |
|            | 35 | Playing Movie Files and TV Shows                              |
|            | 38 | Playing Videos                                                |
|            | 39 | Viewing Photos                                                |
|            | 41 | Playing Music                                                 |
|            | 44 | Playing Media Stored on CyberLink Cloud                       |
|            | 47 | Creating Media Playlists                                      |
|            | 49 | Playing Online Videos                                         |
|            | 53 | Playing Media Shared on a Device/Home<br>Media (DLNA) Network |
| Chapter 5: | 59 | PowerDVD VR Mode (Virtual Reality)                            |
|            | 59 | Setting Up and Entering VR Mode                               |

|            | 60  | Playing Media in VR Mode                             |
|------------|-----|------------------------------------------------------|
| Chapter 6: | 61  | Playing Media on Another Display or Device (Play to) |
|            | 62  | Casting Media to a Streaming Device                  |
|            | 66  | Playing Media on Extended Displays                   |
|            | 67  | Streaming Media to Digital Media Renderers           |
| Chapter 7: | 69  | Playback Controls                                    |
|            | 69  | Movie Disc Playback Controls                         |
|            | 75  | Video Playback Controls                              |
|            | 82  | Photo Playback Controls                              |
|            | 89  | Music Playback Controls                              |
|            | 95  | Play Speed Navigator                                 |
|            | 95  | Other UI Controls                                    |
|            | 102 | Media Playback Menu                                  |
|            | 107 | Express Menu                                         |
|            | 116 | Playback Menu                                        |
|            | 118 | Controlling Playback with PowerDVD Remote            |
| Chapter 8: | 119 | Playback Features                                    |
|            | 119 | TrueTheater Enhancements                             |
|            | 123 | 360° Media Playback                                  |
|            | 127 | 3D Playback                                          |
|            | 128 | Adding Bookmarks                                     |
|            | 130 | More Functions                                       |
|            | 133 | Taking Photo Snapshots                               |
|            | 134 | External and Embedded Subtitles                      |
| Chapter 9: | 137 | Utilizing CyberLink Cloud                            |
|            | 137 | Uploading Media to CyberLink Cloud                   |

|             | 138        | Syncing Media with CyberLink Cloud                                                             |
|-------------|------------|------------------------------------------------------------------------------------------------|
| Chapter 10: | <b>140</b> | Sharing, Syncing, and Transferring Media in<br>the Media Library<br>Sharing Media on a Network |
|             | 141        | Sharing Media on Social Networks                                                               |
|             | 145        | Syncing Media to Connected Device                                                              |
|             | 147        | Transferring Movie Files to Devices                                                            |
| Chapter 11: | 149        | PowerDVD Settings - Player Settings                                                            |
|             | 149        | General Settings                                                                               |
|             | 154        | Video, Audio, Subtitles Settings                                                               |
|             | 168        | Blu-ray Disc Settings                                                                          |
|             | 171        | CyberLink Cloud Settings                                                                       |
|             | 172        | Hotkeys/Mouse Wheel Settings                                                                   |
|             | 173        | Movie Info Settings                                                                            |
|             | 174        | Information                                                                                    |
| Chapter 12: | 175        | PowerDVD Settings - Preferences                                                                |
|             | 175        | UI Customization Preferences                                                                   |
|             | 180        | Media Library Preferences                                                                      |
|             | 186        | Home Media (DLNA) Preferences                                                                  |
|             | 187        | 3D Display Preferences                                                                         |
| Chapter 13: | 190        | PowerDVD Hotkeys                                                                               |
| Chapter 14: | 194        | Licensing and Copyright Information                                                            |
| Chapter 15: | 200        | Technical Support                                                                              |
|             | 200        | Before Contacting Technical Support                                                            |
|             | 201        | Web Support                                                                                    |
|             | 201        | Help Resources                                                                                 |

#### Chapter 1:

# Introduction

This chapter provides an introduction to the CyberLink PowerDVD program. It outlines all of the latest features, available editions, and reviews the minimum system requirements for the program.

**Note**: this document is for reference and informational use only. Its content and the corresponding program are subject to change without notice.

# Welcome

Welcome to the CyberLink family of digital media tools. CyberLink PowerDVD is the world's number one movie disc and digital media player, providing you with feature-rich controls, for an interactive and tailored viewing experience on your computer.

The first time you launch the program you will see a dialog welcoming you to CyberLink PowerDVD.

**Note**: if you previously had CyberLink PowerDVD installed, you will be asked if you want to import your personal settings into the new version. Select **Yes, I would like to import my personal settings from my previous PowerDVD setup** to import the media library, playlists, PowerDVD settings, and more.

In the welcome dialog you can click on the **Video Tutorials** link to view videos that outline the latest features in CyberLink PowerDVD. To review a list of all the new features, see <a href="New Features in PowerDVD">New Features in PowerDVD</a>. Or click **Next step** to proceed.

For users who have purchased the Live or Ultra editions of CyberLink PowerDVD, click the **Redeem CyberLink Cloud Now** button to get 30 GB of cloud storage free for one year. When ready, click **Next step** to proceed.

In the next dialog you are asked to participate in the CyberLink Product Improvement Program. Select **Yes, I would like to participate** to help make PowerDVD better. CyberLink will use the information collected to improve the PowerDVD program and to develop new features.

**Note**: you can always change your selection later in General settings. See CyberLink Product Improvement Program for more information.

Click Confirm to continue and launch CyberLink PowerDVD.

#### **PC Mode or TV Mode**

When you launch the program from the start menu, or the CyberLink PowerDVD shortcut on the desktop, you are prompted to choose one of the following modes:

- PC Mode: this mode lets you experience the ultimate in immersive entertainment and includes all of the available CyberLink PowerDVD features in your edition. Continue reading this help file for more information on all of PC mode's features.
- TV Mode: this mode helps you recreate a cinema experience in your own home. See the separate help file within in TV mode for detailed information about that mode's available features.

**Note**: select the **Remember my selection** option if you want your chosen mode to be your default mode every time you launch CyberLink PowerDVD. Once selected, you will not be prompted to choose a mode when PowerDVD is launched. See Switching to TV Mode for information on switching modes.

#### **New Features in PowerDVD**

Here is a list of the new features in the latest version CyberLink PowerDVD.

- Use crop to fill for a better fit for 2.35:1 Blu-ray video on ultra wide 21:9 monitors.
- · Cast media to an Amazon Fire TV device\*.
- Watch 4K and HDR YouTube (VP9/WebM\*) video without leaving the PowerDVD program.
- Stream live YouTube videos and play 360° Vimeo videos.
- View multiple angles simultaneously while viewing 360° videos and photos.
- Import external subtitle files for Blu-rays.

- Adds support for VTT external subtitle files for movie files, TV shows, and pinned YouTube videos.
- Includes exclusive audio output (WASAPI Exclusive) support for supported media shared on network (DLNA) media servers.
- Smoother and precise video scrubbing when watching videos.
- More PowerDVD UI customization options and other user experience improvements.

**Note**: \* this feature is not available in some editions of CyberLink PowerDVD 18.

#### **PowerDVD Editions**

The features that are available in CyberLink PowerDVD are completely dependent on the edition you have installed on your computer. Click the CyberLink PowerDVD logo in the top left (or press Ctrl+Shift+A on your keyboard) to determine the version, edition, and build number for your copy of CyberLink PowerDVD.

To view the PowerDVD version table, please go to our web site: https://www.cyberlink.com/products/powerdvd-ultra/compare-versions\_en\_US.html

#### PowerDVD Live

PowerDVD Live is the first in its category to integrate full-featured media playback on desktop PCs and mobile devices together with cloud services. Your music, photos, and videos are always made available, no matter where, when or on which device you want to play it.

With a PowerDVD Live subscription, you get:

- All the award-winning features of the Ultra edition of CyberLink PowerDVD.
- Cloud storage space on CyberLink Cloud, for instant media access anywhere.

• Guaranteed updates to the latest version of CyberLink PowerDVD Ultra.

PowerDVD Live is the must-have solution to access and play all your movies, videos, photos and music at their best.

#### CyberLink Cloud

CyberLink Cloud\* is a cloud storage service from CyberLink where users can upload videos, photos, and music to make it available anywhere for playback on a portable device using Power Media Player. CyberLink PowerDVD can also auto sync the media in your media library with the media on CyberLink Cloud. See <a href="Utilizing CyberLink Cloud">Utilizing CyberLink Cloud</a> for more information.

**Note**: \* this feature is not available in some editions of CyberLink PowerDVD 18. Users for selected editions of CyberLink PowerDVD do get a free 1 year subscription to the CyberLink Cloud service.

## Updating Your Software

Software upgrades and updates (patches) are periodically available from CyberLink. CyberLink PowerDVD automatically prompts you when either is available.

Note: you must connect to the Internet to use this feature.

To update your software, do this:

- 1. Open the Notification Center by doing one of the following:
  - click the button when it's enabled.
  - press the I key on your keyboard.
  - click the **Upgrade** button in the About or PowerDVD Settings window.

- 2. Click the feature you would like to upgrade to, or the patch you want to update to.
- A web browser window opens, where you can purchase product upgrades or download the latest patch update.

# Minimum System Requirements

The system requirements listed below are recommended as minimums. The system requirements for CyberLink PowerDVD vary depending on the movie content you are watching. 3D technologies require additional hardware to view 3D movie content. Please see the Hardware Support section on the CyberLink PowerDVD web site for more details about 3D hardware and graphics card support.

CyberLink PowerDVD optimizes performance by selecting the appropriate video deinterlacing algorithm for the available processing power. CyberLink PowerDVD maintains its support for processors below 1.6 GHz by ensuring that some CyberLink TrueTheater technologies are turned off by default. CyberLink PowerDVD's advanced audio and video technologies function better when used with processors above 2.4 GHz.

#### **Operating System**

#### Ultra HD Blu-ray

Microsoft Windows 10 (64-bit with 2015 Nov. updates).

#### **VR Mode**

• Windows 10/8.1/7 with Service Pack 1.

#### Blu-ray Disc, DVD, and TrueTheater 3D Playback

Microsoft Windows 10/8/8.1/7 with Service Pack 1.

#### **Processor (CPU)**

#### **Ultra HD Blu-ray**

 Intel 7th generation (Kaby Lake) Core i processors and above that support the Intel Software Guard Extensions (Intel SGX) technology.

#### **VR Mode**

• Intel i5-4590, AMD FX 8350 equivalent.

#### Blu-ray Disc, DVD, and TrueTheater 3D Playback

- Blu-ray Disc playback: Intel Core 2 Duo E6750 (2.66GHz), AMD Phenom 9450 (2.10GHz).
- Blu-ray 3D playback: Intel Core i5, AMD Phenom II X4.
- TrueTheater HD\*\* and TrueTheater 3D\*\* for Blu-ray and HD video: Intel Core i5 (with 4 Cores), AMD Phenom II X6.
- DVD playback: Pentium 4 (2.4 GHz), Athlon 64 2800+ (1.8 GHz), AMD Fusion Eseries & C-series.

**Note**: \*\* some Fox titles released from Jul. 2013 will not support TrueTheater HD or TrueTheater 3D.

#### 4K Ultra HD with Hardware Acceleration

• Intel 3rd generation Core i5.

**Note**: CyberLink PowerDVD supports 4K Ultra HD video in H.264 / MP4 format at bitrates up to 60 Mbps.

#### **Graphics Processor (GPU)**

#### Ultra HD Blu-ray

 Intel 7th generation (Kaby Lake) Core i processors integrated with Intel HD Graphics 630, Intel Iris™ Graphics 640.

**Note**: Ultra HD Blu-ray is supported only if a display is powered by Intel Graphics and supports HDCP 2.2. If your computer includes more than one graphics processor, Ultra HD Blu-ray is supported only on the display that is connected and powered by Intel Graphics.

#### **VR Mode**

• NVIDIA GeForce GTX 970, AMD Radeon R9 290 equivalent.

#### **HDR 10 Video Playback**

 to view High Dynamic Range (HDR) effects from HDR10 Videos, Intel 7th Generation (Kaby Lake) Core i Processors integrated with Intel HD Graphics 630 or Intel Iris Graphics 640, and NVIDIA GTX 950/960, 1000 series (for HEVC HDR 10), GTX 1080 Ti, GTX 1050, GTX 1050 Ti, or GT 1030 (for VP9 HDR 10).

#### 4K Ultra HD Video with Hardware Acceleration

- H.264/AVC: 3rd Generation Intel Core i5 (Ivy Bridge).
- H.265/HEVC (8bits): 5th Generation Intel Core i5 (Broadwell) or NVIDIA GTX 960.
- H.265/HEVC (10bits): 7th Generation Intel Core i5 (Kaby Lake) or NVIDIA GTX 1060.

#### Blu-ray Disc, DVD, and TrueTheater HD/3D Playback

• Intel HD Graphics, ATI Radeon HD 5000, NVIDIA GeForce 9500GT.

**Note**: we strongly recommend that you update your graphics card driver to the latest version. 3D display devices are required for TrueTheater 3D playback.

#### Blu-ray 3D playback

 Intel HD Graphic (Intel Core i5), NVIDIA GeForce GTX 400 series and GeForce GT 240/320/330/340, AMD Radeon HD 6000 and 6000M series with UVD 3 support.

#### **DVD Playback**

• PCI Express graphic accelerator supporting DirectX 9.0.

#### **Mainboard (Motherboard)**

#### Ultra HD Blu-ray

 A mainboard is required which supports the Intel Software Guard Extensions (Intel SGX) technology. The Intel SGX feature needs to be enabled in the BIOS settings and allocated with 128 MB or above memory space. To view the HDR 10 effect of Ultra HD Blu-ray movies, a mainboard that supports exporting HDR 10 signal is required.

**Note**: to output Ultra HD Blu-ray movies to an external display, the connection port embedded on the mainboard must support HDCP 2.2. For laptop PCs, please refer to the specification of your laptop to see if the external display connection (HDMI/DisplayPort) supports HDCP 2.2 output.

#### **HDR 10 Video Playback**

 To view HDR 10 video, a mainboard that supports exporting HDR 10 signal is required.

#### **Memory**

#### **Ultra HD Blu-ray/VR Mode**

• 4 GB (6 GB recommended).

#### Blu-ray Disc, DVD, and TrueTheater 3D Playback

- Blu-ray Disc playback: 2 GB required for Windows 10, 8.1/8/7.
- DVD and TrueTheater 3D playback: 1 GB required for Windows 10, 8.1/8/7

#### Blu-ray 3D with or without Hardware Acceleration

• 2 GB.

#### **Hard Disk Space**

• 500 MB for product installation.

#### **Display Device**

#### **Ultra HD Blu-ray**

- Display device with HDMI 2.0a/DisplayPort 1.3 connection interface, and must support HDCP 2.2.
- Screen resolution: Ultra HD resolution (3840 x 2160).
- Display connection: HDMI 2.0a/DisplayPort 1.3 version cable without any adapters/splitters/repeaters.

**Note**: to enable the High Dynamic Range (HDR) feature of Ultra HD Blu-ray movies, the display device must support the HDR display feature and 10-bit color depth display capability with an HDMI 2.0a/DisplayPort 1.4 connection interface. If your display device doesn't support the HDR feature, PowerDVD will play back the Ultra HD Blu-ray movie under Standard Dynamic Range (SDR) mode.

#### Blu-ray Disc, DVD, and TrueTheater 3D Playback

- For Blu-ray titles with AACS and DVD titles with CPRM playback, PowerDVD 18
  only allows output to display devices using DVI, HDMI and DisplayPort
  connector in order to be compliant with copy protection (HDCP).
- For other DVD and Blu-ray Disc playback: HDCP compliant display for digital output. TV or computer monitor for analog output.
- TrueTheater 3D playback: 3D display and 3D glasses required.

#### Blu-ray 3D with or without Hardware Acceleration

 3D display and 3D glasses are required (NVIDIA 3D Vision, 3D Ready HDTV, HDMI 1.4-enabled TV, Micro-polarizer LCD or Anaglyph Red/Cyan Glasses).
 HDCP compliant display for digital output.

#### **Video Output**

#### **VR Mode**

• HDMI 1.4, DisplayPort 1.2.

#### **Disc Drive**

- Ultra HD Blu-ray playback: optical disc drives that are certified for Ultra HD Blu-ray playback.
- Blu-ray Disc playback: BD-ROM/BD-RE or Super Multi Blu combo disc drive.

 DVD and TrueTheater 3D playback: DVD-ROM, DVD+-R/RW, DVD-RAM or DVD Super Multi combo disc drive.

#### **Internet Connection**

• Required for initial software and file format activation, first-time play of an Ultra HD Blu-ray movie, and online services.

#### Chapter 2:

# **PowerDVD Media Library**

The PowerDVD media library is comprised of all the movies, TV shows, and other media files that you import from your computer's hard drive and connected network devices. It is also where you can play back your movie discs and access the latest movie information from the Internet.

To ensure the PowerDVD media library has all of your media, make sure that you tell CyberLink PowerDVD where it is so it can be imported. For information on importing movies, TV shows, and other media files in to the media library, see <a href="mailto:lmporting-media">lmporting Media into the Media Library</a>.

Once in the media library, you can organize, play, and share your movies, TV shows, and media, and much more. For a detailed overview of the media library itself, and what each tab contains, see <u>Media Library Overview</u>.

# Importing Media into the Media Library

The first time you launch CyberLink PowerDVD, you can go to one of the media library windows and then click **Start** to auto import the movies, TV shows, and other media files on your computer's hard drive and connected network devices into the PowerDVD media library. By default CyberLink PowerDVD imports the media files in your Downloads folder and the Windows Media Library.

If you would rather specify which specific folders CyberLink PowerDVD should be importing media from, click the **Add Now** link instead to open the <u>Media Library Preferences</u> window.

Once the movies, TV shows, and other media files are in the media library, you can easily play them back, share them with DLNA network and mobile devices, stream them to other devices, and much more. For more information on the PowerDVD media library and its available features, see <a href="Media Library Overview">Media Library Overview</a>.

**Note**: if you don't import media into the PowerDVD media library you can still access it on your computer's hard drive via the <u>My Computer</u> tab of PowerDVD.

# **Media Library Overview**

Click on the **Media Library** tab to access to all of the media you have imported into the media library and play back movie discs. The media library consists of four main sections: Movies/TV, Videos, Photos, and Music.

See the relevant sections in <u>Playing Media in PowerDVD</u> for detailed information on playing back the media in the media library.

# Movies/TV in the Media Library

Click on the **Movies/TV** tab to play back movie discs, movie files, TV shows, and access the latest movie information from CyberLink's movie information services. The Movies/TV tab has four sections: Movie Info, Movie Discs, Movie Library, and TV Shows. If enabled, the SeeQVault tab is also available.

#### Movie Info

The Movie Info (iPower) section of the media library provides access to movie information from the internet. To view the latest movie releases and other

information in the media window, click In the pages, you can use iPower to collect or keep the movies watched list.

#### Movie Discs

Click to access the Movie Discs section of the Movies/TV tab, which is where you play back video discs in CyberLink PowerDVD. See <u>Playing Movie Discs</u> for information on the playback of discs in CyberLink PowerDVD.

# Movie Library

Click on to open the **Movie Library** section and access all the movie files in CyberLink PowerDVD. Movie files are DVD/Blu-ray Disc\* folders, DVD/Blu-ray Disc ISO\* files, and individual video files (movie files you recorded with a PVR) that are saved on your computer's hard drive. By importing them into the Movie Library section of the media library you can view movie cover art, rating information, and more. See <u>Browsing Through Movies in the Movie Library</u> for more information.

**Note**: \* this feature is not available in some editions of CyberLink PowerDVD 18.

See <u>Playing Movie Files</u> for more information on playing movie files in CyberLink PowerDVD.

#### TV Shows

The TV Shows section is where TV show video files you recorded with a PVR are found in the PowerDVD media library. Click to access, organize, and play them back. See <u>Browsing Through TV Shows</u> for more information.

#### SeeQVault

Click on the tab to play video content stored on SeeQVault enabled devices\*, such as a flash drive or a SIM card, with CyberLink PowerDVD. See SeeQVault Library for more information.

**Note**: by default, this tab is not displayed. To display it, select the **SeeQVault Library** option in <u>UI Customization Preferences</u>. \* this feature is not available in some editions of CyberLink PowerDVD 18.

# Videos in the Media Library

Click on the **Videos** tab to play back the video clips that are in your media library. These videos are home movies and other short clips that you may not want to include in the Movie Library. See <u>Browsing Through Photo/Video Folders</u> for more information.

See <u>Playing Videos</u> for information on the playback of video files in CyberLink PowerDVD.

# Photos in the Media Library

Click on the **Photos** tab to view all of the photos that are in your media library. You can view these photos one at a time, in slideshows, and even share them or print them out. See <u>Browsing Through Photo/Video Folders</u> for more information.

See <u>Viewing Photos</u> for information on the photo features that are available in CyberLink PowerDVD.

# Music in the Media Library

Click on the **Music** tab to play back the music that is in your media library. You can also view album art for your music collection and create music playlists for playback. The audio that is in the music library does not have to be just music. It can be any type of supported audio that you want to play back in CyberLink PowerDVD. See Browsing Through Music for more information.

See <u>Playing Music</u> for information on the music playback features that are available in CyberLink PowerDVD.

#### Chapter 3:

# **PowerDVD Workspace**

This chapter outlines the CyberLink PowerDVD program workspace and its available features.

When you launch the program it displays as follows:

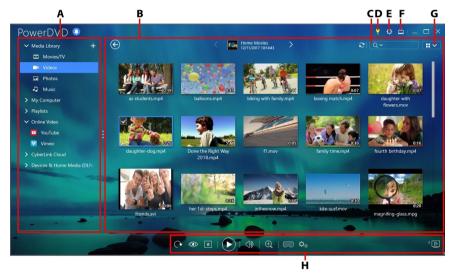

A - Media Panel, B - Media Window, C - Search for Media, D - Access PowerDVD Learning Center and Help, E - Configure PowerDVD Settings, F - Switch to TV Mode, G - Media Window View, H - Playback Controls

# **Media Panel**

The media panel is where you can play back movies discs and access all the imported photos, video clips, movie files, TV shows, and music in the CyberLink PowerDVD media library. The media panel also lets you watch online videos (YouTube and Vimeo), play media on portable devices and media servers\* on your home network, create media playlists, access CyberLink Cloud\*, and much more.

**Note**: \* this feature is not available in some editions of CyberLink PowerDVD 18.

# **Media Library**

The Media Library tab of the media panel provides access to all of the media you have imported into the media library and is where you can play back movie discs.

See PowerDVD Media Library for more detailed information.

# My Computer

Click on the **My Computer** tab to view all of the folders on your computer's hard drive, and any connected USB devices, network drives, and installed cloud storage services. This tab mirrors the view seen when you click on **Computer** in Windows Explorer, including the default Windows library shortcuts. This lets you access and play back any media that you did not import into the media library.

**Note**: CyberLink PowerDVD supports the Dropbox, Google Drive, and OneDrive cloud storage services. Make sure the cloud storage service's desktop app is installed, running, synced, and <u>enabled in preferences</u>.

# Resuming From Last Scene of Videos Not in the Media Library

When you play video files via the **My Computer** tab, or using the **Play with CyberLink PowerDVD 18** in the Windows right-click menu, you can resume playback from the last scene you watched the next time PowerDVD is launched. To do this, just hover your mouse over the video's thumbnail in CyberLink PowerDVD.

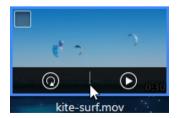

Click to play it back from the beginning, or to play it from the last scene you viewed.

# **Playlists**

On the Playlists tab of CyberLink PowerDVD you can create media playlists that contain music, videos, and photos. See <u>Creating Media Playlists</u> for more information.

#### **Online Video**

The Online Video\* tab of the media panel lets you watch videos on YouTube and Vimeo, without leaving the program interface.

**Note**: \* this feature is not available in some editions of CyberLink PowerDVD 18.

See Playing Online Videos for more information about using this feature.

# CyberLink Cloud

Click on the **CyberLink Cloud\*** tab to view the media stored on the cloud service from CyberLink. You can use CyberLink Cloud to back up your media so you can access it anywhere, or to access the media that you uploaded via a portable device running CyberLink Power Media Player.

**Note**: \* this feature is not available in some editions of CyberLink PowerDVD 18.

The media on CyberLink Cloud can be streamed or downloaded to your computer for playback in CyberLink PowerDVD. See <u>Utilizing CyberLink Cloud</u> for more information about this feature.

# Devices & Home Media (DLNA)

On the Devices & Home Media (DLNA) tab of CyberLink PowerDVD, you can access and play back media that is on any device or DLNA media server that is connected

to a home Wi-Fi network. You can also sync all the media in the media library to an Android device that is connected via a USB cable.

See <u>Playing Media Shared on a Device/Home Media (DLNA) Network</u> for more information on playing back shared media on a network, or <u>Syncing Media to Devices</u> to learn more about syncing media to connected Android devices.

# **Media Window**

The media window of CyberLink PowerDVD is where you view all of the media folders, files, and watch content during playback. Just select a tab in the media panel to display media files and folders in the media window.

**Note**: when browsing through and viewing media in the media window, CyberLink PowerDVD will remember your place for you when you close the program. The next time you launch CyberLink PowerDVD, you will be brought back to the last media you were viewing for your added convenience.

# Browsing Through Movies in the Movie Library

When browsing through the movie files in the Movies/TV tab's Movie Library section of the media library, you can view their movie cover art, rating information, and more. Click the down arrow in the top right of the window to filter the movies by **10 Recently Played Movies** or **Movies Not Watched Yet** if required.

**Note**: use the zoom slider on the playback controls to use Instant Scale to dynamically resize the movie cover art to a desired size. If you are not seeing the latest movie files in the media library, just click to refresh.

As you browse through the library, note the icons next to each of the movie files. Their meanings are as follows:

- Q indicates the movie has not yet been watched.
- **I** indicates the movie was partly watched, but not to the end.
- **II** indicates the movie was previously watched.

If a movie file is not displaying the cover art, you can insert an image file (in the JPG or PNG format) in the movie file's folder and name it "folder" to use it as the cover art. You can also right click on the movie file and then select **Set Cover Art**. In the Select Image dialog, browse to and then select an image on your computer's hard drive to use as the cover art.

**Note**: if the cover art for a movie file in the library is incorrect, you can right click on it and select **Hide Online Info** to remove it and the related movie information.

Right-click on a movie file thumbnail in the media window and then select **Locate on Disk** to view the folder where the file is located in Windows Explorer. If you'd like to remove a movie file from the media library (and from your computer's hard drive), just right click on it and select **Delete from Disk**.

# **Browsing Through TV Shows**

When you go through the content in the TV Shows section of the media library, you can view their cover art, rating information, and more.

**Note**: use the zoom slider on the playback controls to use Instant Scale to dynamically resize the TV show cover art to a desired size. If you are not seeing the latest TV shows in the media library, just click to refresh.

CyberLink PowerDVD automatically organizes TV shows by show, season, and episode for easy browsing. If you find that the TV shows are not displaying correctly, you may need to update the file and folder names. See <a href="Organizing TV Shows">Organizing TV Shows</a> for more information.

As you browse through the library, note the icons next to each of the TV show episodes. Their meanings are as follows:

- Indicates the episode has not yet been watched.
- **I** indicates the episode was partly watched, but not to the end.
- **II** indicates the episode was previously watched.

If a TV show is not displaying the cover art, you can insert an image file (in the JPG or PNG format) in the TV show's folder and name it "folder" to use it as the cover art. You can also right click on the TV show and then select **Set Cover Art**. In the Select

Image dialog, browse to and then select an image on your computer's hard drive to use as the cover art.

**Note**: if the cover art for a TV show in the library is incorrect, you can right click on it and select **Hide Online Info** to remove it and the related TV show information.

Right-click on a TV show thumbnail in the media window and then select **Locate on Disk** to view the folder where the file is located in Windows Explorer.

# SeeQVault Library

In the SeeQVault library you can access and play back content stored on a SeeQVault enabled device.

**Note**: by default, this tab is not displayed. To display it, select the **SeeQVault Library** option in <u>UI Customization Preferences</u>.

# Enabling SeeQVault Playback

Once the SeeQVault tab is displayed, you need to enable the player.

To enable the SeeQVault player, do this:

- 1. Click the **Start** button in the media window.
- Click OK to continue.

**Note**: as the note in the dialog indicates, you must be logged into your Windows with an Administrator account to enable SeeQVault playback.

 A User Account Control dialog displays, asking for your permission to enable SeeQVault playback. Click Yes to enable.

## Searching for Connected SeeQVault Devices

Once you enable playback in CyberLink PowerDVD, all connected SeeQVault enabled devices will display in the media window. If they don't display, ensure that they are connected to your computer and then click the **Search for Devices** button.

## Browsing Though Videos on Connected SeeQVault Devices

In the media library window, all the connected and detected SeeQVault devices are displayed. Just double-click on a device to view the video files on the SeeQVault device that are available for playback.

See <u>Video Playback Controls</u> for information about the controls that are available during video playback.

# **Browsing Through Photo/Video Folders**

You can browse through photos and videos in the media window in one of three views. To change the view, just click the down arrow in the top right of the window and select the one you want to use.

**Note**: if you are not seeing the latest photos and video files in the media library, just click to refresh.

- List view: displays photos, videos, and their folders in a list, which is easily sortable by clicking on the list headings.
- Folder view: displays photos, videos, and their folders as thumbnails, which
  can be resized.

Calendar view: displays photos and videos in a calendar. Providing a timeline
for your media, just double click on a date to view all the photos and videos
that were shot on that day.

**Note**: use the zoom slider on the playback controls or <u>Gesture Controls</u> to change the calendar view to show more than one month, or click on a year at the top of the window to view media from a different year. Click to view any media that was created on today's date.

When browsing through the media folders on the **Photos** and **Videos** tabs in folder view, you can hover your mouse over a folder thumbnail to use Instant View to preview all the media inside by dragging the slider that appears.

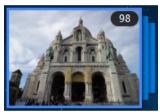

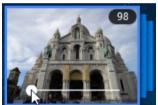

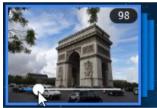

To view the photos or videos in a folder, just double-click on it (or right click on it for more options).

**Note**: when viewing a single photo, click to view the instant photo thumbnails for all the photos in the current folder. Right-click on the photo while viewing it and then select **Copy to Clipboard** if you want to paste the photo in another program outside CyberLink PowerDVD.

To play videos, or to view the photos in a folder in a slideshow, just select them in the media window and then click the play button.

**Note**: when browsing through photos and videos in a folder, right click on one and then select **Set as Cover** to set it as the thumbnail cover image for its folder.

Right-click on a video or photo thumbnail in the media window and then select **Locate on Disk** to view the folder where the file is located in Windows Explorer. If you'd like to remove a media file from the media library (but not from your computer's hard drive), just right click on it and select **Remove from Library**. Click **Delete from Disk** if you want to remove it from the library and delete it from your computer's hard drive.

**Note**: use the zoom slider on the playback controls to use Instant Scale to dynamically resize the folder and media thumbnails to a desired size.

For more information on playing videos and photo slideshows, see <u>Playing Media</u> in <u>PowerDVD</u>.

# **Browsing Through Music**

On the **Music** tab, CyberLink PowerDVD automatically loads and displays the album art for all music that is imported into the media library, if available.

**Note**: use the zoom slider on the playback controls to use Instant Scale to dynamically resize the album cover art to a desired size. If you are not seeing the latest music in the media library, just click to refresh.

You can also click to view the music by the recording artist, or to view all of the individual songs in the media library. Click to return to album view.

Right-click on an album, artist, or song in the media window and then select **Locate on Disk** to view the folder where the music files are located in Windows Explorer. If you'd like to remove music from the media library (but not from your computer's hard drive), just right click on it and select **Remove from Library**. Click **Delete from Disk** if you want to remove music from the library and delete it from your computer's hard drive.

To view the songs in an album or for an artist, just double-click on it (or right click on it for more options). To play a song, just select it in the media window and then click the play button. For more information on playing music files and other audio, see <u>Playing Music</u>.

# **Editing Tags**

If some music is not displaying the album art or is displayed as "Unknown Artist", just right click on it and select **Edit Tags** to fix it.

**Note**: you can edit the tags for each song one at a time, or for an entire album by selecting multiple music files.

In the Edit Tags dialog you can modify the **Artist**, **Album**, and **Genre** fields if required. For the album art, just click on the album art box and then browse to and locate an image on your hard drive to use it as the album art. Click **Save** to update the information in the music library.

**Note**: the edit music tags feature is supported for AAC, MP3, FLAC audio files only.

# **Extracting Audio From Video**

You can extract\* just the audio track of a video (movie file, TV show, video clip) and import it into the media library. To extract audio from a video, do this:

**Note**: \* this feature is not available in some editions of CyberLink PowerDVD 18.

- Find the video in the media library. You can extract audio from movie files, TV shows, and from your personal video clips.
- Right-click on the video you want to extract the audio from, and then select Extract Audio.
- In the Extract Audio dialog, enter a Title, or name for the audio file that will be created. If required, you can also modify the Artist, Album, and Genre fields.

**Note**: you can also add album art for the extracted audio by clicking on the album art box and then browsing to and locating an image on your hard drive to use it as the album art.

- 4. Click the **More Settings** button to configure the extract audio settings as follows:
  - Destination directory: set the folder on your computer where the extracted audio will be stored by clicking the Change button and selecting the new folder.

**Note**: if you select a folder that it is not in the media library, CyberLink PowerDVD will auto add the folder and the extracted audio into the media library for you.

- Format: select the preferred audio file format of the extracted audio.
- Bitrate: set the quality of the extracted audio files.
  - Click **OK** to close the More Settings dialog.
- Click the Extract button to extract the audio and import it into the media library.

**Note**: you can extract the audio from more than one video at one time. Just click the **Hide** button in the Extract Audio dialog and then repeat the above steps, or select multiple video files for audio extraction. You can also right-click on a video folder in media library to extract the audio from all the videos in that folder at once.

# **Searching for Media**

If you are looking for specific media in the PowerDVD media library, you can use the search function to find it.

To search for media, do this:

 Enter in a keyword in the search field located in the top right of the media window.

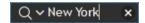

CyberLink PowerDVD filters the media in the media window based on the keywords entered.

**Note**: click to clear the search results and display all the media in the window.

# **Rating Media**

When browsing though the media in the PowerDVD media library you can rate each media file by assigning it a rating from 1 and 5 stars.

To rate media, do this:

- 1. Select the media file in the PowerDVD media library you want to rate.
- 2. To rate it, do any of the following:
  - when watching a movie file, click stop to view the current rating for that
    movie. Rate the movie by hovering your mouse over the desired star and then
    selecting it.
  - right click on a video, photo, or music (song) file, select **Rate**, and then the star rating you want to set.
  - in the Rating column, hover your mouse over the rating you want to apply to the media file, and then click on the star rating to set it.

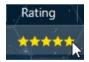

**Note**: you can only see the Rating column for videos and photos if you are in list view. For music, you can see the Rating column when viewing all the songs in an album or for an artist.

# **Setting 3D Source Format**

When 3D\* videos and photos are imported into the PowerDVD media library, you may need to change the format of the 3D source video. This is because 3D media comes in a variety of different video source formats. CyberLink PowerDVD needs to know the source format of each 3D media file so that it can display it properly in 3D.

**Note**: \* this feature is not available in some editions of CyberLink PowerDVD 18.

To set the 3D source format of your 3D media in the media window, do this:

- 1. Right-click on the 3D video file or photo in the PowerDVD media library.
- 2. Select Change 3D Format.
- 3. Change the 3D source format by selecting one of the following:
  - Auto Detect: if you are not sure what the source format is of your 3D media, select this item to have CyberLink PowerDVD automatically detect and set it for you.
  - Side by Side Format: select this option if the 3D content has two different images side by side. CyberLink PowerDVD merges the two images to produce the 3D effect.
  - Over/Under Format: select this option if the 3D content has two different images, one on top of the other. CyberLink PowerDVD merges the two images to produce the 3D effect.
  - 2D Format: select this option if the selected media file is actually 2D content.

# Setting 360 Projection Format

When 360 videos and photos are imported into the PowerDVD media library, you may need to change their projection format. If CyberLink PowerDVD did not detect your 360° media file and you are sure it has been produced for viewing, you can manually set the 360 projection format. See <a href="Setting 360 Projection Format">Setting 360 Projection Format</a> for more information.

# **PowerDVD Modes**

CyberLink PowerDVD has four different modes available for playing back your media content: PC mode, TV mode, VR mode, and Mini Player mode\*.

**Note**: \* this feature is not available in some editions of CyberLink PowerDVD 18

#### PC mode

PC mode is the main mode of CyberLink PowerDVD and contains all of the features listed in this document.

#### TV mode

TV mode is for users who wish to view movies at a distance (10 foot) with a remote control, or utilize touch screen playback on the latest generation of Ultrabooks and tablets.

#### **VR** mode

If you have a supported virtual reality (VR) headset, you can play your media in PowerDVD VR mode.

#### Mini Player mode

There is a mini player available when playing <u>movies</u>, <u>TV shows</u>, <u>videos</u>, <u>music</u> and when viewing <u>photos</u>.

## **Switching to TV Mode**

To switch to TV mode, click the button on the title bar. TV mode helps you recreate a cinema experience in your own home.

**Note**: TV mode has less features than PC mode. See the help file within the TV mode of CyberLink PowerDVD for a detailed description of its available features.

# **PowerDVD Settings**

Click on at any time to configure the player settings and preferences of CyberLink PowerDVD. For a complete list of all the available options and features you can customize, see both <a href="PowerDVD Settings">PowerDVD Settings</a> - <a href="PowerDVD Settings">Player Settings</a> and <a href="PowerDVD Settings">PowerDVD Settings</a> - <a href="PowerDVD Settings">Preferences</a>.

# **Playback Controls**

The CyberLink PowerDVD playback controls provide effortless navigation of discs and media files in the media library, and quick access to all of the program's playback features. You can also use the controls to share the media in the library.

See <u>Playback Controls</u> for a detailed description of all the available controls you can use with your media, and <u>Sharing Media</u> for information on sharing media on YouTube, Vimeo, Flickr, or on a network.

#### Chapter 4:

# Playing Media in PowerDVD

CyberLink PowerDVD supports the playback of a variety of different media. From high definition content and DVDs, to movie files and TV shows, home videos, audio CDs, photo slideshows, and music, CyberLink PowerDVD provides you with the complete digital media playback experience.

# **Playing Movie Discs**

When you insert a video disc into your disc drive, CyberLink PowerDVD plays it automatically. If there is a disc already in your disc drive when you opened CyberLink PowerDVD, do this:

**Note**: see <u>Supported Disc Formats</u> for a list of the supported discs that can be played in CyberLink PowerDVD. Ultra HD Blu-ray playback requires PowerDVD 18 Ultra or Live, Windows 10, and the latest Ultra HD Blu-ray compatible hardware for your computer's CPU, GPU, motherboard, and display device. Be sure to double check the latest minimum system requirements on our web site to confirm your computer supports playback: https://www.cyberlink.com/products/powerdvd-ultra/spec-ultra\_en\_US.html

1. Click on the **Movies/TV** tab, and then

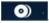

2. Click the play button.

**Note**: see <u>Movie Disc Controls</u> for a list and description of the controls available during movie playback. You can also play movies in the mini player. See <u>Playing Movies</u> in the <u>Mini Player</u> for more information.

#### **Auto-Resume**

If you stop or close CyberLink PowerDVD during DVD disc playback, and even play other media or discs afterward, the next time you play that specific disc title, you may resume playback from the last viewed scene.

**Note**: the auto-resume feature is not available for BD-J Blu-ray Disc playback.

The auto-resume feature remembers exactly where you left off the last time you watched the disc. It includes the following options:

- select **Resume** to continue from the point where you previously stopped watching.
- select **Restart** to watch the disc from the beginning.

If you don't want CyberLink PowerDVD to prompt you every time a disc is inserted, you can disable the auto-resume function in settings. See the **Auto-Resume setting** section of General Settings for more information.

#### **Supported Disc Formats**

The optical disc formats that CyberLink PowerDVD supports are listed below:

| Optical Disc Types                   | File Formats                               |
|--------------------------------------|--------------------------------------------|
| Ultra HD Blu-ray*                    | BDMV                                       |
| Blu-ray Discs*/Blu-ray 3D**<br>Discs | BDAV, BDMV                                 |
| DVD                                  | DVD-Video, AVCHD*, AVCREC*, DVD-VR, DVD+VR |
| CD                                   | VCD, SVCD                                  |

**Note**: \* this feature is not available in some editions of CyberLink PowerDVD 18. \*\* If your edition of CyberLink PowerDVD supports Blu-ray 3D playback, you may have to enable playback in settings. See the **Miscellaneous** section of <u>More Blu-ray Disc Settings</u> for information on enabling it.

#### Accessing Disc Menus in PowerDVD

When playing discs with CyberLink PowerDVD you can access the disc menus in a variety of ways. Whether it is the title, root, chapter, or audio menu, you can easily access them from anywhere within the program during playback.

CyberLink PowerDVD also provides access to pop-up menus for Blu-ray Discs\*, as well as for menus on DVD-VR discs.

**Note**: \* this feature is not available in some editions of CyberLink PowerDVD 18.

#### Menus on Commercial Discs

During the playback of most commercial discs, you can access the Title Menu, Root Menu (for special features), Subtitles Menu, Audio Menu, Angle Menu, or the Chapter Menu from various locations.

**Note**: some disc titles will not allow you to select menus other than the Root Menu. Users will need to access the settings from within the Root Menu if this is the case.

#### To access these menu items:

- click on in the playback controls during DVD playback and then select either **Title Menu** or **Root Menu**.
- click on in the playback controls during playback and then choose Select Menu. The available disc menus are dependent on how the disc was authored.
- right-click on the media window during playback to access the express menu, and then choose Select Menu.

**Note**: when you enter the disc menu during disc playback and you are done selecting the desired options, right-click on the media window and then select **Resume** to return to the point where you left off. Note that this resume from menu function is not available if you stopped playback.

#### ▼ Pop-up Menu for Blu-ray Discs

Most Blu-ray Disc\* titles have a pop-up menu that provides quick access to scene selection and other features during playback.

**Note**: \* this feature is not available in some editions of CyberLink PowerDVD 18.

If there is a pop-up menu available for the Blu-ray Disc title you are watching, you can access it by doing one of the following:

- during playback, click the 🔳 button on the playback controls.
- during playback, press the M key on your keyboard.

#### **Blu-ray Disc Mouse Solution**

Some Blu-ray Disc titles do not allow you to use a mouse to navigate through the pop-up menu. If this is the case when you are playing a Blu-ray Disc in

CyberLink PowerDVD, click during disc playback to open the More Functions dialog, and then use the navigation controls to navigate through the pop-up menu.

#### Using the Menus in DVD-VR Format

You can use the Program Set Viewer to access and navigate the menus for discs in the DVD-VR video format.

- 1. Click on the playback controls.
- Select Program Set Viewer to visually view the first frame of every title/chapter.
- Click on the thumbnail that represents the title/chapter in order to begin playback or click Close to exit the viewer.

**Note**: if playlists are available, they are available for selection here too.

# Playing Movie Files and TV Shows

Click on the **Movies/TV** tab, and then to play back the movie files in the media library, or to play the TV shows.

**Note**: see <u>Supported Movie File/TV Show Formats</u> for a list of the supported video file formats that can be played in CyberLink PowerDVD.

Movie files are DVD/Blu-ray Disc\* folders, and individual video files (movie files you recorded with a PVR) that are saved on your computer's hard drive. TV shows are videos you recorded with a PVR.

**Note**: see <u>Video Playback Controls</u> for a list and description of the controls and playback features available during movie file and TV show playback. You can also play movie files and TV shows in the mini player. See <u>Playing Videos in the Mini Player</u> for more information.

#### **Auto-Resume**

If you stop or close CyberLink PowerDVD when playing movie files or TV shows in the media library, the next time you play that specific video file, you may resume playback from the last viewed scene.

**Note**: the auto-resume feature is also available for DVD files on the hard drive if an IFO file is present and they are in the media library.

The auto-resume feature remembers exactly where you left off the last time you watched the movie file/TV show. It includes the following options:

- select Resume to continue from the point where you previously stopped watching.
- select **Restart** to watch the movie file/TV show from the beginning.

#### **Supported Movie File/TV Show Formats**

In CyberLink PowerDVD you can play back movie files/TV shows in the following formats:

Movie file formats: 264, 265\*, 26L, 3G2, 3GP, 3GP2, 3GPP, ASF, AVC, AVI, BSF\*, DIV, DIVX\*, DVR-MS, FLV, H264\*, H265\*, HEVC\*, JSV, JVT, M1V, M2P, M2T, M2TS, M2V, M4V, MK3D\*, MKV, MOD, MOV (H.264/alpha PNG\*), MP4, MP4V, MPE, MPEG, MPG, MPV, MTS, MVC\*, QT, TOD, TP, TPD, TRP, TS, TTS, VC1\*, VOB, VRO, WEBM\* (VP9+Opus), WM, WMV, WTV.

**Note**: \* this feature is not available in some editions of CyberLink PowerDVD 18.

#### **Playing Movie Files in PowerDVD**

You can play back movie files by doing any of the following:

 drag and drop a movie file directly onto the CyberLink PowerDVD user interface or the PowerDVD desktop icon.

- if you want to play a DVD/Blu-ray folder\* that is not in the media library, click play, browse to and select the folder, and then click the play button.

**Note**: \* this feature is not available in some editions of CyberLink PowerDVD 18.

 to play a movie file on your hard drive, click the My Computer tab in the media panel, and then browse to the folder that contains your movie file. Double-click on a movie file to begin playback.

**Note**: you can now resume playback on movie files played via the My Computer tab. See <u>Resuming From Last Scene of Videos Not in the Media</u> Library for more information.

 if CyberLink PowerDVD is set as the default player for a movie file on your computer (see <u>File Association</u> for more information), you can also just double-click on a file in Windows Explorer to play it back.

**Note**: you can also play movie files that are on a network (UPnP/DLNA/DTCP-IP) media server. See <u>Playing Media Shared on a Device or Home Media</u> (DLNA) Network for more information on playing media on a network.

#### **Playing TV Shows in PowerDVD**

You can play back TV shows by doing any of the following:

- drag and drop a TV show directly onto the CyberLink PowerDVD user interface or the PowerDVD desktop icon.

 to play a TV show on your hard drive, click the My Computer tab in the media panel, and then browse to the folder that contains your TV show. Double-click on a TV show to begin playback.

**Note**: you can now resume playback on TV shows played via the My Computer tab. See <u>Resuming From Last Scene of Videos Not in the Media</u> Library for more information.

 if CyberLink PowerDVD is set as the default player for a TV show on your computer (see <u>File Association</u> for more information), you can also just double-click on a file in Windows Explorer to play it back.

**Note**: you can also play TV shows that are on a network (UPnP/DLNA/DTCP-IP) media server. See <u>Playing Media Shared on a Device or Home Media (DLNA) Network</u> for more information on playing media on a network.

### **Playing Videos**

Click on the **Videos** section of the media panel in CyberLink PowerDVD to play back video files in the media library.

**Note**: see <u>Video Playback Controls</u> for a list and description of the controls and playback features available during video file playback. You can also play video files in the mini player. See <u>Playing Videos in the Mini Player</u> for more information.

#### **Supported Video Formats**

In CyberLink PowerDVD you can play back videos in the following file formats:

**Video formats**: 264, 265\*, 26L, 3G2, 3GP, 3GP2, 3GPP, ASF, AVC, AVI, BSF\*, DIV, DIVX\*, DVR-MS, FLV, H264\*, H265\*, HEVC\*, JSV, JVT, M1V, M2P, M2T, M2TS, M2V, M4V, MK3D\*, MKV, MOD, MOV (H.264/alpha PNG\*), MP4, MP4V, MPE, MPEG, MPG, MPV, MTS, MVC\*, QT, TOD, TP, TPD, TRP, TS, TTS, VC1\*, VOB, VRO, WEBM\* (VP9+Opus), WM, WMV, WTV.

**Note**: \* this feature is not available in some editions of CyberLink PowerDVD 18.

#### **Playing Videos in PowerDVD**

You can play back videos files by doing any of the following:

- drag and drop a video file directly onto the CyberLink PowerDVD user interface or the PowerDVD desktop icon.
- to play a video file in your media library, select Videos in the media panel, and then browse to the folder that contains your videos. Double-click on a video file to begin playback.
- to play a video file on your hard drive, click the My Computer tab in the media panel, and then browse to the folder that contains your video file. Doubleclick on a video file to begin playback.

**Note**: you can now resume playback on video files played via the My Computer tab. See <u>Resuming From Last Scene of Videos Not in the Media Library</u> for more information.

 if CyberLink PowerDVD is set as the default player for a video file on your computer (see <u>File Association</u> for more information), you can also just double-click on a file in Windows Explorer to play it back.

**Note**: you can also play video files that are on a network (UPnP/DLNA/DTCP-IP) media server. See <u>Playing Media Shared on a Device or Home Media (DLNA) Network</u> for more information on playing media on a network.

### **Viewing Photos**

Click on the **Photos** section of the media panel to view the photos in your media library and play them in a slideshow.

**Note**: see <u>Photo Controls</u> for a list and description of the controls and playback features available when viewing photos and playing slideshows. You can also view photos in the mini player. See <u>Viewing Photos in the Mini Player</u> for more information.

#### **Supported Photo Formats**

In CyberLink PowerDVD you can view photos in the following photo file formats:

**Photo formats**: ARW, BMP, CR2, CRW, DCR, DNG, ERF, JPEG, JPG, JPS\*, KDC, MEF, MPO\*, MRW, NEF, ORF, PEF, PNG, RAF, RAW, RW2, SR2, SRF, TIF, TIFF, X3F.

**Note**: \* this feature is not available in some editions of CyberLink PowerDVD 18.

#### **Playing Photo Slideshows**

To play back your photos in a slideshow, do one of the following. If you just want to view a photo in the PowerDVD window, just double click on it.

**Note**: if you are already playing music in CyberLink PowerDVD, it continues to play while you view photos and play slideshows. If you are already playing a movie, video, slideshow, or music you can also view photos in another instance of CyberLink PowerDVD by accessing them from your hard drive (right-click and select **Play with CyberLink PowerDVD 18**).

- drag and drop photos directly onto the CyberLink PowerDVD user interface or the PowerDVD desktop icon, and then click the play button.
- to play a slideshow with photos in your media library, select Photos in the
  media panel, and then browse to the folder that contains your photos. Select
  a photo and then click the play button to play a slideshow with all the photos
  in the folder.
- to play a slideshow with photos on your hard drive, click the My Computer tab
  in the media panel, and then browse to the folder that contains your photos.
   Select a photo and then click the play button to play a slideshow with all the
  photos in the folder.

**Note**: you can also play a slideshow with photos that are on a network (UPnP/DLNA/DTCP-IP) media server. See <u>Playing Media Shared on a Device or Home Media (DLNA) Network</u> for more information on playing media on a network.

### **Playing Music**

Click on the **Music** section of CyberLink PowerDVD to play audio CDs and files in the media library.

**Note**: see <u>Music Controls</u> for a list and description of the controls and playback features available during music playback. You can also play music in the mini player. See Playing Music in the Mini Player for more information.

#### **Supported Audio Formats**

In CyberLink PowerDVD you can play back audio in the following audio formats:

| Optical Disc Types | File Formats   |
|--------------------|----------------|
| CD                 | Audio, Karaoke |

Audio file formats: AAC, AC3, ADTS, ALAC, AOB, APE, DSD Audio\* (DSF, DFF), DTS, FLAC, M4A, MID, MKA, MP2, MP3, MPA, OGG, RMI, WAV, WMA.

**Note**: \* this feature is not available in some editions of CyberLink PowerDVD 18.

## Playing Audio Discs and Music in the Library

To play back audio in CyberLink PowerDVD, do one of the following:

**Note**: when you play music in CyberLink PowerDVD, it continues to play if you view photos and play slideshows, and browse through media on the other tabs. Playback stops if you start movie file, video, or movie disc playback.

insert an audio CD into your disc drive and CyberLink PowerDVD will play it
automatically. If there is a disc already in your disc drive when you opened
CyberLink PowerDVD, click the My Computer tab in the media panel, browse
to and select the disc drive, and then click play to begin playback.

**Note**: you can rip the audio on CD to your computer's hard drive using CyberLink PowerDVD. See Ripping Audio from a CD for more information.

- drag and drop audio files directly onto the CyberLink PowerDVD user interface.
- to play an audio file in your media library, select Music in the media panel, and then browse to the folder that contains your audio. Double-click on an audio file to begin playback.
- to play audio files on your hard drive, click the My Computer tab in the media panel, and then browse to the folder that contains your audio files. Doubleclick on an audio file to begin playback.

**Note**: you can also play audio files that are on a network (UPnP/DLNA/DTCP-IP) media server. See <u>Playing Media Shared on a Device or Home Media (DLNA) Network</u> for more information on playing media on a network.

#### Ripping Audio from a CD

In CyberLink PowerDVD you can rip\* the audio from an audio CD. To rip an audio CD using CyberLink PowerDVD, do this:

**Note**: \* this feature is not available in some editions of CyberLink PowerDVD 18.

- 1. Place the audio CD in the disc tray and then close it.
- 2. If required, select **Music** in the media panel to display the tracks on the CD.
- 3. Click the Rip CD button.
- 4. In the Rip CD dialog, ensure that the artist and album information is correct. You can modify the **Artist**, **Album**, and **Genre** fields if required.

**Note**: if the album art is not displayed, just click on the album art box and then browse to and locate an image on your hard drive to use it as the album art.

- Select the tracks that you want to rip from the audio CD by ensuring the check box next to the track name is selected.
- 6. Click the **More Settings** button to configure the rip audio settings as follows:
  - **Destination directory**: set the folder on your computer where the ripped audio will be stored by clicking the **Change** button and selecting the new folder.

**Note**: if you select a folder that is not in media library, CyberLink PowerDVD will auto add the folder and the ripped audio into the media library for you.

- Format: select the preferred audio file format of the ripped audio.
- Bitrate: set the quality of the ripped audio files.
   Click OK to close the More Settings dialog.
- Click the **Rip** button to rip the audio from CD and import it into the media library.

#### Playing a Karaoke Disc

You can use CyberLink PowerDVD to play back Karaoke DVDs or VCDs. Be sure to look for the Karaoke Logo on the DVD/VCD title package before starting playback.

#### Selecting Karaoke Options

- Upon inserting your karaoke disc, be sure your microphone is properly connected.
- 2. Click the play button to display the menu screen.
- 3. Click and then select **More Functions** to use the navigation buttons on the menu pad or choose a song by clicking on it with your mouse.
- 4. During playback, click the button within More Functions or right-click to call the Express Menu and select **Karaoke**.
- Select from dual vocal channels on (Both Channels), either Left Channel or Right Channel.
- 6. If playing a karaoke VCD, select the desired audio channel for the voice and music mixing in the Express Menu.

#### Adjust Pitch

You can adjust the pitch of your karaoke titles using the Adjust Pitch function.

To adjust pitch, do the following:

- 1. Right click on the button within More Functions.
- 2. Select **Adjust Pitch** and then make your selection.

# Playing Media Stored on CyberLink Cloud

You can play the media that you have stored on CyberLink Cloud\* with CyberLink PowerDVD.

**Note**: \* this feature is not available in some editions of CyberLink PowerDVD 18. Users for selected editions of CyberLink PowerDVD do get a free 1 year subscription to the CyberLink Cloud service.

For more information on CyberLink Cloud and how you can upload your media to it, see <u>Utilizing CyberLink Cloud</u>.

#### CyberLink Cloud Media

CyberLink Cloud contains media that you uploaded using a portable device, or transferred from your computer using CyberLink PowerDVD. This media is playable on a portable device using CyberLink Power Media Player, and on your computer using the desktop version of CyberLink PowerDVD.

Click on the **CyberLink Cloud** tab to view and the play the media that you previously uploaded to the Videos, Photos, and Music folders on CyberLink Cloud. For information on uploading media from your computer to CyberLink Cloud, see <u>Uploading Media to CyberLink Cloud</u>.

#### Videos

Click on **Videos** to view all the video files that were uploaded to CyberLink
Cloud. Click to view the videos by folders, or to view the uploaded video playlists. If you want to view the video files that were uploaded by a portable device, just double click on the **Mobile Upload** folder.

**Note**: when playing back videos that are stored on CyberLink Cloud, the videos are streamed from the server if the source video is in the following file formats: MP4, M2TS, MTS, TS, MKV, MPG.

#### Photos

You can view the photos that on your CyberLink Cloud by clicking on Photos.

Click to view the photos by folders, or to view the uploaded photo slideshow playlists. Double click on the **Mobile Upload** folder to view the photos you uploaded from a portable device.

Right click on any of the photos stored on CyberLink Cloud and select **Share Link** if you want to share a photo with family and friends. CyberLink PowerDVD copies a link (that is viewable to anyone) on your clipboard. Just paste this link in e-mails, social media sites, etc. to share the photo.

#### Music

The music you uploaded to CyberLink Cloud is viewable when you click on **Music**. If you want to view all the music by song title, just click . You can also view the music by artist . Album . Or click to view by the playlists you created and uploaded.

#### Playing CyberLink Cloud Media

To play a media file that is on CyberLink Cloud, do this:

**Note**: when playing media that is stored on CyberLink Cloud, the playback controls that are available depend on the type of media you are playing. See <u>Playback Controls</u> for a description of the available controls and playback features for each media type.

- 1. Click on the **CyberLink Cloud** tab in the media panel.
- Select either Videos, Photos, or Music, and then browse to the media file or playlist that you want to play.

Double-click on the media file to begin playback. To play multiple files, select each of them and then click the play button.

**Note**: if may take a few moments before the playback of media begins, as CyberLink PowerDVD must download most media files from the CyberLink Cloud server before playback. When playing videos (in the MP4, M2TS, MTS, TS, MKV, or MPG format), CyberLink PowerDVD streams the video from the CyberLink Cloud server.

### Downloading Media from CyberLink Cloud

You can download the media that is stored on CyberLink Cloud to your computer.

**Note**: you can set the folders on your computer where the media is downloaded to in <u>CyberLink Cloud Settings</u>.

To download media from CyberLink Cloud, do this:

- Click on the CyberLink Cloud tab, and then the type of media you want to download (Videos, Photos, Music).
- Select a media folder, or the individual media files in the folder, that you want to download.
- 3. Click on the button in the bottom right corner of the CyberLink PowerDVD window to start downloading the selected folders/files.
- 4. Click **OK** once the download is complete.

### **Creating Media Playlists**

In the **Playlists** section of CyberLink PowerDVD you can create a playlist that contains your music, videos, and photos. You can also add media that is not in your media library to your playlists, by dragging and dropping folders and files from the My Computer tab or from Windows File Explorer.

**Note**: you can add music, videos, and photos all in the same media playlist, but you cannot add tracks from an audio CD.

To create a custom media playlist, do this:

- 1. On the Playlists tab of the media panel, click on New Playlist.
- 2. Enter a **Name** for the new playlist in the field provided, and then click **OK**.
- Browse to the media that you want to add to the playlist. Note that you can add folders and files from the My Computer tab or from Windows File Explorer directly as well.
- 4. To add media to the playlist, just drag and drop it on the playlist name in the Playlists section of the media panel. You can also right click on a media file in the media library, select Add to, and then the playlist name to include it in the playlist.
- 5. If required, you can drag and drop the media in your created playlist to new positions in the playlist to change the playback order.

**Note**: hover your mouse over the **Playlists** section and then click to export the playlist you created in the M3U, M3U8, and PLS formats. Select a playlist and then click to delete it from the list.

#### **Smart Playlists**

CyberLink PowerDVD also auto creates smart playlists with the media in your PowerDVD media library. Smart playlists are like any other playlists, and are always available on the Playlists section.

The smart playlists in CyberLink PowerDVD include:

- Top Rated: is a playlist made up of all the highest rated media in the library.
   See Rating Media for more information on rating media.
- Recently Played: is a playlist made up of the most recently played videos, music, and photos.
- Recently Added: is a playlist made up of all the media that was most recently imported in the PowerDVD media library.

#### **Importing Playlists**

You can import a playlist you created outside of CyberLink PowerDVD for playback, including WPL playlists created in Windows Media Player.

**Note**: when you import a playlist, the media files are not imported with it. Go to <u>Media Library Preferences</u> to ensure you have imported all of your media files before importing your playlists.

To import a playlist, do this:

Note: you can import playlists in the M3U, M3U8, PLS, and WPL formats.

- Hover your mouse over the **Playlists** tab of the media panel, and then click
- Select Import.
- 3. Browse to and select the playlist file on your computer you want to import.
- 4. Click **Open** to import the playlist.

#### **Playing Back Media Playlists**

Media playlists can contain three types of media: music, videos, and photos. To play back media in a playlist, do this

- Select the playlist you want to play in the media panel and then click the play button.
- 2. CyberLink PowerDVD will play all the files in the playlist.
- Use the available buttons to control the playback of the playlist. See <u>Playback</u> Controls for detailed information on the available controls.

### **Playing Online Videos**

In CyberLink PowerDVD you can watch videos on YouTube and Vimeo, without leaving the program. Select the **Online Video** tab to begin watching videos on these social media web sites.

#### Watching Videos on YouTube

You can watch YouTube\* videos, including 4K, HDR, 360, and live videos, directly from within the Online Video tab of CyberLink PowerDVD.

**Note**: \* this feature is not available in some editions of CyberLink PowerDVD 18.

To watch videos on YouTube, do this:

Select Online Video section of the media panel and then YouTube.

**Note**: if required, hover your mouse over the YouTube section, and then click on to sign in to your account on YouTube so you can view your subscriptions, favorites, and any videos you have uploaded.

- 2. Use the tabs at the top of the media window to filter the videos from YouTube, or use the search field to search for videos you want to watch.
- Select a video and then click the play button to begin playing it back. See <u>Video Playback Controls</u> for a description of the available playback controls when playing YouTube videos.
- 4. When watching videos on YouTube, you can set the quality of the video. To do this, click the button, select **Quality**, and then the desired resolution from the list.

**Note**: the quality options that are available is dependent on those available from YouTube.

#### **Pinning YouTube Videos**

When browsing through the videos available on the tabs in the YouTube section, you can pin the videos that you want to watch later. These pinned videos can be played when you are not connected to the Internet.

To pin a YouTube video, do this:

- 1. In the media window browse to the YouTube video that you want to pin.
- 2. Do either of the following:
  - hover your mouse over the video thumbnail and then click
  - right-click on the video thumbnail and then select Pin.
- 3. In the dialog that displays, click **OK**.

#### **Playing Pinned YouTube Videos**

To play back videos that you previously pinned, select **Online Video**, **YouTube**, and then select **Select**. Select the video you want to play, and then click the play button.

**Note**: you can <u>import external subtitles</u> during the playback of pinned YouTube videos.

See <u>Video Playback Controls</u> for a description of the available playback controls when playing YouTube videos.

**Note**: the YouTube videos on the pinned videos tab can be reordered before playback by dragging them to a new position.

#### Extracting Audio from Pinned YouTube Videos

You can extract just the audio track from a pinned YouTube video and import it into the media library. To extract audio from a pinned YouTube video, do this:

- 1. Select **Online Video**, **YouTube**, and then select **from the drop-down**.
- Right-click on the video you want to extract the audio from, and then select Extract Audio.
- In the Extract Audio dialog, enter a Title, or name for the audio file that will be created. If required, you can also modify the Artist, Album, and Genre fields.

**Note**: you can also add album art for the extract audio by double clicking on the album art box and then browsing to and locating an image on your hard drive to use it as the album art.

- 4. Click the **More Settings** button to configure the extract audio settings as follows:
  - Destination directory: set the folder on your computer where the extracted audio will be stored by clicking the Change button and selecting the new folder.

**Note**: if you select a folder that it is not in the media library, CyberLink PowerDVD will auto add the folder and the extracted audio into the media library for you.

- **Format**: select the preferred audio file format of the extracted audio.
- Bitrate: set the quality of the extracted audio files.
  - Click **OK** to close the More Settings dialog.
- Click the Extract button to extract the audio and import it into the media library.

#### **Watching Videos on Vimeo**

You can watch Vimeo\* videos, including 360 videos, directly from within the Online Video tab of CyberLink PowerDVD.

**Note**: \* this feature is not available in some editions of CyberLink PowerDVD 18.

To watch videos on Vimeo, do this:

- 1. Select **Online Video** section of the media panel and then **Vimeo**.
- 2. Sign in to your account so you can view your videos, likes, and more.

**Note**: you must have a Vimeo account to watch videos. If you don't have one, click the **Sign up to Vimeo** link in the Vimeo Account Authentication window.

- 3. Use the tabs at the top of the media window to filter the videos from Vimeo.
- Select a video and then click the play button to begin playing it back. See <u>Video Playback Controls</u> for a description of the available playback controls when playing Vimeo videos.
- 5. When watching videos on Vimeo, you can set the quality of the video. To do this, click the button, select **Quality**, and then the desired resolution from the list.

**Note**: the quality options that are available is dependent on those available from Vimeo and for your Vimeo account.

# Playing Media Shared on a Device/Home Media (DLNA) Network

In CyberLink PowerDVD you can play videos, listen to music, and view photos that are shared on network (UPnP, DLNA, DTCP-IP) media servers\* or devices that have Power Media Player or PowerDVD Remote installed.

**Note**: when playing shared media on a network or device, the playback controls that are available depend on the type of media you are playing. See <u>Playback Controls</u> for a description of the available controls and playback features for each media type. \* this feature is not available in some editions of CyberLink PowerDVD 18.

## Setting Up CyberLink Apps on Your Devices

There are two apps from CyberLink you can use to access and play media on your devices:

- Power Media Player: compatible with Android and iOS devices, Power Media
  Player lets you access the media on these devices for playback in CyberLink
  PowerDVD on your computer. Power Media Player will also play media shared
  in CyberLink PowerDVD when connected to the same Wi-Fi network.
- PowerDVD Remote: compatible with both Android and iOS smart phones, PowerDVD Remote lets you play media that is on your device. PowerDVD Remote can also be used to control playback of media in CyberLink PowerDVD. See <u>Controlling Playback with PowerDVD Remote</u> for more information.

#### Setting Up Power Media Player

Power Media Player is a program from CyberLink that runs on iOS and Android devices. It lets you wirelessly stream videos, music, and photos from your computer to your device, or access all the media on your PC from your device. Power Media Player\* is available in the Apple App Store or Google Play.

**Note**: see the help file within Power Media Player for a detailed list of the available features and descriptions of the program functions. \* this feature is not available in some editions of CyberLink PowerDVD 18.

Before you can access and play media located on a portable device that is running Power Media Player, you must first:

- connect the computer with CyberLink PowerDVD 12 or above installed to a wireless network.
- connect the portable iOS or Android device to the same wireless network.
- install the Power Media Player app on your portable device.

 once Power Media Player is installed and the device is connected, it will be available in the **Devices & Home Media (DLNA)** list.

#### **▼ Setting Up PowerDVD Remote**

Before you can access and play media located on a smart phone that is running PowerDVD Remote, you must first:

- connect the computer with CyberLink PowerDVD 11 or above installed to a wireless network.
- connect the portable Android or iOS device to the same wireless network.
- download the free PowerDVD Remote app from the online store (Google Play, Apple App Store).
- install the PowerDVD Remote app on your portable device.
- on the computer connected to the wireless network, click on the Devices & Home Media (DLNA) tab of CyberLink PowerDVD, and then select PowerDVD Remote.
- select the Allow PowerDVD Remote to connect and control this computer option.

**Note**: you must be logged into your Windows with an Administrator account to enable this option. If the User Account Control dialog displays to ask for your permission to enable, click **Yes**.

 find and enter the 4-digit passcode provided on this tab into the device running PowerDVD Remote, so that CyberLink PowerDVD can access the media on it.

**Note**: if required, click **Change** to generate a new passcode for the connected device.

#### **Supported File Formats**

CyberLink PowerDVD supports the playback of shared media on a network or mobile device (that was Power Media Player installed) in the following file formats:

#### Video.

264, 26L, 3G2, 3GP, 3GP2, 3GPP, ASF, AVC, AVI, BSF\*, DAT, DIV, DIVX, FLV, H264, JSV, JVT, M1V, M2P, M2T, M2TS, M2V, M4V, MKV, MOD, MOV, MP4, MP4V, MPE, MPEG, MPG, MPV, MTS, MVC, QT, TOD, TP, TPD, TRP, TS, TTS, VC1, VOB, VRO, WM, WMV.

Photo: BMP, JPEG, JPG, PNG.

Audio: AAC\*, AC3, ADTS\*, AOB\*, DTS, LPCM, M4A, MKA, MP2, MP3, MPA, WAV, WMA.

**Note**: \* this feature is not available in some editions of CyberLink PowerDVD 18.

#### **PowerDVD Remote Supported Formats**

When playing media that is stored on a portable device that has PowerDVD Remote installed, CyberLink PowerDVD can play back media in the following file formats:

| Device Type | Media Type | File Formats                                                              |
|-------------|------------|---------------------------------------------------------------------------|
| Android     | Audio      | AAC, M4A, MID, MP3,<br>OGG, WAV, WMA                                      |
| Android     | Video      | 3G2, 3GP, 3GPP, ASF,<br>AVI, FLV, M4V, MKV,<br>MOV, MP4, MPEG, QT,<br>WMV |
| Android     | Photo      | BMP, JPEG, JPG, PNG                                                       |
| Apple iOS   | Video      | 3GP, 3GPP, MP4, MOV                                                       |
| Apple iOS   | Photo      | BMP, JPEG, JPG, PNG                                                       |

#### **Playing Shared Media**

To play a media file that is on a network (UPnP, DLNA, DTCP-IP) media server or a device running Power Media Player\* or PowerDVD Remote, do this:

**Note**: \* this feature is not available in some editions of CyberLink PowerDVD 18.

- 1. Click on the **Devices & Home Media (DLNA)** tab in the media panel.
- 2. Select the server/device in the list that contains the media you want to play.

**Note**: if you are wanting to play media that is on a computer running CyberLink PowerDVD, you must first share the media in the PowerDVD media library. See <u>Sharing Media on a Network</u> for more information.

- Select the type of media you want to play, and then navigate to the location of the media file on the device.
- 4. Double-click on the media file to begin playback.

#### **Downloading Shared Media**

When streaming media from a network (UPnP, DLNA, DTCP-IP) media server or a device running Power Media Player\* or PowerDVD Remote, you can download it to the current computer you are using.

**Note**: \* this feature is not available in some editions of CyberLink PowerDVD 18.

To download shared media, do this:

- 1. Click on the **Devices & Home Media (DLNA)** tab in the media panel.
- Select the server/device in the list that contains the media you want to download.

**Note**: if you are wanting to download media that is on a computer running CyberLink PowerDVD, you must first share the media in the PowerDVD media library. See <u>Sharing Media on a Network</u> for more information.

- 3. Select the type of media you want to download, and then navigate to the location of the media file on the device.
- 4. Select the media file and then click on the button in the bottom right corner of the CyberLink PowerDVD window.

**Note**: if the download button is hidden, just hover your mouse over the available buttons in the bottom right to display it.

- 5. In the dialog that opens, click the **Browse** button and then select the location on your computer where you want to save the media.
- 6. Click **Download** to download it to your computer.

#### Chapter 5:

# PowerDVD VR Mode (Virtual Reality)

In CyberLink PowerDVD, if you have a supported virtual reality (VR) headset, you can play your media in VR\* mode.

Note: \* this feature is not available in some editions of CyberLink PowerDVD

# Setting Up and Entering VR Mode

Before attempting to enter PowerDVD's VR mode, please ensure that:

- your supported VR headset is connected to your computer.
- you have installed all the necessary tools and programs provided by the VR headset manufacturer.
- your VR headset is turned on, if required.

To enter VR mode, click the button and then select **Enter VR Mode**. You can now put on your VR headset to enjoy the content in VR mode.

**Note**: you can also select media in the media library, click and then select **VR Headset** to enter VR mode.

Select the **Mirror VR View in PowerDVD Window** option if you want what you see when wearing the VR headset to also be shown in the CyberLink PowerDVD media window.

**Note**: for help on what controls are available in VR mode, look left when you have the VR headset on to view the on screen hints. While media is playing back, pull the trigger/click on the trackpad (depending on your type of VR headset) to view the player controls and on screen hints.

### Playing Media in VR Mode

When playing 360 videos, photos, and YouTube videos in VR mode, you are fully immersed in a 360 virtual reality environment. When playing non 360 media, the media is viewed on a large virtual screen in your private screening room within the VR environment.

**Note**: for help on what controls are available in VR mode, look left when you have the VR headset on to view the on screen hints. While media is playing back, pull the trigger/click on the trackpad (depending on your type of VR headset) to view the player controls and on screen hints.

You can play most of the media in your media library in VR mode, including your music and videos on YouTube. You can also access the media files on your hard drive by accessing My Computer, and also content on Steam through SteamVR.

**Note**: the playback of discs, CyberLink Cloud media, home media (DLNA), ISO files, or disc folders is not available in VR mode.

#### Chapter 6:

# Playing Media on Another Display or Device (Play to)

You can click the button to play media to:

- a VR headset. See PowerDVD VR Mode (Virtual Reality) for more information.
- a Chromecast, Apple TV, Amazon Fire TV, or Roku streaming device\*
   connected to the same Wi-Fi network. See <u>Casting Media to a Streaming</u>
   Device for more information.
- an extended Miracast-certified device\*. See <u>Playing Media on Extended</u> Displays for more information.
- an extended display that is connected via an HDMI, DisplayPort, DVI, D-Sub connection\*. See <u>Playing Media on Extended Displays</u> for more information.
- a digital media renderer over a DLNA\* network. See <u>Streaming Media to Digital Media Renderers</u> for more information.
- a computer/device running CyberLink PowerDVD or Power Media Player. See <u>Streaming Media to Digital Media Renderers</u> for more information.

To play media on another display or device, do this:

- 1. Select all of the media files you want to play.
- 2. Click the button to display a list of connected devices.
- Select the device in the list you want to play the media to. CyberLink PowerDVD streams the media and starts playing back the media on the selected device.
- 4. Click to return to the media library.

**Note**: \* this feature is not available in some editions of CyberLink PowerDVD 18.

## Casting Media to a Streaming Device

In CyberLink PowerDVD, you can cast\* the following media to a streaming device connected to the same Wi-Fi network as the computer running your version of CyberLink PowerDVD:

**Note**: to ensure the best compatibility with all streaming devices, 5.1 channel audio or above is downmixed to 2 channel during media casting. \* this feature is not available in some editions of CyberLink PowerDVD 18.

- Movie files, TV shows, and videos in the media library.
- · Photos and music in the media library.
- Media accessed via the My Computer tab.
- Pinned YouTube videos via the Online Video tab.
- Media playlists.

**Note**: Blu-ray Discs, DVDs, movie folders, and ISO files cannot be casted to a streaming device.

These streaming devices are usually connected to a TV, and the media you cast to the device will play back on the connected TV. The supported streaming devices include:

- Chromecast: a line of digital media players developed by Google. For more
  detailed information about Chromecast and the types of players available,
  please visit this web site: https://www.google.com/intl/en\_us/chromecast/
- Apple TV: a digital media player developed and sold by Apple Inc. For more detailed information about Apple TV, please visit its web site: https://www.apple.com/tv/
- Amazon Fire TV: a digital media player developed by Amazon. For more
  detailed information about Amazon Fire TV and the types of players available,
  please visit this web site: https://www.amazon.com/all-new-amazon-fire-tv-4kuhd-streaming-media-player/dp/B01N32NCPM

 Roku: a series of digital media player set-top boxes manufactured by Roku, Inc. For more detailed information Roku players, please visit the following web site: https://www.roku.com/

**Note**: before you can cast video to a Roku device, you'll need to install the PowerDVD channel from the Roku store.

To cast media to one of these devices, you must first:

- connect the computer with CyberLink PowerDVD 18 installed to a wireless network.
- turn on the streaming device and connect it to the same wi-fi network.

Once you ensure these tasks are completed, the streaming device will be available in the play to menu when you click the button. Just select the device to begin playback.

**Note**: volume control for casted media is controlled by the destination device/TV.

#### **Video Casting Details**

When casting video to a streaming device, the following is some information you may find helpful.

#### Supported Formats

The following file formats are supported for video casting:

3G2, 3GP, 3GP2, 3GPP, ASF, AVI, DAT, DIV, DIVX, DVR-MS, FLV, M2P, M2T, M2TS\*\*, M4V, MKV\*\*, MOD, MOV, MP4\*\*, MP4V, MPE, MPEG, MPG, MPV, MTS, MVC, QT, TOD, TP, TPD, TRP, TS, TTS, VOB, VRO, WM, WMV, WTV

Note: \*\* H.265 video codec supported for MKV, MP4, M2TS video files.

#### Video Playback Options

The following video playback options are available during video casting.

**Note**: you can also use some of the controls on the Apple TV/Roku remote to control playback.

#### **Playback Controls**

During playback, the standard player controls are available (play, pause, stop,

previous, next, and seek). Click the button to change the audio language and enable subtitles. You can also select the quality of the streamed video by clicking on the quality menu to the right of the player controls. Right-click on the media window for more playback controls, including video shuffle and repeat.

**Note**: the following external subtitle file formats are supported with video casting: ASS, PSB, SSA, SMI, SRT, SUB. See <u>External and Embedded Subtitles</u> for more information on importing and enabling external subtitles. Embedded subtitles are not supported due to limitations of the streaming devices.

#### **TrueTheater Enhancements**

Click the button to apply TrueTheater video enhancements during playback. TrueTheater is video and audio enhancement technologies from CyberLink that provide better than original quality viewing during the playback of videos. See TrueTheater Enhancements for more details.

**Note**: TrueTheater Motion, TrueTheater Noise Reduction, and TrueTheater Stabilizer are not available on casted video. The TrueTheater display modes are not available for some video files.

#### **Audio Casting Details**

When casting audio to a streaming device, the following is some information you may find helpful.

#### Supported Formats

The following file formats are supported for audio casting:

APE, FLAC, M4A (AAC, ALAC codec), MP3, OGG, WAV

#### Audio Playback Options

During playback, the standard player controls are available (play, pause, stop, previous, next).

**Note**: you can also use some of the controls on the Apple TV/Roku remote to control playback.

You can also click to play the music in a folder in random order, or during playback to repeat one or all of the songs in a folder. When the button displays as o, the repeat function is off.

#### **Photo Casting Details**

When casting photos to a streaming device, the following is some information you may find helpful.

#### Supported Formats

The following file formats are supported for photo casting:

ARW, BMP, CR2, CRW, DCR, DNG, ERF, JPG, JPEG, JPS, KDC, MEF, MPO, MRW, NEF, ORF, PEF, PNG, RAF, RAW, RW2, SR2, SRF, TIF, TIFF, X3F

#### Photo Playback Options

While casting photos, only the previous and next player controls are available.

**Note**: you can also use some of the controls on the Apple TV/Roku remote to control playback.

You can also click to view instant photo thumbnails to help you browse through all the photos in the current folder.

# Playing Media on Extended Displays

CyberLink PowerDVD lets you play the following media on extended\* Miracastcertified devices and displays connected via an HDMI, DisplayPort, DVI, D-Sub connection:

**Note**: \* this feature is not available in some editions of CyberLink PowerDVD 18.

• Movie discs (both DVD and Blu-rays).

**Note**: to play movie discs to an extended display, start the disc playback, right-click on the media window, select **Play to**, and then the extended display in the list.

- Movie files, TV shows, and videos in the media library.
- · Photos in the media library.
- Media accessed via the My Computer tab (excluding audio files).
- Pinned YouTube videos via the Online Video tab.
- Media playlists (excluding audio files).

**Note**: before you can play media on an extended display, make sure it is properly setup and connected, and that you enabled extend desktop in the Windows Display Properties Settings (press Windows+P on your keyboard and select **Extend**). See the Windows help and device manufacturer user manual for more detailed instructions.

When playing media on an extended display, you can fully control the playback with the CyberLink PowerDVD playback controls. See <u>Playback Controls</u> for a description of the available controls and playback features for each media type.

### Streaming Media to Digital Media Renderers

CyberLink PowerDVD lets you stream the following media to a digital media renderer\* (DMR):

**Note**: \* this feature is not available in some editions of CyberLink PowerDVD 18.

- Movie files, TV shows, and videos in the media library.
- Photos and music in the media library.
- Media accessed via the My Computer tab.

Media playlists.

**Note**: Blu-ray Discs, DVDs, and YouTube videos cannot be streamed to a Digital Media Renderer.

Digital media renderers are DLNA compliant media players or other devices that are connected to the same network as your computer running CyberLink PowerDVD. DMRs play content as instructed by a digital media controller (such as CyberLink PowerDVD) and may include:

- A copy of CyberLink PowerDVD 12 or above connected to the same Wi-Fi network.
- The CyberLink Power Media Player app connected to the same Wi-Fi network.
   See <u>Setting Up Power Media Player</u> for more information.
- Other DLNA compliant computers, media players, and devices connected to a network.

To set your copy of CyberLink PowerDVD as a DMR, do this:

**Note**: you can also set CyberLink PowerDVD as a DMR in <u>Access Control</u> Preferences.

- 1. Hover your mouse over the **Devices & Home Media (DLNA)** tab.
- Click to access the home media options.
- 3. Select the Allow Home Media Controller to Control My Player option to enable.

**Note**: you may also have to give permission on the DLNA complaint computer/device for another computer to control its media player before you can play media on it.

#### Chapter 7:

# **Playback Controls**

The CyberLink PowerDVD playback controls provide effortless navigation of discs and other media, and easy access to all of the program's playback features.

Depending on the type of media you are playing, and whether media is playing or playback is paused or stopped, the buttons available on the playback controls display differently.

## **Movie Disc Playback Controls**

When playing back a movie disc in the **BD/DVD Movie** section of the Media Library tab, the playback controls display as follows:

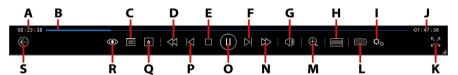

**Note**: the below table includes the hotkey for each specific button on the playback controls, if available. For a complete list of all the hotkeys in PowerDVD and the corresponding behavior, see <u>PowerDVD Hotkeys</u>.

|   | Icon | Button       | Hotkey | Description                                                                                                    |
|---|------|--------------|--------|----------------------------------------------------------------------------------------------------|
| A |      | Elapsed time |        | Displays the time elapsed for the current movie. Hover your mouse over it to reveal two buttons that let you jump backward and forward in the movie. Click to quickly jump back 8 seconds, or to skip forward 30 seconds. If you want these two buttons to |

|   |                                                                        |   | always be available, you can enable them in <u>UI</u> preferences.  If you have a touch enabled display, you can also use <u>Gesture Controls</u> to skip forward or backward during movie playback.                                                                                                    |
|---|------------------------------------------------------------------------|---|----------------------------------------------------------------------------------------------------|
| В | Navigational slider                                                    |   | Visually displays elapsed playback time. Click along the navigational slider to jump to different moments in the movie, or click and drag it to use Instant Seek to quickly browse and find specific scenes in your movie. Hover your mouse over the slider to use Instant Thumbnails to quickly find scenes you previously viewed during DVD playback. |
| С | Access DVD menu<br>controls/Pop-up<br>menu (Blu-ray*<br>playback only) | М | During DVD playback, this button provides quick access to the title and root menus on the DVD. See Accessing Disc Menus in PowerDVD for more information. During Blu-ray Disc* playback, the pop-up menu button displays here.  Click or press M on your keyboard to display the pop-up menu over the disc content.                                     |

| D | $\forall$              | Rewind/Step<br>backward (when<br>paused) | [           | During playback click this button to reverse through content and access the Play Speed Navigator. When playback is paused, use the button to step backward.                                                                           |
|---|------------------------|------------------------------------------|-------------|----------------------------------------------------------------------------------------------------|
| Е |                        | Stop                                     | S           | Stops playback of media.                                                                                                    |
| F | $\overline{\triangle}$ | Next                                     | N           | Jumps to the next chapter on the movie disc.                                                                                                    |
| G |                        | Mute/Volume<br>adjustment                | Q / + and - | Click to mute the volume; click again to turn mute off. To manually adjust the volume, hover your mouse over this button and then use the slider to increase or decrease the volume.                                                  |
| Н |                        | Crop to fill                             |             | When watching 2:35:1 Bluray movies on an ultra wide 21:9 monitor, click this button to crop out the black areas on all four sides of the video for a better fit.  Click to restore the view and reset it to the default aspect ratio. |
| I | <b>Ç</b>               | PowerDVD settings<br>menu                |             | Opens the PowerDVD settings menu, where you can access player settings and PowerDVD preferences. See PowerDVD Settings - Player Settings and PowerDVD Settings - Preferences for more information.                                    |

| J |              | Movie<br>duration/Remaining<br>time           |                       | Click to toggle between<br>movie duration and<br>remaining playback time.                                                                                                    |
|---|--------------|-----------------------------------------------|-----------------------|----------------------------------------------------------------------------------------------------|
| K | ヘノ           | Go to full screen                             | Z                     | Click to enter full screen mode.                                                                                                    |
| L | $\mathbb{G}$ | Enter VR mode/<br>Enable 3D*                  |                       | Click to enter PowerDVD VR<br>Mode, enable 3D video<br>playback, and more.                                                                                                    |
| M | $\oplus$     | Zoom                                          | Ctrl+mouse<br>wheel** | Hover your mouse over this button, and then use the slider to use Instant Zoom to digitally zoom in or out on a DVD movie's video image (note: this feature is not available during Blu-ray Disc playback). When zoomed in, you can click and drag on the video image to view different areas of the image. ** note that this hotkey can be modified in settings, so the behavior may differ. If you have a touch enabled display, you can also use Gesture Controls to digitally zoom in or out on the video image.  Note: this feature is not supported on videos that have a resolution greater than 3300 X 1900, or when the output display is greater than 3300 X 1900. |
| N | A            | Fast forward/Step<br>forward (when<br>paused) | 1                     | During playback click this<br>button to fast forward<br>through content and                                                                                                    |
|   |              | pauseu,                                       |                       | access the <u>Play Speed</u>                                                                                                    |

| _ | 1           |                           | 1         |                                                                                                    |
|---|-------------|---------------------------|-----------|----------------------------------------------------------------------------------------------------|
|   |             |                           |           | Navigator. When playback is paused, use the button to go to the next frame of video.                                                                                                    |
| 0 |             | Play/Pause                | Space bar | Plays and pauses media playback.                                                                                                    |
| Р | $\leq$      | Previous                  | Р         | Returns to the previous chapter on the movie disc.                                                                                                    |
| Q | ☆           | Media playback<br>menu    |           | During playback, this button provides access to the media playback menu. See Media Playback Menu.                                                                                                    |
| R | <b>(</b>    | TrueTheater effects       |           | Provides access to the TrueTheater video effect controls. See <u>TrueTheater Effects</u> .                                                                                                    |
| S | $\bigoplus$ | Return to previous window | Backspace | Click to stop playback and return to the media library.                                                                                                    |
|   | 0           | More buttons              |           | When the CyberLink PowerDVD UI and playback controls are reduced in size, the more button displays. Just click it to reveal buttons that are hidden to accommodate the reduced program window size.  See Playing Movies in the Mini Player for more |

|          |                          |         | information about the UI and controls available.                                                                    |
|----------|--------------------------|---------|----------------------------------------------------------------------------------------------------|
| YK<br>AK | Restore from full screen | Z / Esc | Click to exit full screen mode.                                                                                     |
|          | Eject disc               | Ctrl+E  | When playback is stopped,<br>this button is displayed.<br>Click it to eject the disc in<br>the selected disc drive. |

**Note**: \* this feature is not available in some editions of CyberLink PowerDVD 18.

## Playing Movies in the Mini Player

When playing movie discs in PC mode, you can drag the edges of the CyberLink PowerDVD window to reduce it in size.

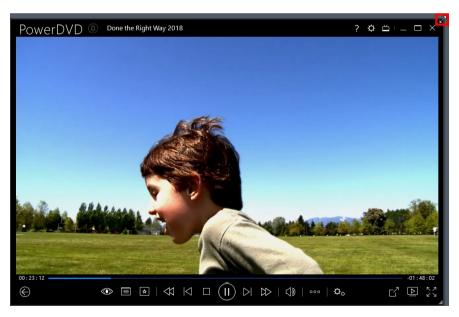

It can be reduced down to 204 pixels, but once the UI size is below 600 pixels, only the main player controls are available.

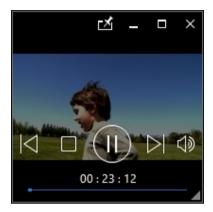

Click to keep the mini player on top of all other Windows applications during playback.

## **Video Playback Controls**

When playing back movie files or TV shows in the **Movies/TV** section, video files in the **Videos** tab of the media library, or YouTube and Vimeo videos in the **Online Video** tab, the playback controls display as follows:

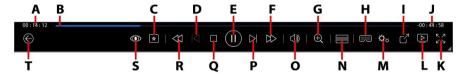

**Note**: the below table includes the hotkey for each specific button on the playback controls, if available. For a complete list of all the hotkeys in PowerDVD and the corresponding behavior, see <a href="PowerDVD Hotkeys">PowerDVD Hotkeys</a>.

| ĺ | Icon | Button | Hotkey | Description |
|---|------|--------|--------|-------------|
| ı |      |        |        |             |

| A |   | Elapsed time        | Displays the time elapsed for the current video. Hover your mouse over it to reveal two buttons that let you jump backward and forward in the video. Click to quickly jump back 8 seconds, or to skip forward 30 seconds. If you want these two buttons to always be available, you can enable them in UI preferences.  If you have a touch enabled display, you can also use Gesture Controls to skip forward or backward during movie |
|---|---|---------------------|----------------------------------------------------------------------------------------------------|
| В |   | Navigational slider | playback.  Visually displays elapsed playback time. Click along the navigational slider to jump to different moments in the video, or click and drag it to use Instant Seek to quickly browse and find specific scenes in your video. Hover your mouse over the slider to use Instant Preview to quickly find scenes you previously viewed during movie file playback.                                                                  |
| С | * | Media playback menu | During playback, this button provides access to the media playback menu. See Movie File/TV                                                                                                    |

|   |            |                                               |                       | Show/Video Playback<br>Menu.                                                                                                    |
|---|------------|-----------------------------------------------|-----------------------|----------------------------------------------------------------------------------------------------|
| D | $\leq$     | Previous                                      | Р                     | Returns to the previous video file in a folder/playlist.                                                                                                    |
| E | $(\equiv)$ | Play/Pause                                    | Space bar             | Plays and pauses media playback.                                                                                                    |
| F | $\Delta$   | Fast forward/Step<br>forward (when<br>paused) | ]                     | During playback click this button to fast forward through content and access the Play Speed Navigator. When playback is paused, use the button to go to the next frame of video.                                                                                                    |
| G | $\oplus$   | Zoom                                          | Ctrl+mouse<br>wheel** | Hover your mouse over the button, and then use the slider to use Instant Zoom to digitally zoom in or out on the video image. When zoomed in, you can click and drag on the video image to view different areas of the image.** note that this hotkey can be modified in settings, so the behavior may differ. If you have a touch enabled display, you can also use Gesture Controls to digitally zoom in or out on the video image.  Note: this feature is not supported on videos that have a resolution greater than 3300 X 1900, or when |

|   |                  |                                     |   | the output display is greater than 3300 X 1900.                                                                                                    |
|---|------------------|-------------------------------------|---|----------------------------------------------------------------------------------------------------|
| Н | $\Box$           | Enter VR mode/<br>Enable 3D*        |   | Click to enter PowerDVD VR<br>Mode, enable 3D video<br>playback, and more.                                                                                                    |
| I | S                | Share                               |   | When browsing through video files in the Videos section of the media library, click this button to share the video on YouTube or Vimeo. See Sharing Media on Social Networks for more information.             |
| J |                  | Video<br>duration/Remaining<br>time |   | Click to toggle between<br>movie duration and<br>remaining playback time.                                                                                                    |
| K | $^{\wedge}_{ee}$ | Full screen                         | Z | Click to enter full screen mode.                                                                                                    |
| L |                  | Play to                             |   | Select a movie file, TV show, or video in the media library and then click this button to play it on another device or display. See Playing Media on Another Display or Device (Play to) for more information. |
| M | <b>Ö</b>         | PowerDVD settings<br>menu           |   | Opens the PowerDVD settings menu, where you can access player settings and PowerDVD preferences. See PowerDVD Settings - Player Settings and PowerDVD Settings - Preferences for more information.             |

| N |                      | Crop to fill                             |             | When watching videos on an ultra wide 21:9 monitor, click this button to crop out the black areas on all four sides of the video for a better fit. Crop to fill can also be used on standard 16:9 monitors to zoom in on the video.  Click to restore the view and reset it to the default aspect ratio. |
|---|----------------------|------------------------------------------|-------------|----------------------------------------------------------------------------------------------------|
| 0 |                      | Mute/Volume<br>adjustment                | Q / + and - | Click to mute the volume, or to turn mute off. To manually adjust the volume, hover your mouse over this button and then use the slider to increase or decrease the volume.                                                                                                    |
| Р | $\overline{\wedge}$  | Next                                     | N           | Jumps to next video file in a folder/playlist.                                                                                                    |
| Q |                      | Stop                                     | S           | Stops playback of media.                                                                                                    |
| R | $\overline{\forall}$ | Rewind/Step<br>backward (when<br>paused) | [           | During playback click this button to reverse through content and access the Play Speed Navigator. When playback is paused, use the button to step backward. Note: this feature is not available for some video file formats.                                                                             |
| S |                      | TrueTheater effects                      |             | Provides access to the TrueTheater video effect controls. See <u>TrueTheater Effects</u> .                                                                                                    |

| Т | $\bigoplus$ | Return to previous window | Backspace | Click to stop playback and return to the media library.                                                                                                    |
|---|-------------|---------------------------|-----------|----------------------------------------------------------------------------------------------------|
|   | • • •       | More buttons              |           | When the CyberLink PowerDVD UI and playback controls are reduced in size, the more button displays. Just click it to reveal buttons that are hidden to accommodate the reduced program window size.  See Playing Videos in the Mini Player for more information about the UI and controls available.                          |
|   | <b>(</b>    | Rotate right              | Ctrl+.    | When playing back or browsing video files in the Videos section of the media library, click to rotate the current video 90 degrees in the clockwise direction. <b>Note</b> : this feature is not supported on videos that have a resolution greater than 3300 X 1900, or when the output display is greater than 3300 X 1900. |
|   | 7 K         | Restore from full screen  | Z / Esc   | Click to exit full screen mode.                                                                                                    |

**Note**: \* this feature is not available in some editions of CyberLink PowerDVD 18.

#### **Playing Videos in the Mini Player**

When playing movie files, TV shows, video files, and videos on YouTube/Vimeo, you can drag the edges of the CyberLink PowerDVD window to reduce it in size.

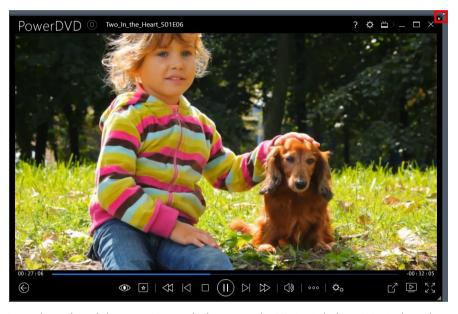

It can be reduced down to 204 pixels, but once the UI size is below 600 pixels, only the main player controls are available.

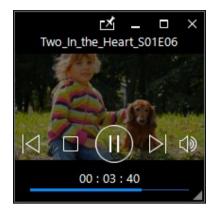

Click to keep the mini player on top of all other Windows applications during playback.

## **Photo Playback Controls**

When viewing photos and playing slideshows on the **Photos** tab of the media library, the playback controls display as follows:

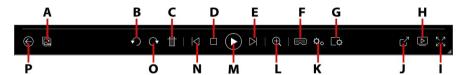

**Note**: the below table includes the hotkey for each specific button on the playback controls, if available. For a complete list of all the hotkeys in PowerDVD and the corresponding behavior, see <u>PowerDVD Hotkeys</u>.

|   | Icon | Button                             | Hotkey | Description                                                                                |
|---|------|------------------------------------|--------|--------------------------------------------------------------------------------------------|
| A |      | Enable instant photo<br>thumbnails |        | When viewing a single photo, click to view the instant photo thumbnails for all the photos |

|   |        |                           |        | in the current folder. Once enabled, use gesture controls, your mouse's scroll wheel, the navigational slider, or the arrow keys on the keyboard to browse through all the photos in a folder. |
|---|--------|---------------------------|--------|----------------------------------------------------------------------------------------------------|
| В | •      | Rotate left               | Ctrl+, | Click to rotate the<br>current photo 90<br>degrees in the<br>counterclockwise<br>direction.                                                                                                    |
| С |        | Delete photo              | Delete | Deletes the current photo from your computer's hard drive.                                                                                                    |
| D |        | Stop                      | S      | Stops playback of slideshow.                                                                                                    |
| Е |        | Next                      | N      | Jumps to next photo in the folder or slideshow. If you have a touch enabled display, you can also use Gesture Controls to go to the next photo.                                                |
| F | $\Box$ | Enter VR mode/ Enable 3D* |        | Click to enter<br>PowerDVD VR<br>Mode, enable 3D                                                                                                    |

|   |                                                                                                    |                                 |   | video playback, and more.                                                                                                    |
|---|----------------------------------------------------------------------------------------------------|---------------------------------|---|----------------------------------------------------------------------------------------------------|
| G | Image: Control of the control of the control of the | Configure slideshow preferences |   | Click this button to adjust slideshow preferences. Select the <b>Duration</b> each photo displays before advancing to the next photo. Select the <b>Effect</b> applied to your slideshow. <b>Motion</b> adds pans and zooms on each photo, while <b>Fade</b> adds a fade effect between the photos. Select <b>None</b> if you don't want any transition effect to be used. |
| Н |                                                                                                    | Play to                         |   | Select a photo album or photo in the media library and then click this button to view it on another device or display. See Playing Media on Another Display or Device (Play to) for more information.                                                                                                    |
| I | < 7<                                                                                                    | Full screen                     | Z | Click to enter full screen mode.                                                                                                    |

|   | 7 | Chana a maril muint a    | Clialata alaguati         |
|---|---|--------------------------|---------------------------|
| J |   | Share, e-mail, print, or | Click to share the        |
|   | ) | open photo in another    | photo you are             |
|   |   | program                  | viewing on Flickr.        |
|   |   |                          | See <u>Sharing Media</u>  |
|   |   |                          | on Social                 |
|   |   |                          | Networks for              |
|   |   |                          | more information.         |
|   |   |                          | You can also              |
|   |   |                          | share the photo           |
|   |   |                          | by selecting <b>E-</b>    |
|   |   |                          | mail to launch            |
|   |   |                          | your default mail         |
|   |   |                          | client and attach         |
|   |   |                          | it to a new e-mail        |
|   |   |                          | message. Select           |
|   |   |                          | <b>Print</b> to print the |
|   |   |                          | current photo out         |
|   |   |                          | on a connected            |
|   |   |                          | printer. When             |
|   |   |                          | clicked, the photo        |
|   |   |                          | is sent to your           |
|   |   |                          | computer's                |
|   |   |                          | default photo             |
|   |   |                          | viewer for                |
|   |   |                          | printing. Proceed         |
|   |   |                          | to use your               |
|   |   |                          | computer's                |
|   |   |                          | default photo             |
|   |   |                          | viewer to print off       |
|   |   |                          | the photo as              |
|   |   |                          | required. If you'd        |
|   |   |                          | like to open the          |
|   |   |                          | photo you are             |
|   |   |                          | viewing in                |
|   |   |                          | another program,          |
|   |   |                          | select <b>Open with</b>   |
|   |   |                          | and then select           |
|   |   |                          | the desired               |
|   |   |                          |                           |
|   |   |                          | program.                  |

| К | Ф°       | PowerDVD settings menu |                       | Opens the PowerDVD settings menu, where you can access player settings and PowerDVD preferences. See PowerDVD Settings - Player Settings and PowerDVD Settings - Preferences for more information.                                                                                                    |
|---|----------|------------------------|-----------------------|----------------------------------------------------------------------------------------------------|
| L | <b>(</b> | Zoom                   | Ctrl+mouse<br>wheel** | Hover your mouse over the button, and then use the slider to use Instant Zoom to zoom in or out on the photo. When zoomed in, you can click and drag on the photo to view different areas of the photo. ** note that this hotkey can be modified in settings, so the behavior may differ. If you have a touch enabled display, you can also use Gesture Controls to digitally zoom in or out on the photo. |

| М |             | Play/Pause                | Space bar | Plays and pauses<br>slideshow<br>playback.                                                                                                    |
|---|-------------|---------------------------|-----------|----------------------------------------------------------------------------------------------------|
| N |             | Previous                  | P         | Returns to previous photo in the folder or slideshow. If you have a touch enabled display, you can also use Gesture Controls to go to the previous photo. |
| 0 | <b>(</b>    | Rotate right              | Ctrl+.    | Click to rotate the current photo 90 degrees in the clockwise direction.                                                                                  |
| Р | $\bigoplus$ | Return to previous window | Backspace | Click to stop<br>playback and<br>return to the<br>media library.                                                                                          |
|   | 7 K         | Restore from full screen  | Z / Esc   | Click to exit full screen mode.                                                                                                    |

**Note**: \* this feature is not available in some editions of CyberLink PowerDVD 18.

## **Viewing Photos in the Mini Player**

When viewing photos and playing slideshows, you can drag the edges of the CyberLink PowerDVD window to reduce it in size.

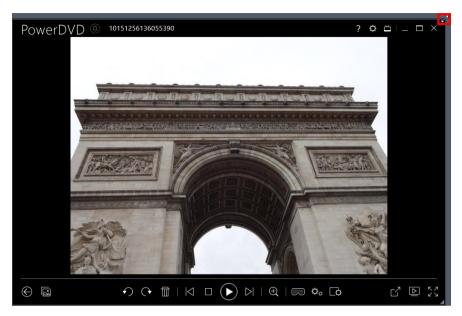

It can be reduced down to 204 pixels, but once the UI size is below 600 pixels, only the main player controls are available.

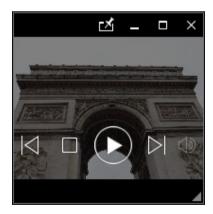

Click to keep the mini player on top of all other Windows applications during playback.

# **Music Playback Controls**

When playing music on the Music tab, the playback controls display as follows:

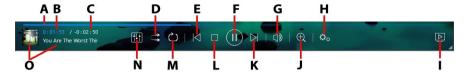

**Note**: the below table includes the hotkey for each specific button on the playback controls, if available. For a complete list of all the hotkeys in PowerDVD and the corresponding behavior, see <u>PowerDVD Hotkeys</u>.

|   | Icon | Button              | Hotkey | Description                                                                                                    |
|---|------|---------------------|--------|----------------------------------------------------------------------------------------------------|
| Α |      | Navigational slider |        | Visually displays elapsed playback time. Click along the navigational slider to jump to different moments in the song.                                                                                         |
| В |      | Elapsed time        |        | Displays the time elapsed in the current song. Hover your mouse over it to reveal two buttons that let you jump backward and forward in the song.  Click to quickly jump back 8 seconds, or to skip forward 30 |

|   |                     |                               |             | seconds. If you want these two buttons to always be available, you can enable them in UI preferences.                                                                       |
|---|---------------------|-------------------------------|-------------|----------------------------------------------------------------------------------------------------|
| С |                     | Song duration/ Remaining time |             | Click to toggle<br>between song<br>duration and<br>remaining<br>playback time.                                                                                              |
| D | $\uparrow \uparrow$ | Shuffle                       | V           | Plays the music in<br>a folder, playlist, or<br>on a disc in<br>random order.                                                                                               |
| Е | $\subseteq$         | Previous                      | P           | Returns to the previous song in the folder, playlist, or on the disc.                                                                                                    |
| F | $(\equiv)$          | Play/Pause                    | Space bar   | Plays and pauses<br>music playback.                                                                                                    |
| G |                     | Mute/Volume adjustment        | Q / + and - | Click to mute the volume, or to turn mute off. To manually adjust the volume, hover your mouse over this button and then use the slider to increase or decrease the volume. |
| Н | Φ°                  | PowerDVD settings menu        |             | Opens the<br>PowerDVD settings<br>menu, where you<br>can access player<br>settings and                                                                                      |

|   |                        |         |                       | PowerDVD preferences. See PowerDVD Settings - Player Settings and PowerDVD Settings - Preferences for more information.                                                                                      |
|---|------------------------|---------|-----------------------|----------------------------------------------------------------------------------------------------|
| 1 |                        | Play to |                       | Select music in the media library and then click this button to play it on another device or display. See Playing Media on Another Display or Device (Play to) for more information.                         |
| J | $\oplus$               | Zoom    | Ctrl+mouse<br>wheel** | Hover your mouse over the button, and then use the slider to zoom in or out on the album art when in artist or album view. ** note that this hotkey can be modified in settings, so the behavior may differ. |
| К | $\overline{\triangle}$ | Next    | N                     | Jumps to the next<br>song in the folder,<br>playlist, or on the<br>disc.                                                                                                    |
| L |                        | Stop    | S                     | Stops music playback.                                                                                                    |

| M | Č | Repeat           | Ctrl+R | Click this button during playback to repeat one or all of the songs in a folder/playlist. When the button displays as the repeat function is off.                                                                                                    |
|---|---|------------------|--------|----------------------------------------------------------------------------------------------------|
| N | • | Audio equalizer  |        | When playing back music, click this button to access the Audio Equalizer presets used to alter the audio.                                                                                                    |
| 0 |   | Song information |        | Displays the album art and song information for the current music that is playing. If you're browsing through media on other tabs during music playback, doubleclick on the song information to quickly return to the music section of the media library. |

### **Using the Audio Equalizer**

During music playback, click and then select **Audio Equalizer** to access the equalizer and audio presets you can use to alter the audio in CyberLink PowerDVD.

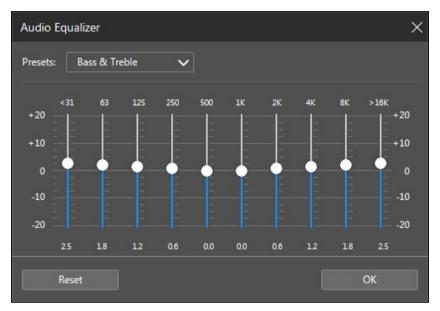

Select a preset from the **Presets** drop-down to change the sound of the audio. The preset you should select, depends on the type of audio or genre of music you are playing back. You can also manually adjust the sliders on the equalizer to manually set the audio output to your custom specifications. Once you have manually set the sliders to your liking, click the **Save** button. You can save up to three custom presets using the **Custom Preset 1**, **2**, and **3** options.

#### Playing Music in the Mini Player

You can play music in the media library in PowerDVD's mini player. This mode makes it easy to listen to music in CyberLink PowerDVD while performing other tasks on your computer.

**Note**: you can also use the PowerDVD Mini Player mode to play music playlists. Note that if any videos or photos are in a playlist that contains music, then the Mini Player mode is not available.

To access the mini player during music playback, right click on an empty space in the Music tab's media window when in artist or album view, and then select **Mini Player**. You can also access it by double-clicking on the album art in the bottom left corner.

CyberLink PowerDVD will switch to the mini player and display the album art just above the task bar in Windows. Hover your mouse over the album art to display the available controls in the Mini Player.

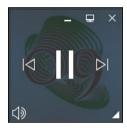

You can use the controls to pause/start playback, go to the previous or next song in the folder or playlist, or click to mute the music volume. To view the current song and playback information, click in the bottom right corner to expand the mini player.

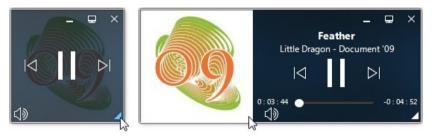

You can click on an empty area of the player and drag it to a new location on your computer's desktop. Click are or double-click on the mini player UI to exit and return to PC mode.

## **Play Speed Navigator**

When wanting to rewind or fast forward through content on movie discs, in movie files, TV shows, or when playing videos files, you can click the or button to access the Play Speed Navigator for easier control.

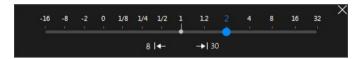

**Note**: you can also access this panel by right-clicking above or below the player controls.

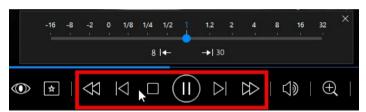

Drag the blue control slider left to increase the rewind speed up to 16 times the normal playback speed, or right to increase the forward speed up to 32 times. You can also click to quickly jump back 8 seconds, or to skip forward 30 seconds.

**Note**: if you have a touch enabled display, you can also use <u>Gesture Controls</u> to skip forward or backward during movie/video playback.

Press the space bar on your keyboard to close the control panel and resume normal playback.

## **Other UI Controls**

CyberLink PowerDVD also includes the following extra playback features and controls that you may find quite useful during media playback:

- When in Windowed mode, you can click anywhere in the media window during playback and then drag the program window to a new location on your computer's desktop.
- When in full screen mode, move the mouse cursor to the left or right side of the screen to instantly hide the caption bar and playback controls.
- When in full screen mode, the current time from your computer clock is displayed on the caption bar.

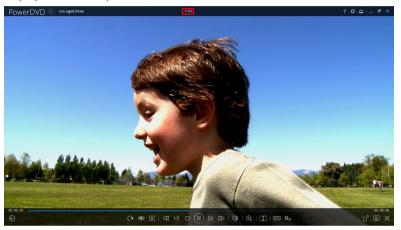

During video file playback, you can hover your mouse over the current time on the title bar to view the estimated playback end time.

 You can hover your mouse over the navigational slider to use Instant Preview to quickly find scenes during DVD and movie file playback.

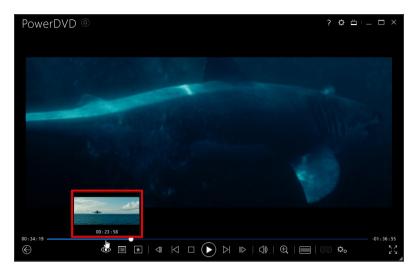

These thumbnails are generated during playback and are only available for video content you previously viewed.

**Note**: this feature is not supported on videos that have a resolution greater than 3300 X 1900, or when the output display is greater than 3300 X 1900.

• The CyberLink PowerDVD volume control is independent from your computer system's audio control in the Volume Mixer.

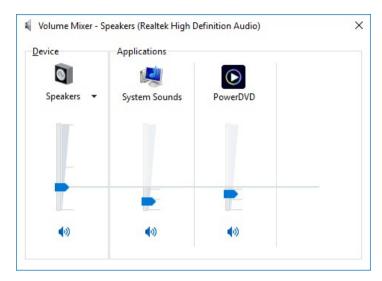

This means, for example, if you mute the volume in CyberLink PowerDVD, the audio will not be muted in other Windows programs. Right-click on the button to open the Volume Mixer.

#### **Gesture Controls**

If CyberLink PowerDVD is installed on a computer that has a touch enabled display, you can use gesture controls to browse through your media and during media playback.

 When viewing a photo, movie, or video, use the spread and pinch gestures to zoom in and out on the image. These gesture controls are also available in calendar view, so you can change the calendar view to show more than one month, or zoom in on a specific day.

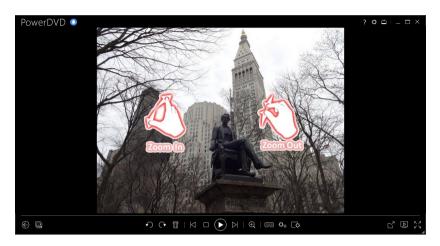

When viewing a photo, use the swipe right and left gestures to view the
previous or next photo. When in calendar view you can swipe up or down to
scroll through the days and months in the calendar.

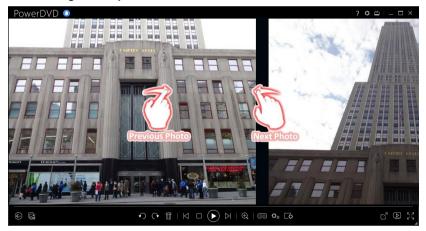

 When playing movies or video files, use the swipe right gesture to quickly jump backward 8 seconds. Swipe left to skip forward 30 seconds.

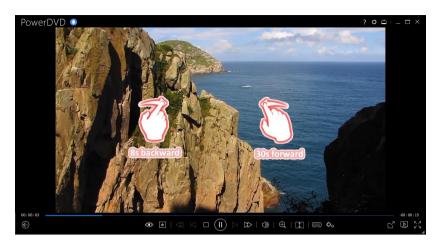

# Video Mark In/Out (Video Scene Selector)

In the media library you can mark in and out positions on movie files, TV shows, and video clips to highlight the best moment in the video. CyberLink PowerDVD will remember the mark in/out positions, even if you close the program, letting you only play the part of the video that you want.

To mark a video, do this:

- Browse to a movie file, TV show, or video clip in the media library and then double-click on it to begin playback.
- 2. Click to or press the spacebar on your keyboard to pause playback.
- Hover your mouse over the navigational slider and the playback markers will display.

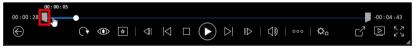

4. Click and drag the mark in position (icon on the left) and drag it to the desired starting position of the video.

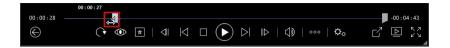

**Note**: you can right-click on the markers to use set by time to set more precise positions. See <u>Set by Time</u> for more information.

5. Click and drag the mark out position (icon on the right) and drag it to the desired ending position of the video.

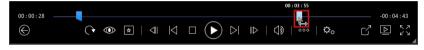

Restart playback and only the video content between the playback markers will be played.

**Note**: to remove the playback markers from a video, right click on one of them and then select **Remove Mark In/Out**.

#### **Set by Time**

For a more precise placement of a mark in/out position, right click on it and then select **Set by Time** to open the following dialog.

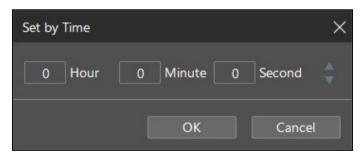

Enter the time code (in hour, minute, and second) for the mark in/out position and then click **OK** to set the marker.

#### **Seek by Time**

You can instantly jump to a specific point of time in a disc, movie file, TV show, video clip, or song using the Seek by Time function.

To use the Seek by Time, do this:

 During media playback, right-click on the navigational slider. The Seek by Time dialog box displays.

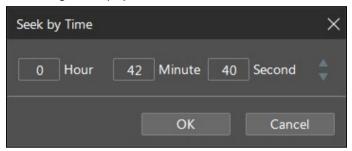

Enter the time code (in hour, minute, and second) and then click OK. Playback continues from the time you entered.

## Media Playback Menu

Depending on the media you are playing, the media playback menu provides quick access to a number of useful functions and features in CyberLink PowerDVD.

**Note**: the media playback menu is not available during the playback of music, photo slideshows, VCDs, or SVCDs.

#### **DVD Playback Menu**

When playing back DVDs in CyberLink PowerDVD, click the button to access the following features:

 Add Bookmark: select to add a bookmark on the movie. See <u>Bookmark</u> <u>Functions</u> for more information.

- Bookmarks/Chapters: select to jump to a chapter on the disc, or view all the current bookmarks and chapters in the respective viewer. See <u>Bookmark</u> <u>Viewer</u> or <u>Chapter Viewer</u> for more information.
- Select Menu: provides access to the available menus on the disc.
- **Resume**: if you go to the disc's menu during playback, select this option to quickly return to the scene you were just watching.

**Note**: the resume from menu function is not available if you stopped playback.

- Audio Languages: lets you select from available audio streams or dialogue languages. The number of audio streams depends on the disc title itself.
- Primary Subtitles: lets you select the default subtitles. Primary subtitles
  usually display at the bottom of the screen.
- Secondary Subtitles: lets you select additional subtitles that display along with the default (primary) subtitles. Secondary subtitles usually display at the top of the screen.
- Viewing Angles: when available on some disc titles, select this option to switch among the available camera angles.
- **Snapshot**: select to capture a frame of the DVD. The frame of video is copied to the Windows clipboard and saved as a photo snapshot on your computer. See the <u>Snapshot</u> section in More General settings to select the photo snapshot format and set the folder on your computer where it is saved.
- More Functions: select to access some additional playback features such as A-B Repeat, Next Angle, and more. See More Functions for more information.

#### Blu-ray Disc Playback Menu

When playing back Blu-ray Discs\* in CyberLink PowerDVD, click the button to access the following features:

**Note**: \* this feature is not available in some editions of CyberLink PowerDVD 18.

- **Select Menu**: provides access to the available menus on the disc.
- **Resume**: if you go to the disc's menu during playback, select this option to quickly return to the scene you were just watching.

**Note**: the resume from menu function is not available if you stopped playback.

- Still Off: when playback is paused, but the interactive menu is active, this will
  resume the video.
- Chapters: select to jump to a chapter on the current disc, or view a list of all
  the available chapters in the Browser. See <u>Browser</u> for more information.
- PiP Video: select to enable a picture in picture window that contains additional content, when available on certain Blu-ray Disc titles.
- Audio Languages: lets you select from available audio streams, i.e. the dialogue language. The number of audio streams depends on the disc title itself.
- PiP Audio Language: when playing PiP video, select the language of the
  picture in picture video from the PiP Audio Language list.
- **Primary Subtitles**: lets you select the default subtitles. Primary subtitles usually display at the bottom of the screen.
- Secondary Subtitles: lets you select additional subtitles that display along with the default (primary) subtitles. Secondary subtitles usually display at the top of the screen.
- Viewing Angles: when available on some disc titles, select this option to switch among camera angles.
- More Functions: select to access some additional playback features such as the navigational buttons and the color buttons that correspond to ones on your remote control. See <u>More Functions</u> for more information.

# Movie File/TV Show/Video Playback Menu

When playing back movie files, TV shows, YouTube/Vimeo videos, or video clips in CyberLink PowerDVD, click the button to access the following features:

**Note**: when playing back DVD or Blu-ray Disc folders in the Movie Library section, the button provides access to the same media playback menu as a regular disc. See <u>DVD Playback Menu</u> or <u>Blu-ray Disc Playback Menu</u> for more information.

- Add Bookmark: select to add a bookmark on the movie file/video. See Bookmark Functions for more information.
- Bookmarks/Chapters: select to view all the current bookmarks for the movie file/video in the Bookmark Viewer. See <u>Bookmark Viewer</u> for more information.
- Audio Languages: lets you select from available audio streams, i.e. the dialogue language. The number of audio streams depends on the video file itself.
- Quality: when watching videos on YouTube or Vimeo, select this option to set the quality of the video.
- Primary Subtitles: lets you import external subtitle files and provides access to Subtitles Settings. See <u>Importing External Subtitle Files</u> or <u>Subtitles Settings</u> for more information.
- Secondary Subtitles: lets you import a secondary subtitle file that displays
  along with the default (primary) subtitles and edit the settings for the
  secondary subtitles. See <a href="Importing External Subtitle Files">Importing External Subtitle Files</a> or <a href="Subtitles Settings">Subtitles Settings</a>
  for more information.
- Viewing Angles: when available on some movie files, select this option to switch among camera angles.
- **Snapshot**: select to capture a frame of the video. The frame of video is copied to the Windows clipboard and saved as a photo snapshot on your computer. See the <u>Snapshot</u> section in More General Settings to select the photo snapshot format and set the folder on your computer where it is saved.

**Note**: during the playback of WTV files, these video playback menu options are not available. You can however select the preferred video and audio stream, as well as any available subtitles during WTV playback.

When video file playback is stopped, click the button to access the following feature:

 Bookmark Viewer: select to view all the current bookmarks for the current movie file/video in the Bookmark Viewer. See <u>Bookmark Viewer</u> for more information.

# **Express Menu**

The express menu provides quick access to many of CyberLink PowerDVD's controls and playback features during playback. To access it, simply right-click the mouse button on the media window during playback.

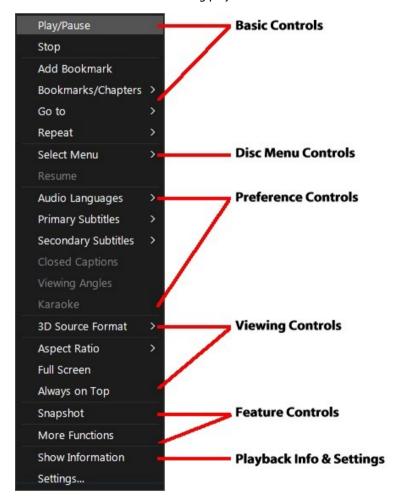

**Note**: the features that are displayed and available in the express menu are completely dependent on the type of media you are currently playing and the features that are available for the specific media (disc title, video file, etc.).

## **Basic Controls**

Use the basic controls to control playback, access the Go To menu, add bookmarks, and more when watching movies and videos.

#### **Playback Controls**

Includes the basic playback controls (Play, Stop, Pause, etc.) for CyberLink PowerDVD. Select **Play to** to play the current media on another device or display. See <u>Playing Media on Another Display or Device</u> (<u>Play to</u>) for more information.

#### Add Bookmark

Select the **Add Bookmark** option to add a bookmark on the movie or video during playback.

#### **Bookmark/Chapters**

Select to view all the current bookmarks and the chapter thumbnails for the current disc. See Bookmark Viewer or Chapter Viewer for more information.

#### Go To

Use the **Go To** option to quickly select a chapter or navigate among available titles, when available. The check mark signifies the current playback title, while the arrows to the right of the title signify further selections in the form of chapters. You can also select the **Browser** or the **Chapter Viewer** options for easier access to chapters.

#### Repeat

Select to repeat the playback for the current chapter, media file, disc title, etc. It also provides access to <u>Say-It-Again</u> and <u>A-B Repeat</u> during disc playback.

#### Shuffle

When playing slideshows, movie files, and videos, select this option to play the media in a folder or playlist in random order.

#### **Disc Menu Controls**

The express menu provides quick access to some disc menu controls during playback.

#### **DVD Menu Controls**

During the playback of DVD titles, the following menu controls are available in the express menu.

#### Select Menu

Use the **Select Menu** option to quickly jump to one of the available disc menus. See <u>Accessing Disc Menus in PowerDVD</u> for more information.

#### Resume

If you go to the disc's menu during playback, select **Resume** to quickly return to the scene you were just watching.

**Note**: the resume from menu function is not available if you stopped playback.

#### **Blu-ray Disc Menu Controls**

During the playback of Blu-ray Disc\* titles, the following extra disc menu control is also available in the express menu.

**Note**: \* this feature is not available in some editions of CyberLink PowerDVD 18.

#### Still Off

When the playback is paused, but the interactive menu is active, this will resume the video.

## **Preference Controls**

The preference controls provide access to features such as audio language, subtitles, viewing angles, and more.

#### **DVD and Video Preference Controls**

During the playback of discs, movie files, and videos, the following preferences are available in the express menu.

#### **Audio Languages**

The Audio Languages menu lets you select from available audio streams, i.e. the dialogue language. The number of audio streams depends on the disc title itself.

#### **Subtitles**

The **Primary Subtitles** menu is the selection menu for the default subtitles. Primary subtitles usually display at the bottom of the screen.

The **Secondary Subtitles** menu is for additional subtitles that you can choose to display along with the default subtitles. Secondary subtitles usually display at the top of the screen.

#### **Closed Captions**

Closed Captions, if supported by your disc title, is made available by national organizations and is tailored towards the hearing impaired. The captions are found in video content and in the form of text located somewhere on the picture. Closed captions, as opposed to open captions, are hidden in the video signals and need a special decoder. Select the **Settings** option to modify how the closed captions text is displayed. See Closed Captions Settings for more information.

#### **Viewing Angles**

When available on some disc titles, select this option to switch among available camera angles.

#### Karaoke

The Karaoke option is available when playing back karaoke discs. See <u>Playing a Karaoke Disc</u> for more information.

#### **Blu-ray Disc Preference Controls**

During the playback of Blu-ray Disc\* titles, the following extra preference controls are also available in the express menu.

**Note**: \* this feature is not available in some editions of CyberLink PowerDVD 18.

#### PiP Video

Select to enable a picture in picture window that contains additional content, when available on certain Blu-ray Disc titles.

### PiP Audio Language

Select the language of the picture in picture video from the list.

#### Primary Subtitles (for Blu-ray Discs)

When PiP Video is enabled, there may be additional subtitles available in **Primary Subtitles** for the picture in picture video (indicated by (**from PiP**) next to it). When you select PiP subtitles, they are displayed on the main video.

**Note**: when the video in the PiP window ends or is closed, the displayed subtitles will revert back to the originally selected Primary Subtitles.

# **Viewing Controls**

In viewing controls you can set the 3D source format, adjust the aspect ratio of the media content you are playing, and more.

#### 3D Source Format

Select this option if you need to change the viewing format of 3D content. See Setting 3D Source Format for more information.

#### **Set 360 Projection Format**

Select this option if you need to change the viewing format of 360 content. See <u>Setting 360 Projection Format</u> for more information.

#### **Aspect Ratio**

In the Aspect Ratio option, you can access such features as TrueTheater Stretch, Digital Zoom, and Pan & Scan.

#### **Keep Aspect Ratio**

Select the **Keep Aspect Ratio** option to keep the correct aspect ratio of your video content and window and apply a letterbox if required.

#### Stretch to Fit the Screen

Select Stretch to Fit the Screen to stretch the movie to fit the video window.

#### Crop to Fill

Select **Crop to Fill** when watching 2:35:1 Blu-ray movies or videos on an ultra wide 21:9 monitor to crop out the black areas on all four sides of the video for a better fit. Crop to fill can also be used on standard 16:9 monitors to zoom in on the video.

#### TrueTheater Stretch\*

The **TrueTheater Stretch** feature is only available in full screen mode and is for DVD titles with a widescreen aspect ratio (i.e. optimal with 16:9 on a 4:3 monitor). It employs CyberLink's unique Pano Vision video technology to stretch the movie to fit the monitor size

**Note**: \* this feature is not available in some editions of CyberLink PowerDVD 18.

The available TrueTheater Stretch modes are as follows:

- Smart Stretch: crops and stretches the sides of the picture slightly, while keeping the center as is.
- **Fit to Screen**: keeps the center of the picture as is, while stretching the sides slightly.
- Smart for 2.35:1: select this option for disc titles that have an aspect ratio of 2.35:1. This setting is specifically designed to maximize the display space of widescreen (16:9 or 16:10) display devices when viewing discs with this aspect ratio.

#### Pan&Scan

Pan&Scan displays the central portion of disc content and allows you to drag the display area to view all portions of the video. This feature is only available in full screen mode and is for disc titles with the 2.35:1 or 1.85:1 aspect ratios (i.e. optimal for widescreen content on a 4:3 monitor). Check the aspect ratio of your specific disc title for optimal results when using this feature.

Pan&Scan enables you to view content without the black bars, but at the expense of being unable to view the entire screen area at once. The default Pan&Scan position is centered, but you can move the video screen simply by clicking on it and dragging the screen left or right.

#### **Full Screen/Restore**

Select **Full Screen/Restore** to toggle CyberLink PowerDVD to and from full screen mode.

#### **Always on Top**

Select this option to have CyberLink PowerDVD play on top of all other open programs and windows on your computer.

#### **Feature Controls**

During the playback of discs and other media files you can access the following feature controls in the express menu.

#### **Snapshot**

Select to capture a frame of the DVD or video. The frame of video is copied to the Windows clipboard and saved as a photo snapshot on your computer. See the <a href="Snapshot">Snapshot</a> section in More General Settings to select the photo snapshot format and set the folder on your computer where it is saved.

#### More Functions

Select to access some additional playback features such as A-B Repeat, Next Angle, and more. See More Functions for more information.

#### Share on

When viewing photos, select to share the current photo on a social network or via e-mail.

#### **Print**

Select during photo slideshow playback to print the current photo out on a connected printer. When clicked, the photo is sent to your computer's default photo viewer for printing. Proceed to use your computer's default photo viewer to print off the photo as required.

## Set as PowerDVD Wallpaper

Select this option to use the current photo as custom PowerDVD wallpaper. See <u>Wallpaper</u> for more information.

#### Open with

If you'd like to open a photo you are viewing in another program, select **Open with** and then the desired program.

#### **Delete from Disk**

Select this option if you want to remove the current photo you are viewing from the library and delete it from your computer's hard drive.

#### Locate on Disk

Select this option to view the folder where the photo file is located in Windows Explorer.

# **Playback Info & Settings**

In this section of the express menu you can also toggle the OSD on/off and access the PowerDVD settings window.

## **Show Information**

When you enable **Show Information**, the OSD (on screen display) displays the variable video bitrate, audio types such as Dolby Digital 5.1, Dolby Digital 2.0 or DTS 5.1, and their audio bit rates. It also displays the playback time elapsed and remaining, plus the chapter and title information.

**Note**: this feature is not supported on videos that have a resolution greater than 3300 X 1900, or when the output display is greater than 3300 X 1900.

#### Slideshow Preferences

Select when playing a photo slideshow to adjust slideshow preferences. Select the **Duration** each photo displays before advancing to the next photo. Select the **Effect** applied to your slideshow. **Motion** adds pans and zooms on each photo, while **Fade** adds a fade effect between the photos.

#### **Settings**

Select to access the settings window. See <u>PowerDVD Settings - Player Settings</u> for more information.

# Playback Menu

When playing back movie discs, the playback menu provides you with another shortcut for selecting chapters, and provides access to the Browser and the Chapter Viewer.

- 1. To access the playback menu, right click on the or button on the playback controls during playback. The check mark signifies the current chapter you are watching.
- 2. Select the chapter you want to view to go to that chapter.

## **Browser**

During disc playback, the Browser lets you navigate and view all your available titles, their associated chapters, and any added bookmarks.

 To open the Browser, right-click on the media window during playback and then select Go To > Browse. The red pointer indicates the current playing chapter.

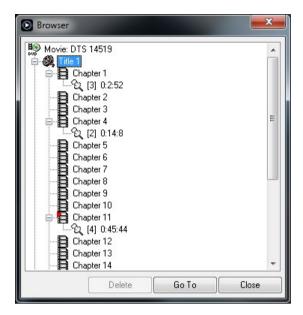

 Simply select a chapter or a bookmark (indicated by the tack) and then click Go To to start playback.

# **Chapter Viewer**

The Chapter Viewer lets you view DVD chapter thumbnails in a grid view. You can also access it in the playback menu (click on select **Bookmarks/Chapters** and then **Chapter Viewer**) or through the express menu when you select the **Go To** or the **Bookmark/Chapters** option.

**Note**: the Chapter Viewer is not available for Blu-ray Disc titles for content protection reasons.

Use a remote control or your mouse to browse through the chapter thumbnails. Select a chapter thumbnail to start playback from that chapter.

**Note**: CyberLink PowerDVD saves all of the chapter thumbnails on your computer when you use the Chapter Viewer. If you would like to manage these thumbnails to free up disc space, see the **Cache files** section in <u>General Settings</u>.

# Controlling Playback with PowerDVD Remote

If you have an Android or iOS device with PowerDVD Remote\* installed, you can remotely control the playback of media on a computer that has CyberLink PowerDVD installed. See <a href="Setting Up PowerDVD Remote">Setting Up PowerDVD Remote</a> for more information on downloading the app and setting it up.

**Note**: PowerDVD Remote has been optimized for the TV mode of CyberLink PowerDVD. It is recommended that you <u>switch to TV Mode</u> for the best results. \* this feature is not available in some editions of CyberLink PowerDVD 18.

If using PowerDVD Remote in PC mode, use the **Navigation** and **Mouse** tabs to find and select the media you want to play. Use the **Playback** tab to control media playback.

#### Chapter 8:

# **Playback Features**

CyberLink PowerDVD includes many playback features that are sure to enhance your viewing experience.

# TrueTheater Enhancements

Click the button to display the TrueTheater window. TrueTheater is video and audio enhancement technologies from CyberLink that provide better than the original quality viewing during the playback of your media.

# **Enabling TrueTheater**

During the playback of Blu-rays, DVDs, video files (including movie files and TV shows), and videos on YouTube, you can enable TrueTheater video enhancements to maximize the playback quality.

**Note**: if TrueTheater enhancements are not available for you during playback, check the following section for information on the possible reason: When is TrueTheater is Not Available?

Click the button to open the TrueTheater window and display the following options:

#### Smart Enhancement

On this tab you can apply all the TrueTheater enhancements automatically during playback. CyberLink PowerDVD dynamically adjusts (turns on or off) TrueTheater video enhancements to provide optimum performance, while maximizing playback quality.

 Video: select this option to enable video enhancements that make the video look better. Drag the available slider left or right to adjust the amount of TrueTheater video enhancements applied. TrueTheater Video enhances video brightness, contrast, and also the color, making it more saturated and vivid. TrueTheater will also sharpen video to make it look clearer, and boost the video's dynamic range to HDR, if your system and display device support it.

**Note**: if the video resolution is greater than 720p, you'll need to move the video enhancement slider beyond 50% to see any results.

Audio: select this option to enable audio enhancements and make the
audio sound better. Drag the available slider left or right to adjust the
amount of TrueTheater audio enhancements applied. TrueTheater Audio
amplifies the volume, boosting the bass and dialogue, to provide a more
immersive media viewing experience.

#### Advanced Enhancement

Select this tab to manually enable and set the amount of TrueTheater enhancements applied to the video as follows:

#### **Video**

Select the **Video** option to enable the following TrueTheater video enhancements:

- **TrueTheater HD**: select this option to up scale the original video to a higher resolution version, which is sharper and artifact-free. TrueTheater HD is capable of boosting 480p video to 1080p. Use the slider to adjust the sharpness to the best output that suits your configuration.
- TrueTheater Lighting (CyberLink Eagle Vision 2): is a video enhancement technology developed by CyberLink that detects video content and dynamically adjusts the brightness/contrast ratios so that you do not need to change the video settings if the video you are watching contains scenes that are overly dark or too bright. Use the level slider to adjust the TrueTheater Lighting effect the desired amount.

- **TrueTheater Color**: select this option to dynamically adjust the color saturation ratio in the video. Use the level slider to make the colors in the video more vivid, without affecting skin tones.
- TrueTheater HDR\*: if your graphics processor and display device support high dynamic range (HDR), select this option to boost the video's dynamic range to HDR.

**Note**: \* this feature is only available on systems that support HDR. TrueTheater HDR cannot be applied to HDR video and is not available on 3D video, or video being played to another device. This feature is not available in some editions of CyberLink PowerDVD 18.

- **TrueTheater Motion**: select this option to enable frame rate upsampling, from 24 fps up to 60 fps, to make panning scenes, particularly in action movies, play more smoothly. TrueTheater Motion can improve the frame rate of video content to 60 or 72 fps, depending on the output frame rate of your display.
- TrueTheater Noise Reduction: select this option to reduce the amount of video noise when playing home video files in CyberLink PowerDVD, including High-ISO and TV signal noise. Once enabled, drag the slider to increase or decrease the level of noise reduction on the video.

**Note**: this feature is not available for disc playback.

 TrueTheater Stabilizer: select this option to employ motion compensation technology when playing home video files that are shaky. This feature is ideal for use with video files taken without a tripod or recorded while moving.

**Note**: this feature is not available for disc playback.

#### **Audio**

Select the **Audio** option to enable TrueTheater audio enhancements. Drag the available slider left or right to adjust the amount applied. TrueTheater Audio

amplifies the movie volume, boosting movie bass and dialogue, to provide a more immersive media viewing experience.

## When is TrueTheater Not Available?

During playback, there are some circumstances where TrueTheater enhancements are not available:

- TrueTheater video enhancements are not available during the playback of Bluray 3D discs, 3D video files, and MOV (alpha PNG) files.
- TrueTheater video enhancements are not available when the video resolution exceeds 1080p.
- TrueTheater video enhancements are not available when playing video over a DLNA network with DTCP-IP.
- TrueTheater HDR is only available in full screen\* mode if your graphics card and display device support it.

**Note**: \* computers with certain NVIDIA GPUs support the use of TrueTheater HDR in Window mode.

- TrueTheater HDR cannot be applied to HDR video.
- TrueTheater HDR is not available for DVD movies, on 360° video, during 3D video playback, or when a video file's resolution is above 2048 x 1152.
- TrueTheater audio enhancements are not available when the selected HDMI audio output mode in <u>More Audio Settings</u> is either of the "non-decoded" passthrough to external device options.

# **TrueTheater Display Modes**

The display mode option is available when you enable TrueTheater video enhancements, and lets you select how they are displayed during playback.

You can select from the following display modes:

- : select to view the applied video enhancements on the entire video in normal mode.
- is select to compare the applied video enhancements in split mode, with the left half of the video played back with the original video, while the right half has the video enhancements applied.
- esciple : select to preview the applied video enhancements on the entire video using compare mode, with the left side containing the original video, while the right side contains the same video with the video enhancements applied.

# 360° Media Playback

CyberLink PowerDVD supports 360°\* video files and photos (both 360° and 3D 360°) that have been imported into the PowerDVD Media Library.

**Note**: 360° media is best viewed in <u>PowerDVD VR Mode (Virtual Reality)</u>, if you have a supported VR headset.

Once imported, the 360° video and photos files are automatically detected and indicated by a 360° logo in the top left of the thumbnail.

**Note**: if an imported 360° media file is not displaying correctly (no 360° logo), it usually means the file is not using either of the supported 360 projection formats (equirectangular or packed equirectangular). See the documentation for your 360 camera manufacturer for information on producing (stitching) the media file in one of these formats. \* this feature is not available in some editions of CyberLink PowerDVD 18.

# Setting 360 Projection Format

If CyberLink PowerDVD did not detect your 360° media file and you are sure it has been produced for viewing, you can manually set the 360 projection

format. You can also disable 360° mode for a file that was mistakenly detected as a 360° file.

To set the 360 projection format, do this:

- Right-click on the media window and then select Set 360 Projection Format.
- 2. Set the 360 projection format by selecting one of the following:
  - **Equirectangular**: equirectangular is the standard projection used in 360° video. Equirectangular projection displays the 360° video environment, which is a sphere, onto a rectangular video screen.
  - Packed Equirectangular: packed equirectangular is a newer 360° projection format. The packed equirectangular projection format can be identified if you see over/under content (two images on top of each other) when viewing the thumbnail.
  - 2D Format (Not 360°): select this option if the selected media file is actually 2D content.

## Changing 360 View Mode

CyberLink PowerDVD has four different view modes when viewing 360° media files.

To change the 360 view mode, do this:

- 1. Right-click on the media window and then select **360 View Mode**.
- 2. Set the 360 view mode format by selecting one of the following:
  - Default Single View: select this option to view the 360 environment from the center of a sphere. Click and drag your mouse or use the arrow keys on your keyboard to change your position in the ball to get a different perspective inside the 360 environment.
  - Front-and-Rear: select this option to view your 360 media file from the center of a sphere, with a small preview window that shows the view

directly behind you. You can click on the small preview window to quickly jump to that view.

- Tri-View: select this option to view your 360 media file from the center of
  a sphere, with two small preview windows that show the view to your left
  and right. You can click on the preview windows to quickly jump to that
  view.
- Panoramic View: select this option to view the entire 360 media file at once within the preview window in a panoramic view.

## Playing 360° Video Files

After 360° video files are imported into the media library, they can be played back in 360° viewer mode. To play back a 360° video file in 360° viewer mode, do this:

- 1. Select the 360° video file in the media library.
- 2. Click the play button to start playing it back. CyberLink PowerDVD will automatically play it in 360° mode.
- Use your mouse (by clicking and dragging on the preview window) or the arrow keys on your keyboard to explore the 360° environment. You can also click anywhere on the 360 navigator to quickly change the direction of view.

# **▼ Viewing 360° Photos**

The procedure for viewing 360° photos imported into the media library is slightly different. To view a 360° photo in 360° viewer mode, do this:

 Double-click on the 360° photo file in the media library. CyberLink PowerDVD will automatically view it in 360° mode. **Note**: if you want to play several 360° photos in a folder or playlist in a slideshow, just click the play button to start a slideshow. The slideshow will play in 360° mode and auto pan in the photo for you.

 Use your mouse (by clicking and dragging on the preview window) or the arrow keys on your keyboard to explore the 360° environment. You can also click anywhere on the 360 navigator to quickly change the direction of view.

**Note**: right-click on a photo while viewing it in 360° mode and then select **Copy to Clipboard** to take a screenshot of the current 360° view. You can paste the copied photo in another program outside CyberLink PowerDVD

## **→ 360 Navigator**

When you are viewing 360° media files, the 360 navigator is available in the top left of the media window. As you pan around the 360° environment, the navigator indicates which direction you are currently facing.

You can quickly pan to a different direction by clicking on the 360 navigator.

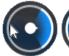

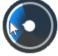

#### ▼ Features Not Available for 360° Content

Some CyberLink PowerDVD features are not available during 360° video playback, including 3D mode, rotate video, subtitles, and play to (casting

media, steaming media, etc.). 360° photos cannot be rotated, shared, printed, or set as the PowerDVD background wallpaper.

# **3D Playback**

CyberLink PowerDVD supports the playback of 3D Blu-ray Discs\*, DVDs\*, video files\*, and 3D YouTube videos\*, and also lets you view JPS, MPO, and side by side 3D photos\* in 3D. CyberLink PowerDVD can also convert any regular 2D Blu-ray Disc, DVD movie, video file, YouTube video, and photo into 3D using TrueTheater 3D\*.

**3D Playback Warning**: if you experience headaches, dizziness, nausea, blurry eyesight or other symptoms while watching 3D video content, it is highly recommended that you stop playback immediately and see your doctor.

**Note**: \* this feature is not available in some editions of CyberLink PowerDVD 18.

Before beginning 3D playback, it is recommended that you first set up your 3D display device. See <u>Display Device</u> in the 3D Display preferences for more information.

# **Enabling 3D Playback**

To enable 3D\* playback, just select the button on the playback controls and then select the **Play 3D Media in 3D** option. This enables playback of all 3D media (3D\*\* Blu-ray Disc or DVD, 3D video file, 3D photos), and CyberLink PowerDVD will automatically play 3D media in 3D once playback starts.

**Note**: \*\* if your edition of CyberLink PowerDVD supports 3D Blu-ray Disc playback, you may have to enable playback in settings. See <u>Blu-ray 3D</u> for information on enabling it.

If you want to convert\* your 2D media and play in 3D as well, you can do this by selecting the **Convert 2D Media to 3D** option in <u>3D Display Preferences - General</u>. Once enabled, all 2D media (2D Blu-ray Discs, DVDs, video files, YouTube videos, photos) is converted to 3D using TrueTheater 3D when playback starts.

Note: to disable 3D playback, just deselect the above mentioned options.

If you need to adjust your 3D display configuration or the playback preferences, click on the playback controls and then select **More 3D Preferences**. See 3D <u>Display Preferences</u> for details on all the available configuration options.

**Note**: \* this feature is not available in some editions of CyberLink PowerDVD 18. Note that a number of features are disabled during 3D playback.

# **Adding Bookmarks**

During the playback of DVDs, movie files, TV shows, and video clips, click bookmark your favorite scenes and gain access to the Bookmark Viewer.

To bookmark a scene, click on and then select **Add Bookmark**. When you add bookmarks to videos, CyberLink PowerDVD adds a graphic marker on the navigational slider so you can easily find and jump to it later.

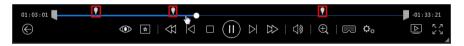

## **Bookmark Viewer**

In the Bookmark Viewer you can view all of the bookmarked scenes for the current DVD, movie file, TV show, or video clip you are playing. You can also edit the existing bookmarks by adding comments, or export/import DVD bookmarks to/from your hard drive.

To open the Bookmark Viewer, click on and then select **Bookmark/Chapters** > **Bookmark Viewer** during playback. If playback is stopped in the Videos tab, access it by clicking and then selecting **Bookmark Viewer**.

For DVDs, the Bookmark Viewer displays all of the bookmarks (if any) for the current disc you are watching. For videos, the Bookmark Viewer displays all of the

bookmarks (if any) for the current video file and all of videos that have bookmarks in the left pane.

In the Bookmark Viewer, you can perform the following tasks:

Note: some of these tasks are not available for video bookmarks.

- for video bookmarks, if required, select the video file in the left pane to view all of the bookmarked scenes for that video.
- click on a bookmark in the main window to play from that scene, or click the Play button to play the first bookmarked scene. See <u>Playing Bookmarks</u> for more information.
- click on Edit to add comments to a bookmark. Click Save to save your changes, or Cancel to discard the changes.
- to delete a specific bookmark, click on the **Edit** button and then click the button next to the bookmark you want to delete.
- for DVD bookmarks, click on Export to save the bookmarks in a MovieMark file on your hard drive. Saved in the BMK format, you can import it into another computer or e-mail it to friends.
- for DVD bookmarks, click to import a set of bookmarks (MovieMarks) in the BMK format into the Bookmark Viewer. You can view a list of the movies that you have imported MovieMarks for by clicking on the drop down in the top left corner. The DVD for the movie must be in the drive to view the bookmarked scenes.
- to delete imported bookmarks (MovieMark) from the list view, select it and then click ...
- click on **Exit** to close the Bookmark Viewer and return to the DVD or video.

# **Playing Bookmarks**

When you play a MovieMark or individual bookmark, CyberLink PowerDVD starts the playback from the bookmarked point and continues the playback of the disc/video from the point where it was bookmarked. To view the next bookmarked scene, press the G key on the keyboard.

If the bookmarks are on a movie file, TV show, or video clip, you can just hover your mouse over the navigational slider to view the bookmarked scenes on it.

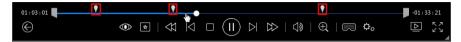

Hover your mouse over the bookmark to view a thumbnail of the scene, or click it to play the video from that bookmarked point.

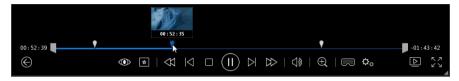

# More Functions

During disc playback, you can access the More Functions window for additional playback features such as A-B Repeat and Next Angle.

To display the More Functions window, click during disc playback, select **More**Functions, and then click to view all the available buttons.

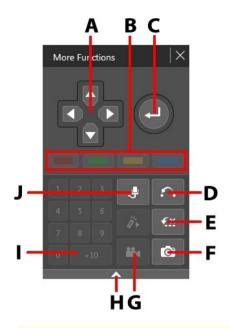

**Note**: the below table includes the hotkey for each specific button in more functions, if available. For a complete list of all the hotkeys in PowerDVD and the corresponding behavior, see <a href="PowerDVD Hotkeys">PowerDVD Hotkeys</a>.

|   | Button/Icon        | Hotkey                                             | Description                                                                                               |
|---|--------------------|----------------------------------------------------|----------------------------------------------------------------------------------------------------|
| Α | Navigation buttons | Left, Right, Up, Down arrows                       | Use to navigate through a disc menu.                                                                      |
| В |                    | F9 (red), F10 (green),<br>F11 (yellow), F12 (blue) | Same as the corresponding colored buttons on remote control. Displayed during Blu-ray Disc playback only. |
| С | Enter              | Enter                                              | Accepts the selected option.                                                                              |

| D | A-B Repeat      | Х              | Repeats selected scene.<br>See <u>A-B Repeat</u> .                                                                |
|---|-----------------|----------------|----------------------------------------------------------------------------------------------------|
| Е | Say-It-Again    | W              | Repeats the last dialog.<br>See <u>Say-It-Again</u> .                                                             |
| F | Snapshot        | С              | Captures video content as an image file. (Not supported during Bluray Disc playback.) See Taking Photo Snapshots. |
| G | Next angle      | A              | Switches among any available angles. See Next Angle.                                                              |
| Н | Expand/Collapse |                | Select to display or hide buttons by expanding or collapsing the window.                                          |
| I | 1 - +10         | 0-9, * for +10 | Number pad.                                                                                                    |
| J | Karaoke         | К              | Switches among<br>karaoke modes. See<br><u>Playing a Karaoke Disc</u> .                                           |

# **A-B Repeat**

A-B Repeat lets you select any part of the movie for repeated playback. The starting point of the repeating playback is called A and the end is called B. This is different from Say-It-Again, which only repeats the current dialog.

To use A-B Repeat, do this:

- 1. During playback, click on the button to access the A-B Repeat dialog window (or press the X key on your keyboard).
- 2. Set point A by clicking the button at the beginning of the segment you would like to repeat.

- 3. Click to set point B, or where you would like the segment to end. The segment will repeat and loop continuously, even if you close the A-B Repeat dialog window.
- 4. To cancel A-B Repeat, click the button again or navigate out of the segment's range (i.e. with the navigational slider or by jumping to the next or previous chapters).

Note: this feature is not supported with Blu-ray Disc titles.

# Say-It-Again

You can use Say-It-Again to repeat the current dialog you are watching. To use Say-It-Again, do this:

- 1. Simply click the same dialog to repeat the same dialog again.
- 2. Click again to turn Say-It-Again off.

# **Next Angle**

The Next Angle feature is often available for music concert discs. Click during playback to switch among any available angles.

# Menu/Number Pad

The Menu/Number pad offers navigation buttons, a pad for entering numbers, and buttons for accessing other functions.

# **Taking Photo Snapshots**

CyberLink PowerDVD lets you capture individual frames from your favorite scenes during the playback of a DVD, movie file, TV show, or video. The frame of video is copied to the Windows clipboard and saved as a photo file on your computer. See the <a href="Snapshot">Snapshot</a> section in More General Settings to select the photo snapshot file format and set the folder on your computer where it is saved.

**Note**: this feature is not available during the playback of Blu-ray Disc titles. It is also not available in 3D mode, on videos that have a resolution greater than 3300 X 1900, or when the output display is greater than 3300 X 1900.

# **Capturing a Frame of Video**

To capture a frame of video and save it as a photo file, do this.

- 1. During playback, do any of the following:
  - click the button and then select **Snapshot**.
  - press the C key on your keyboard.
  - click the button in the More Functions window (DVD disc playback only).

**Note**: to be more precise, you can pause the playback and use the step forward/backward buttons to finds and capture the exact desired frame of video.

The photo is saved to the folder specified in the <u>Snapshot</u> section of More General Settings.

**Note**: the Snapshot dialog displays once the photo snapshot it taken, by default. Click the **Open Folder** button to view the location of the captured photo on your computer's hard drive. Click on **Settings** to change the photo format or location.

# External and Embedded Subtitles

CyberLink PowerDVD supports the import of subtitles that are in an external file for the playback of Blu-ray Discs, movie files, TV shows, and pinned YouTube videos. CyberLink PowerDVD can also display subtitles that are embedded in MKV video files.

# Importing External Subtitle Files

You can import subtitles that are in an external file for the playback of Blu-ray Discs\*\*, movie files, TV shows, and pinned YouTube videos. CyberLink PowerDVD supports the following external subtitle file formats: ASS, PSB, SSA, SMI, SRT, SUB, VTT.

**Note**: \*\* you can import external subtitles in the ASS and SRT file formats only for Blu-ray Disc playback.

To import an external subtitle file, do this:

**Note**: you can also drag and drop a subtitle file onto the CyberLink PowerDVD UI during playback to import it.

- During playback, click on the button (or right-click on the media window) and then select Primary Subtitles > Import, or Secondary Subtitles > Import.
- In the dialog that displays, browse to and then select the subtitle file you want to import.
- 3. Click the **OK** button to import the subtitle file.

**Note**: CyberLink PowerDVD will also automatically import any supported subtitle files it finds in the same directory as the movie file it is playing back. You can import up to 10 subtitle files, but can only display a maximum of two during playback.

Once imported, you can change the font style, position, and encoding in settings if required. See <u>Subtitles Settings</u> for more information.

# **Display/Change Subtitles**

To display or change the imported or embedded subtitles during playback, do this:

1. Click on the button (or right-click on the media window to display the express menu).

- Select Primary Subtitles or Secondary Subtitles, and then select the subtitle language in the list you want to use. If the subtitles you want to use are not available, you may need to import the subtitle file. See <a href="Importing External Subtitle Files">Importing External Subtitle Files</a> for more information.
- 3. To stop displaying the subtitles, click on the button (or right-click on the media window), select **Primary Subtitles > Off**, or **Secondary Subtitles > Off**.

See <u>Subtitles Settings</u> for information on changing the font style, position, and encoding for external and embedded subtitles.

#### Chapter 9:

# **Utilizing CyberLink Cloud**

Click on the **CyberLink Cloud\*** tab to view the media stored on the cloud service from CyberLink. You can upload the videos, photos, and music on your computer's hard drive to CyberLink Cloud. This allows you to back it up, and make it available anywhere for playback on a portable device using Power Media Player. CyberLink PowerDVD can also auto sync the media in your media library with the media on CyberLink Cloud.

**Note**: \* this feature is not available in some editions of CyberLink PowerDVD 18.

At the bottom of the media window CyberLink PowerDVD displays how much of each type of media you have stored on CyberLink Cloud. It also displays how much free space there is available.

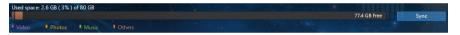

# Uploading Media to CyberLink Cloud

You can quickly and easily upload media that is in the CyberLink media library and on your computer's hard drive, to CyberLink Cloud. You can even upload just the playlists you created in CyberLink PowerDVD. The media files (listed in the playlists) will automatically be uploaded with the playlists.

**Note**: you can play the media that is stored on CyberLink Cloud, and more. See Playing Media Stored on CyberLink Cloud for more information.

To upload media to CyberLink Cloud, do this:

- 1. Do any of the following:
  - Click on the Media Library tab and then browse to the media in the library that
    you want to upload.

- Click on the My Computer tab and then browse to the media on your computer's hard drive that you want to upload.
- Click on the **Playlists** tab and then select the playlist you want to upload.

**Note**: you can also drag media files and folders from within Windows File Explorer and drop them on the CyberLink Cloud area of the media panel to upload them.

- Select the media that you want to upload. You can select individual media files, or you can select entire media folders or music albums. If you want to upload a playlist, just select the playlist name in the media panel.
- Drag the selected media/folders/playlist and then drop them on the CyberLink Cloud area of the media panel. CyberLink PowerDVD will upload all the selected content to CyberLink Cloud.

**Note**: if you are uploading movie files to CyberLink Cloud, you will be asked if you want to upload its subtitles, if available, for the movie as well.

# Syncing Media with CyberLink Cloud

CyberLink PowerDVD will automatically sync the media in your media library with the media on CyberLink Cloud, ensuring that it is always available when and where you need it.

**Note**: you can configure the sync options for syncing media in <u>CyberLink</u> <u>Cloud Settings</u>.

To sync media with CyberLink Cloud, do this:

- In CyberLink PowerDVD, click on the CyberLink Cloud tab of the media panel and then the Information section.
- 2. Click the in the media window and then configure the options as follows:

- Automatically download videos uploaded by other devices: select this option
  if you want CyberLink PowerDVD to download and import any new videos it
  finds on CyberLink Cloud into the media library.
- Automatically sync videos with CyberLink Cloud: select this option if you want
  CyberLink PowerDVD to sync the videos in the media library with the videos
  on CyberLink Cloud. You can choose to sync All videos, or just the Selected
  playlists, folders you specify once this option is selected.
- 3. Click the in the media window and then configure the options as follows:
  - Automatically download photos uploaded by other devices: select this option
    if you want CyberLink PowerDVD to download and import any new photos it
    finds on CyberLink Cloud into the media library.
  - Automatically sync photos with CyberLink Cloud: select this option if you
    want CyberLink PowerDVD to sync the photos in the media library with the
    photos on CyberLink Cloud. You can choose to sync All photos, or just the
    Selected playlists, folders you specify once this option is selected.
- 4. Click the in the media window and then configure the options as follows:
  - Automatically download music uploaded by other devices: select this option if you want CyberLink PowerDVD to download and import any new music it finds on CyberLink Cloud into the media library.
  - Automatically sync music with CyberLink Cloud: select this option if you want
    CyberLink PowerDVD to sync the music in the media library with the music on
    CyberLink Cloud. You can choose to sync All music, or just the Selected
    playlists, artists, albums, and genres you specify once this option is selected.
- Click the Sync button when ready to begin the sync process. CyberLink PowerDVD will sync all the media based on the options you selected.

#### Chapter 10:

## Sharing, Syncing, and Transferring Media in the Media Library

In CyberLink PowerDVD you can share all of the media in the PowerDVD media library so that is available to other computers and devices connected to the same network. You can also share videos and photos in the media library on social networking web sites, sync\* all the media in the media library to an Android device that is connected via a USB cable, or transfer movie files to a device on the Devices & Home Media (DLNA) tab.

**Note**: \* this feature is not available in some editions of CyberLink PowerDVD 18.

## **Sharing Media on a Network**

You can share the media in the PowerDVD media library so that it is available to other computers and devices that are connected to the same home network.

To share the media on your computer running CyberLink PowerDVD on a home network, do this:

- 1. Ensure your computer is connected to a Wi-Fi home network.
- Hover your mouse over the Devices & Home Media (DLNA) tab of CyberLink PowerDVD media panel, click on the menu button, and then select Share My Media with Home Media Devices. The Home Media (DLNA) preferences window displays.
- Configure all the sharing options in the Home Media (DLNA) preferences window. See <u>Home Media (DLNA) Preferences</u> for detailed information on configuring these options.
- Click **OK** to save your changes and share the media with the specified home media clients.

**Note**: see <u>Playing Shared Media</u> for detailed information on playing media shared on a home network.

# Sharing Media on Social Networks

In CyberLink PowerDVD you can upload the videos in your media library to YouTube and Vimeo, or share the photos on Flickr.

## **Uploading Videos to YouTube**

You can upload videos in the media library directly to YouTube\*. To upload a non-copyrighted video to YouTube, do this:

**Note**: \* this feature is not available in some editions of CyberLink PowerDVD 18.

- Select the Videos section on the Media Library tab to display all the available video files.
- 2. Browse to and then select the videos you want to upload to YouTube.
- 3. Click in the bottom right of the playback controls, and then select

**Note**: you may need to hover your mouse over the button to display the share button.

- 4. The upload wizard opens, displaying the sign in window. To sign in to YouTube do one of the following:
  - if you already have a YouTube account, enter in your username and password and then click the Sign In button to sign in and authorize CyberLink PowerDVD to upload video to your account.

- if do not have a YouTube account, select the Sign up to YouTube link to create a new account and then authorize CyberLink PowerDVD to upload video to your created account.
- 5. Confirm the Copyright Disclaimer and then click **Next** to proceed.
- 6. Enter the details about your video as follows:
  - Title: enter the title of your video. If this field is grayed out, deselect the Use file name(s) check box.
  - **Description**: enter in a short description of your video.
  - Tags: enter in several tags, separated by a comma, that describe your video.
     Tags are keywords that people can search for on YouTube.

**Note**: you must enter a title, description and at least one tag before you can upload the video.

- Video category: select the relevant video category type from the list.
- Privacy: select whether to make the video Public or mark it as Private.
- **3D option\***: select the **Upload to 3D** option if you want to upload the video to YouTube 3D. If the video you are uploading is in 2D, CyberLink PowerDVD will use TrueTheater 3D\* to convert it 3D before uploading.

**Note**: \* this feature is not available in some editions of CyberLink PowerDVD 18.

 Click the **Upload** button to proceed and begin uploading your video to YouTube. Click the **Done** button once your video is uploaded.

## **Uploading Videos to Vimeo**

You can upload videos in the media library directly to Vimeo\*. To upload a non-copyrighted video to Vimeo, do this:

**Note**: \* this feature is not available in some editions of CyberLink PowerDVD 18.

- Select the Videos section on the Media Library tab to display all the available video files.
- 2. Browse to and then select the videos you want to upload to Vimeo.
- 3. Click in the bottom right of the playback controls, and then select

**Note**: you may need to hover your mouse over the button to display the share button.

- 4. The upload wizard opens, displaying the sign in window. To sign in to Vimeo do one of the following:
  - if you already have a Vimeo account, enter in your username and password and then click the Sign In button to sign in and authorize CyberLink PowerDVD to upload video to your account.
  - if do not have a Vimeo account, select the Sign up to Vimeo link to create a new account and then authorize CyberLink PowerDVD to upload video to your created account.
- 5. Confirm the Copyright Disclaimer and then click **Next** to proceed.
- Enter the details about your video as follows:
  - **Title**: enter the title of your video. If this field is grayed out, deselect the **Use file name(s)** check box.
  - **Description**: enter in a short description of your video.
  - Tags: enter in several tags, separated by a comma, that describe your video.
     Tags are keywords that people can search for on Vimeo.

**Note**: you must enter a title, description and at least one tag before you can upload the video.

- Privacy: select whether to make the video Public or mark it as Private.
- Click the **Upload** button to proceed and begin uploading your video to Vimeo. Click the **Done** button once your video is uploaded.

## **Uploading Photos to Flickr**

To upload photos to Flickr\*, do this:

**Note**: \* this feature is not available in some editions of CyberLink PowerDVD 18.

- Select the **Photos** section on the **Media Library** tab to display all the available photos.
- 2. Browse to and select all of the photos you want to upload to Flickr.
- 3. Click in the bottom right of the playback controls, and then select **Flickr**.

**Note**: you may need to hover your mouse over the button to display the share button.

- Click on Sign In to grant CyberLink PowerDVD access to your Flickr account, and then sign in and complete the authorization process. Once done, click Close to continue.
- 5. Enter the details about your photo as follows:
  - Resize: select whether you want to resize the photos or not, and then the size,
    if applicable.
  - Privacy: select who has permissions to view these photos once they are uploaded. Select Public to share them with the world.
  - Additional tags: enter in tags that describe your photos.
- Select **Upload** to begin uploading your photos to Flickr. Select **Done** once your photos are uploaded.

## Syncing Media to Connected Device

You can sync media in the media library with the media on an Android device\*.

**Note**: you must first connect your Android device to a computer (via USB cable) running CyberLink PowerDVD before you can sync media to it. \* this feature is not available in some editions of CyberLink PowerDVD 18.

To sync media with connected devices, do this:

- In CyberLink PowerDVD, click on the **Devices & Home Media (DLNA)** tab of the media panel and then select the connected device in the list.
- 2. Click the **General** tab and then configure the options as follows:
  - Open PowerDVD when this device is connected via USB: select this option if you want CyberLink PowerDVD to automatically launch when the device is connected to your computer.
  - Auto start syncing process when device is connected via USB: select this
    option if you want CyberLink PowerDVD to automatically sync media on the
    connected device with the media in the media library.
  - Auto transcode video in: select this option and then select the converted video quality of the files that CyberLink PowerDVD syncs to your Android device. If selected, during the sync process CyberLink PowerDVD converts non-MP4 videos to the MP4 format to ensure they are playable on your Android device.
- 3. Click the **Videos** tab and then configure the options as follows:
  - Import newly found videos from my device: select this option if you want CyberLink PowerDVD to import any new videos it finds on your connected Android device into the media library.
  - Sync videos in library with my device: select this option if you want CyberLink
    PowerDVD to sync the videos in the media library with the videos on your
    connected Android device. You can choose to sync All videos, or just the
    Selected playlists, folders you specify once this option is selected.

**Note**: you can also manually transfer videos from your connected Android device to the media library, or vice versa. Just click on the device on the **Devices** tab, and then click **Videos**. Browse to the videos on your device, select them, and then drag and drop them onto the **Videos** section of the **Media Library** tab. To manually transfer videos from the media library to your device, just drag and drop them on to your device in the **Devices** tab.

- 4. Click the **Photos** tab and then configure the options as follows:
  - Import newly found photos from my device: select this option if you want CyberLink PowerDVD to import any new photos it finds on your connected Android device into the media library.
  - Sync photos in library with my device: select this option if you want CyberLink
    PowerDVD to sync the photos in the media library with the photos on your
    connected Android device. You can choose to sync All photos, or just the
    Selected playlists, folders you specify once this option is selected.

**Note**: you can also manually transfer photos from your connected Android device to the media library, or vice versa. Just click on the device on the **Devices** tab, and then click **Photos**. Browse to the photos on your device, select them, and then drag and drop them onto the **Photos** section of the **Media Library** tab. To manually transfer photos from the media library to your device, just drag and drop them on to your device in the **Devices** tab.

- 5. Click the **Music** tab and then configure the options as follows:
  - Import newly found music from my device: select this option if you want CyberLink PowerDVD to import any new music it finds on your connected Android device into the media library.
  - Sync music in library with my device: select this option if you want CyberLink
    PowerDVD to sync the music in the media library with the music on your
    connected Android device. You can choose to sync the All music, or just the
    Selected playlists, artists, albums, and genres you specify once this option is
    selected.

**Note**: you can also manually transfer music from your connected Android device to the media library, or vice versa. Just click on the device on the **Devices** tab, and then click **Music**. Browse to the music on your device, select it, and then drag and drop it onto the **Music** section of the **Media Library** tab. To manually transfer music from the media library to your device, just drag and drop it on to your device in the **Devices** tab.

Click the **Sync** button when ready to begin the sync process. CyberLink PowerDVD will sync all the media based on the options you selected.

## Transferring Movie Files to Devices

You can manually transfer movie files that are in your movie library to connected devices. When you do this, any subtitles that are available for the movie are also transferred to the device.

**Note**: the transfer of DVD and Blu-ray Disc folders to connected devices is not supported.

To manually transfer media with connected devices, do this:

- In CyberLink PowerDVD, click on the Movies/TV tab, and then the Movie Library section.
- Select the movie file you want to transfer to the device, and then drag and drop it on the device in the **Devices & Home Media (DLNA)** tab of CyberLink PowerDVD.
- 3. If there are subtitles available for the selected movie file the Subtitle Copy Options window displays with the following options:
  - Copy subtitles as individual subtitle file: select this option if you plan to play the movie with CyberLink Power Media Player on your device.
  - Blend and encode below subtitle file with the video: select this option if the
    movie file playback software on your connected device does not support
    subtitle files. If required, select the subtitle file from the available list that you
    want to blend/encode.

#### Sharing, Syncing, and Transferring Media in the Media Library

- No, don't copy any subtitle files: select this option if you don't want the subtitle file copied to your device.
- 4. Click **OK** to transfer the movie file and its subtitles to the connected device.

#### Chapter 11:

# PowerDVD Settings - Player Settings

This chapter outlines the Player Settings of CyberLink PowerDVD. Modify these settings in the program to configure CyberLink PowerDVD to your specific playback requirements.

You can access the Player Settings tab by:

- clicking the Dutton at the top of the window on the caption bar.
- clicking the button on the playback controls and then selecting Player Settings.
- pressing Ctrl+Shift+C on your keyboard.

**Note**: Dolby, Pro Logic, Surround EX, Dolby Digital Plus, Dolby TrueHD and the double-D symbol are trademarks of Dolby Laboratories. DTS, DTS 96/24, DTS-HD are trademarks of DTS (Digital Theater Systems).

## **General Settings**

On the **General** settings tab you can name your PowerDVD, set the language of the user interface, configure player options, and more. The available settings are as follows:

#### Name your PowerDVD

In the field provided, enter a name for CyberLink PowerDVD on the current computer you are using. You use this name to identify this computer on a network or the **Home Media (DLNA)** tab of another computer running PowerDVD.

#### **UI language**

The UI language option allows you to set the language for CyberLink PowerDVD's user interface. In the drop-down, select the specific language that you want CyberLink PowerDVD to use. Select **System Default** if you want the language to be the same as your operating system's, if supported.

#### **Player options**

- Run PowerDVD automatically at Windows startup: select this option to have CyberLink PowerDVD launch automatically when your computer starts.
- Show OSD: select this option if you want to show the on screen display (OSD) text during playback.
- Automatically play next video when video ends: select this option if you want
  CyberLink PowerDVD to play the next video in finds in a folder when playback
  of the previous one ends.
- Check for product update information: select to periodically check for updates or new versions of PowerDVD automatically.

#### Auto-Resume setting

The **Auto-Resume setting** section lets you set the behavior of CyberLink PowerDVD when you play a DVD disc or video file (in the movie/TV show library) you viewed previously. Select from the available settings in the drop-down list. To prevent CyberLink PowerDVD from prompting, select one of the first two options. See <u>Auto Resume</u> for more detailed information on this feature.

#### My computer view

 Don't search system folders: select this option if you don't want PowerDVD to search for files that in Windows system folders when on the My Computer tab.

#### Select files opened with PowerDVD

Click the **Set File Association** button to set the file formats that CyberLink PowerDVD is the default player for. When any of the selected file formats in the Set

File Association window are double-clicked on your computer, CyberLink PowerDVD launches and plays it back.

**Note**: this feature is not available under Windows 8. Instead, you can click on the **Set Associations for PowerDVD** button to access the Set Program Associations function in Windows.

The check boxes are defined as follows:

- means CyberLink PowerDVD is not the default player for this type of file.
- means for these file extensions, CyberLink PowerDVD is the default player for some, but not all of them.
- Immeans CyberLink PowerDVD is the default player for all the file extensions in this type.
- Play automatically upon inserting disc: select this option to have CyberLink PowerDVD automatically launch and start playback when a disc is inserted into the disc drive.

#### CyberLink Product Improvement Program

I want to participate: select this item if you would like to participate in the
CyberLink Product Improvement Program for PowerDVD. Once enabled,
CyberLink PowerDVD will collect information about the hardware and
software configuration of your computer system, as well as your usage
behavior and statistics related to the software. Click the Learn more link to
view more detailed information about the content collected.

**Note**: the CyberLink Product Improvement Program for PowerDVD will not collect any personal information for purposes of identifying you.

#### Reset "Don't show again" dialogs

Click the **Reset** button to reset all the "Don't show again" dialogs back to the default settings. All of these CyberLink PowerDVD's dialogs will display again once the button is clicked.

#### Cache files

Click the **Cache Files** button to manage the cache used for storing chapter thumbnails, the Instant Thumbnails that are generated as you watch video content, and for pinned videos. This cache is also used to store the extra content downloaded during Blu-ray Disc playback, such as BD-Live content, Blu-ray applications, etc.

In the Cache Files window, you can modify the options as follows:

- Save cache files to: if you would like to change the location where the cache
  files are stored, click Browse and then navigate to the folder you want to use
  for storage.
- Limit the size of the cache storage to: select this option and then in the field provided, enter the maximum amount of disk space CyberLink PowerDVD can use for storing cache files. Once this limit it reached, older cache files are removed to make room for the new cache files.
- Current cache size: indicates the current size of the cache file storage.
- Click the **Clear Cache** button to empty the cache and delete this extra content from your computer to free up disk space if required.

#### More general settings

Click the **More Settings** button to access additional settings, such as configuring settings for captured frames (snapshots), selecting the default movie language, and more. See <u>More General Settings</u> for more detailed information.

## **More General Settings**

Click the **More Settings** button to access additional settings, such as configuring settings for captured frames (snapshots) and selecting the default movie language.

More General Settings is composed of two tabs: <u>Snapshot</u> and <u>Movie Language</u>. The available settings on them are as follows:

#### ▼ Snapshot

On the **Snapshot** tab you can configure the settings for capturing frames of your favorite videos or movies. See <u>Taking Photo Snapshots</u> for more information.

- **Snapshot format**: select the desired file format of the captured frame snapshots from the drop-down.
- **Save snapshot to**: if you would like to change the location where the snapshots are saved, click **Browse** and then navigate to the folder you want to use for storage.

#### Movie Language

The **Movie Language** tab lets you set the default movie language for your disc content (when available).

#### Default movie language settings

- Select the Customize option to specify a desired default language for a disc's menu, subtitles, and audio.
- Select Same as UI language if you want CyberLink PowerDVD to automatically display a disc's menu, subtitles, and audio in the same language as your operating system's.

**Note**: the language you select is only used if available on the disc title you are playing back.

## Video, Audio, Subtitles Settings

On the **Video**, **Audio**, **Subtitles** settings tab you can configure settings for video and audio playback. You can also customize subtitles on movie files, and closed captions on DVDs and Blu-ray movies. The available settings are as follows:

#### Video

In the **Video** section you can enable hardware acceleration, apply video enhancements, and more. The available settings are as follows:

Enable hardware acceleration decoding whenever possible: select this option
to use GPU acceleration to decode the video for smoother movie playback.
When the option is selected, CyberLink PowerDVD will enable (if possible)
hardware acceleration whenever playing Blu-ray/DVD/video files. Whether
hardware acceleration can be enabled or not depends on your computer's
GPU (ex. Intel, NVIDIA, AMD) capabilities. For more detailed information,
check with your GPU manufacturer, or contact our customer support team.

**Note**: during video file and DVD playback, if TrueTheater video enhancements are enabled, then hardware acceleration will not be used even if this option is enabled.

 AMD Fluid Motion for Blu-rays: if your computer's graphics card and driver supports AMD™ Fluid Motion, this option will be available. Select it to enable smoother Blu-ray playback.

**Note**: during Blu-ray 3D playback or when in 3D mode, True Theater video enhancements are disabled when AMD™ Fluid Motion is enabled.

 Click the Video Enhancements button to apply enhancements to the current video you are watching. See <u>Enabling Video Enhancements</u> for a detailed description of the available features and settings.

**Note**: \* this feature is not available in some editions of CyberLink PowerDVD 18.

Click the **More Video Settings** button to access additional settings, such as deinterlacing and setting the playback aspect ratio. See <u>More Video Settings</u> for more detailed information.

#### Audio

In the Audio section you can set the audio output mode and more. The available settings are as follows:

Output: depending on your sound card and/or number of speakers, select the
output that matches your configuration. See <u>Speaker Environment</u> for a
definition of each output type.

Click the **More Audio Settings** button to access additional settings, such as setting output quality, output synchronization, and more. See <u>More Audio Settings</u> for more detailed information.

#### **Subtitles and Closed Captions**

This section lets you change font, style, position, encoding, and more for subtitles on movie files. You can also change the font face, size, and color for closed captions text. Click the **Subtitles Settings** button to access these settings. See <a href="Subtitles Settings">Subtitles Settings</a> for more detailed information.

**Note**: these settings only apply to external and embedded subtitles for movie files and TV shows. Subtitles on Blu-ray and DVD discs/folders cannot be changed via this setting.

## **More Video Settings**

Click the **More Video Settings** button in Video, Audio, Subtitles settings to access additional settings, such as de-interlacing and setting the playback aspect ratio.

More Video Settings is composed of two tabs: <u>De-interlacing</u> and <u>Miscellaneous</u>. The available settings on them are as follows:

#### ▼ De-interlacing

On the **De-interlacing** tab you can set how and when to convert interlaced video into a non-interlaced form.

#### De-interlace settings

- Select **None** if you don't wish to use de-interlacing.
- Select Perform de-interlacing if you want to use de-interlacing, and then select When to apply de-interlacing from the drop-down.

**Note**: if video enhancements are enabled, the below de-interlacing options are disabled.

- If using hardware acceleration during playback, select the de-interlacing algorithm from the second drop-down list. Try each option to see which provides you with the best results.
- If using software decoding during playback, select the de-interlacing algorithm from the third drop-down list. Try each option to see which provides you with the best results.

#### Miscellaneous

On the **Miscellaneous** tab you can control how 4:3 video is converted to 16:9 (and vice versa).

#### Aspect ratio preference

Always maintain video aspect ratio: select this option to retain the original
aspect ratio whenever you resize the video display. This option is mutually
exclusive with the TrueTheater Stretch option below.

- Apply stretch: select this option to stretch all parts of the video equally, resulting in noticeable distortion when the aspect ratio of the video display does not match the aspect ratio of the monitor.
- Crop to fill: when watching 2:35:1 Blu-ray movies on an ultra wide 21:9
  monitor, use this option to crop out the black areas on all four sides of
  the video for a better fit. Crop to fill can also be used on standard 16:9
  monitors to zoom in on the video.

#### TrueTheater Stretch

**TrueTheater Stretch\*** is a non-linear video stretching technology that produces minimal distortion in the center of the picture. TrueTheater Stretch feature is only available in full screen mode and is for DVD titles with a widescreen aspect ratio (i.e. optimal with 16:9 on a 4:3 monitor). It employs CyberLink's unique Pano Vision video technology to stretch the movie to fit the monitor size.

**Note**: \* this feature is not available in some editions of CyberLink PowerDVD 18. This feature is disabled during the playback of Blu-ray Disc titles when DxVA is in use.

Once enabled, select one of the following options:

- **Smart Stretch**: (recommended for most videos) crops and stretches the sides of the picture slightly, while keeping the center as is.
- Fit to Screen: keeps the center of the picture as is, while stretching the sides slightly.
- Smart for 2.35:1: for disc titles that have an aspect ratio of 2.35:1. This setting is specifically designed to maximize the display space of widescreen (16:9 or 16:10) display devices when viewing discs with this aspect ratio.

#### High performance mode

• Enable high performance mode for UHD videos and displays: select this option to enable a high performance mode. When playing video files on displays larger than Quad HD+ (or any file greater than 3300 X 1900

resolution), CyberLink PowerDVD enters a high performance mode that disables the following non-essential playback features:

- Video rotation.
- Video Scene Selector (Video mark in/out).
- Instant Preview.
- Instant Zoom (Zoom in/out).
- Dual subtitle display.
- Subtitle customization for font, color, and size.

## More Audio Settings

Click the **More Audio Settings** button in Video, Audio, Subtitles settings to access additional settings, such as setting output quality, output synchronization, and more.

More Audio Settings is composed of two tabs: <u>Output Quality</u> and <u>Miscellaneous</u>. The available settings on them are as follows:

#### Output Quality

On the **Output Quality** tab you can set your speaker environment, output mode, and the dynamic range compression used on the audio.

#### Speaker environment

**Note**: these settings are disabled in versions of CyberLink PowerDVD that use Dolby PCEE to optimize sound for media playback.

Depending on your sound card and/or number of speakers, select the speaker environment that matches how you are listening to content in CyberLink PowerDVD:

- Headphone is mainly for notebook users who listen to their audio output on headphones.
- 2 Speaker is the selection for most users playing discs on their desktop/laptop who only have 2 speakers or a sound card that only outputs two channels.
- The 4 Speaker selection is for computers equipped with sound cards that support 4-ch output.
- The 6 Speaker selection (a.k.a. 5.1 channel) is for computers equipped with sound cards that support 6-ch output and is optimal for DVD Video titles that feature multichannels encoding such as Dolby Digital 5.1 or DTS 5.1.
- The **8 Speaker** (a.k.a. 7.1 channel) option is available for users who have multiple speakers and wish to output audio to each of them.
- The Use S/PDIF option is an advanced technological Digital InterFace, as opposed to transferring signals via conventional analog interfaces, designed by the Sony and Philips corporations. To enjoy true 6 speaker output quality, you must have an external Dolby Digital or DTS decoder along with a S/PDIF-compliant sound card to make this selection available.

**Note**: when the Use S/PDIF audio output is enabled and the output stream is not PCM, the volume control for CyberLink PowerDVD is disabled because your decoder assumes the task.

• The **HDMI** output selection is for users who have their audio connected with an HDMI (High-Definition Multimedia Interface) connector.

#### **Output mode**

This option lets you select the special processing that is used on the audio signal. Experiment with the available settings to decide which you prefer.

**Note**: the selections that are available in the **Output mode** drop down menu are dependent on the selection made in Speaker Environment and the configuration of your computer.

#### **Headphone Output Options**

The following output options are available when the speaker environment is headphone. The option you should select depends on your personal preference and setup.

- The major difference between **Dolby Surround\* Compatible Downmix** and **Stereo** is that Dolby Surround uses the Dolby Surround downmixing algorithm and the possibility exists of connecting an analogue Pro Logic decoder to the sound card so as to enable 4-ch surround sound (left, right, center, surround) for Dolby Surround. Otherwise, both are relatively similar in 2-channel output.
- Dolby Headphone\* is a post-processing effect designed to create a virtual surround sound experience particularly for a headphone environment, but is suitable also for both notebook and desktop environments. Select one of the following options depending on your individual listening environment.
  - Dolby Headphone: Small room model: this option simulates a small, well-damped private room appropriate for both movies and musiconly recordings. It is equivalent to the Dolby Headphone Reference Room and is provided on all Dolby Headphone equipped products.
  - Dolby Headphone: Conference room model: this option simulates a more acoustic live room particularly suited for music listening (e.g. intimate jazz clubs).
  - Dolby Headphone: Movie theater model: this option simulates larger venues like a concert hall or movie theater.
- The TrueTheater Surround\* option uses technology developed by CyberLink to improve the quality of audio output from a notebook over headphones. The Advanced options simulate the very different experiences of listening to sound in a living room, a small theater or a large stadium. Select one of the following options depending on your individual listening environment.

- Living Room: this option simulates a small, well-damped private room appropriate for both movies and music-only recordings.
- Theater: this option simulates an intimate live concert environment, particularly suited for music listening.
- Stadium: this option simulates a larger concert venue.

#### 2 Speaker Output Options

The following output options are available when you select 2 speaker. The option you should select depends on your personal preference and setup.

- The major difference between Dolby Surround\* Compatible Downmix and Stereo is that Dolby Surround uses the Dolby Surround downmixing algorithm and the possibility exists of connecting an analogue Pro Logic decoder to the sound card so as to enable 4-ch surround sound (left, right, center, surround) for Dolby Surround. Otherwise, both are relatively similar in 2-channel output.
- The Dolby Virtual Speaker\* option allows you to experience virtual surround sound through 2 speakers. Select one of the following options depending on your individual listening environment.
  - Reference: this mode creates a convincingly realistic five-speaker surround sound from two speakers with the apparent width of the sound across the front image defined by the distance between the two speakers.
  - **Wide 1**: this mode provides a wider, more spacious front image when the two speakers are close together.
  - Wide 2: this mode is similar to Wide 1, but further emphasizes the surround speakers.
- TrueTheater Surround\*: is a virtual surround technology developed by CyberLink. Select one of the following options depending on your individual listening environment.

- Living Room: this option simulates a small, well-damped private room appropriate for both movies and music-only recordings.
- Theater: this option simulates an intimate live concert environment, particularly suited for music listening.
- Stadium: this option simulates a larger concert venue.

#### 4/6/8 Speaker Output Options

The following output options are available when you select 4, 6, or 8 speaker. The option you should select depends on your personal preference and setup.

- **Dolby Pro Logic IIx\***: has three options. Select one of the following options depending on your individual listening environment.
  - Movie mode: select this option for watching movies.
  - Music listening: select this option for listening to music.
  - **DDEX mode**: select this option for enhanced surround sound.
- TrueTheater Surround\*: is an audio channel expansion technology developed by CyberLink that converts a stereo audio sound and outputs to multiple channels (converts a 2 channel source to 4, 6, 7, or 8 speakers or a 6 channel source to 7 or 8 speakers). Select one of the following options depending on your individual listening environment.
  - Movie playback: this mode is suitable for movies, especially those with dynamic audio position shifting.
  - Music mode standard: this mode simulates a concert from inside the audience.
  - Music mode onstage: this mode simulates a concert from onstage.

#### **Use S/PDIF Output Modes**

The following output modes are available during the playback of Blu-ray Disc titles when Use S/PDIF is selected as the speaker environment. The mode that you should select depends on the external decoder (AV Receiver) connected to your computer.

 Only primary audio: this mode only outputs the audio from the primary video (e.g. no sound will be available for Picture-in-Picture, secondary video streams or director commentaries). The compressed audio format is passed-through to the external decoder unit (AV Receiver).

**Note**: if the primary audio format is another format besides Dolby Digital, DD+, DTS or DTS-HD, CyberLink PowerDVD will decode it and output both audio signals simultaneously.

- Dolby Digital\* mixing: this mode outputs both primary video sound and secondary video sound simultaneously by mixing both audio and encodes into a Dolby Digital bitstream. Select this option if your external decoder unit (AV Receiver) supports Dolby Digital.
- **DTS\* mixing**: this mode outputs both primary video sound and secondary video sound simultaneously by mixing both audio and encodes into a DTS bitstream. Select this option if your external decoder unit (AV Receiver) supports DTS.

**Note**: \* this feature is not available in some editions of CyberLink PowerDVD 18.

#### **HDMI Output Modes**

The following output modes are available when an external decoder (AV Receiver) is connected with an HDMI connector under Windows 8, 7 or Vista.

The mode that you should select depends on the external decoder (AV Receiver) connected to your computer.

- PCM decoded by PowerDVD: this mode creates a digital representation of an analog signal. Select this option if your external decoder (AV receiver) does not support Dolby Digital or DTS to produce a digital sounding output for your audio.
- Non-decoded Dolby Digital/DTS audio to external device: this mode passes compressed audio through to your external decoder (AV receiver).
   Select this option if your amplifier/receiver supports Dolby Digital or DTS to enable either during playback, when available.
- Non-decoded high-definition audio to external device (HDMI 1.3 and above): this mode passes lossless audio through to your external decoder (AV receiver). Select this option if your amplifier/receiver supports high definition audio to enable either during playback, when available.

#### Dynamic range compression

This section only applies to disc titles with Dolby Digital technology.

- select the first option if you are watching in a quiet environment. All
  audible sound, from low frequency to high frequency audio effects, are
  highly distinctive and fall into the full dynamic range of Dolby Digital.
- select the second option if you are watching in a normal listening environment. Audible effects that fall in the extreme ranges of Dolby Digital's audio spectrum are compressed.
- select the third option if you are watching in a noisy environment, or on a notebook or laptop. For this option, low range audio signals are amplified so that the audible volume will be increased.

#### Miscellaneous

On the **Miscellaneous** tab you can synchronize the audio output and enable exclusive audio output.

#### **Audio output synchronization**

Use the audio output synchronization option to fix audio and video streams that are out of sync. This can occur if the audio and video are connected via different interfaces, because TV post-processing can delay the video. You can also use this option if you are experiencing an audio delay when using Bluetooth headphones.

• **Delay audio for**: in the field provided, enter the duration you want the audio delayed (up to 2 seconds). If the audio is behind the video, you can advance it up a half a second by entering a negative value.

#### **Exclusive audio output (WASAPI Exclusive)**

**Note**: this feature is only available when playing audio with the following codecs: ALAC, AAC, AMR-NB, Dolby Digital, Dolby Digital Plus, Dolby TrueHD, DTS, DTS-HD, FLAC, MP3, MPEG Audio, LPCM, WAV, WMA.

select the available option if you want to utilize the Windows Audio
 Session API (WASAPI) to mute all other audio during playback and bypass
 the Windows mixer to avoid audio quality degradation by Windows sound
 mixing. If supported by your audio device (card/chip) and driver, the
 audio heard during playback will be bit perfect. Once selected, CyberLink
 PowerDVD will exclusively play the intended audio and mute all other
 audio on your computer, including any secondary audio that may be
 available on a Blu-ray Disc.

#### DSD audio output mode

DSD (Direct-Stream Digital) audio is a high quality audio format. If an audio file you are playing outputs DSD audio, select one of the following output modes:

**Note**: CyberLink PowerDVD supports DSD audio file (with the .dsf or .dff file extension) playback. SACD or DSD audio discs are not supported.

- Decode DSD audio to PCM for best compatibility: this option downmixes DSD audio to the PCM format. Select this option if your external decoder (AV receiver or sound card) does not support or has trouble playing DSD audio.
- Bypass non-decoded DSD bitstream (DoP) to external audio device to
  ensure the best sound quality: this mode passes DSD audio through to
  your external decoder (AV receiver or sound card). Select this option if
  your output device supports DSD audio to enable during playback, when
  available.

## **Subtitles and Closed Captions Settings**

In the Subtitles and Closed Captions Settings window you can modify settings for subtitles for movie files. You can also change the font face, size, and color for closed captions text. For additional closed captions settings, see <a href="More Closed Captions Settings">More Closed Captions Settings</a>.

#### Subtitles Settings

Click the **Subtitles Settings** button in Video, Audio, Subtitles settings to access change font style, position, encoding, and more for subtitles on movie files. The available settings are as follows:

**Note**: these settings only apply to external subtitles for Blu-rays, and external and embedded subtitles for movie files and pinned YouTube videos. Subtitles on Blu-ray and DVD discs/folders cannot be changed via this setting.

#### Font style

**Note**: this feature is not supported on videos that have a resolution greater than 3300 X 1900, or when the output display is greater than 3300 X 1900.

- Font: from the drop-down select the font face and size you want to use for the subtitle text. Note that these font settings will also be used for closed captions text when enabled.
- **Font color**: if required, set the color of the subtitle text. Note that this font color will also be used for closed captions text when enabled.
- Border color: if required, set a border color for the subtitle text. Doing this
  can make subtitles more readable if the text color falls on a similar color
  on the video.
- Position: use the arrows to set the position of the subtitles on the screen.
   The higher the percentage, the closer to the top of the screen they will appear.

#### **Default encoding**

• if required, select the language encoding for non-Unicode subtitle files.

#### Imported file settings

**Note**: these settings are only available when an imported/embedded subtitle file is selected. The changes are reset to the defaults when a different subtitle file is selected.

- Current file: this field displays the location and subtitle file that was imported and is currently being used for playback.
- Encoding: if required, select the language encoding used on the imported subtitles.
- **Delay for**: if you find that the subtitles are appearing ahead of the dialog, use the up arrow to delay them a specified amount of time. If the subtitles are behind the dialog, use the down arrow enter a negative value, advancing the subtitles the specified amount of time.

#### More Closed Captions Settings

During disc playback, you can click the **More Closed Captions Settings** button in the Subtitles and Closed Captions Settings window to customize how closed captions on DVDs and Blu-ray Discs are displayed. The available settings are as follows:

 Apply custom font style, size, and color to closed captions in DVD or Bluray movies: select this option to enable the customization of the closed captions text.

**Note**: once this option is selected, CyberLink PowerDVD will apply the font face, size, and color selected in the Subtitles and Closed Captions Settings window.

#### **Border**

• **Style**: from the drop-down, select the style of the closed captions text border.

#### Font Background

 Color: use this option to select the background color of the closed captions text. When in the Color window, select the Opacity of the closed captions text background color.

#### **Closed Captions Window Background**

 Color: use this option to set the color of the background that the closed captions text is displayed on. When in the Color window, select the Opacity of the background that the closed captions text is displayed on.

## Blu-ray Disc Settings

On the **Blu-ray Disc** settings tab\* you can configure the settings for the playback of Blu-ray Disc titles. The available settings are as follows:

#### Blu-ray country and region setting

Some Blu-ray Disc titles may have features that are country specific and are enabled only when that country is selected. Selecting a country specifies which region your Blu-ray Disc drive is set to. Setting it to a region means that you can only play titles from that region with your disc drive and CyberLink PowerDVD.

**Note**: you may only change the region setting of your disc drive a maximum five times.

In the drop-down, select a specific country that you want CyberLink PowerDVD to use. Select **System Location** if you want use the same country as your operating system uses.

#### Region code

This section informs you how many more times you can change the Blu-ray country and region setting of your computer's Blu-ray Disc drive. The maximum is five times, and every time you change the Blu-ray country and region setting above, this number decreases by one.

#### More Blu-ray Disc settings

Click the **More Settings** button to access additional settings, such as configuring the BD-Live settings, setting hybrid disc playback behavior, and more. See <u>More Blu-ray Disc Settings</u> for more detailed information.

## More Blu-ray Disc Settings

Click the **More Settings** button in Blu-ray Disc settings to access additional settings, such as configuring the BD-Live options, setting hybrid disc playback behavior, and more.

More Blu-ray Disc Settings is composed of two tabs: <u>Miscellaneous</u> and <u>Hybrid Disc</u>. The available settings on them are as follows:

#### Miscellaneous

On the Miscellaneous tab you can set the BD-Live options, enable Blu-ray 3D support, disable Windows Aero, and more.

- **Enable network for BD-Live**: select this option if you want to allow Bluray Discs to access and download extra BD-J content from the Internet. Disable this option for faster Blu-ray Disc start-up time.
- Enable BD-J keyboard support: select this option to enable keyboard support for BD-J content.

**Note**: enabling this feature disables all existing CyberLink PowerDVD hotkeys.

- Allow connection when certification is invalid: when accessing BD-J content on a Blu-ray Disc, if the disc's digital signature is not recognized or is invalid, CyberLink PowerDVD will ask you if you want to continue the connection to the Internet. This is because the content may be unsafe. If you select this option, CyberLink PowerDVD will continue with the connection to the BD-Live site without prompting you.
- Enable Blu-ray 3D\* support: select this option if you want to play back Blu-ray 3D Discs in CyberLink PowerDVD. Deselect it if you want to disable Blu-ray 3D playback.

**Note**: \* this feature is not available in some editions of CyberLink PowerDVD 18.

#### Hybrid Disc

On the Hybrid Disc tab you can set the default behavior of CyberLink PowerDVD when a hybrid disc is in your disc drive.

#### Hybrid disc

When a hybrid Blu-ray Disc is inserted: from the drop down, select the behavior of CyberLink PowerDVD when a hybrid (DVD/Blu-ray Disc) disc is inserted into the disc drive. Select Play Format Based on Type of Disc Drive if you want CyberLink PowerDVD to play the Blu-ray Disc format if a hybrid disc is inserted in a Blu-ray Disc drive. Select Always Play DVD Video if you want CyberLink PowerDVD to play the DVD video.

## **CyberLink Cloud Settings**

On the **CyberLink Cloud\*** settings tab you can select the sync options for CyberLink Cloud, set the default download folders, and configure how CyberLink PowerDVD converts media before uploading it.

**Note**: \* this feature is not available in some editions of CyberLink PowerDVD 18.

CyberLink Cloud settings is composed of two tabs: General and Conversion.

### **General Settings**

On the General tab, the available settings are as follows:

#### Sync options

Sync when PowerDVD is not running (background sync): deselect this option
if you want CyberLink PowerDVD to only sync media in the media library with
media on CyberLink Cloud when the program is running.

 Stop sync when battery is below 20%: select this option if you want CyberLink PowerDVD to automatically stop syncing media when your laptop's/notebook's battery life drops below 20% capacity.

#### **Download folders**

- if required you can set the folders on your computer's hard drive where CyberLink Cloud media is downloaded to. To change a folder, just click the Browse button, navigate to the folder where you want to store the downloaded media, and then click Select Folder.
- Clear CyberLink Cloud cache: click the Clear Offline Cache button to free up some disk space by emptying the temp files stored when downloading content from CyberLink Cloud.

## **Conversion Settings**

On the Conversion tab, the available settings are as follows:

- Convert videos for portable devices before uploading: select this option if you
  want CyberLink PowerDVD to change the resolution of the videos before
  uploading them to CyberLink Cloud. Once selected, select the desired video
  Resolution from the drop-down.
- Convert photos to JPEG format for portable devices before uploading: select
  this option if you want CyberLink PowerDVD to change the resolution of the
  photos before uploading them to CyberLink Cloud. Once selected, select the
  desired photo Resolution from the drop-down.
- Convert music files to AAC format before uploading for the best listening experience on Android/iOS devices: select this option if you want CyberLink PowerDVD to change the bitrate of the music files before uploading them to CyberLink Cloud. Once selected, select the desired music Bitrate from the drop-down.

## **Hotkeys/Mouse Wheel Settings**

On the **Hotkeys/Mouse Wheel** settings tab you can set the function behavior for some specific keyboard hotkeys, and the mouse wheel, during media playback. The available settings are as follows:

#### **Keyboard hotkeys**

 Ctrl + Right/Left: from the drop down, select the CyberLink PowerDVD behavior when you hold down the Ctrl key on your keyboard and then press the right or left arrow key.

**Note**: during the playback of video files and YouTube/Vimeo videos, this hotkey is available by pressing just the right/left arrow keys.

- Shift + Right/Left: from the drop down, select the CyberLink PowerDVD behavior when you hold down the Shift key on your keyboard and then press the right or left arrow key.
- Alt + Right/Left: from the drop down, select the CyberLink PowerDVD behavior when you hold down the Alt key on your keyboard and then press the right or left arrow key.

#### Mouse wheel hotkeys

- Mouse Wheel: from the drop down, select the CyberLink PowerDVD behavior when you use a mouse's scroll wheel during playback.
- Ctrl + Mouse Wheel: from the drop down, select the CyberLink PowerDVD behavior when you hold down the Ctrl key on your keyboard and then use a mouse's scroll wheel during playback.
- Shift + Mouse Wheel: from the drop down, select the CyberLink PowerDVD behavior when you hold down the Shift key on your keyboard and then use a mouse's scroll wheel during playback.

## Movie Info Settings

On the **Movie Info** settings tab you can configure CyberLink PowerDVD's interaction with the CyberLink's movie information web service.

#### Auto sign in

This option lets you decide whether you want to automatically sign in to MoovieLive every time CyberLink PowerDVD is launched.

Select Automatically sign in and then enter your E-mail and Password so you
can always enjoy the benefits MoovieLive has to offer.

**Note**: if you don't have a user name and password, select **Sign Up** to get one now.

#### Movie Info features

 Select this option to enable the advanced features and benefits of the movie information service in CyberLink PowerDVD, including the downloading of disc information when a disc is inserted and more.

**Note**: when enabled, click on the link in the section to review the privacy policy and terms of use in detail.

#### Default language for viewing movie data

This option lets you select the language for the movie information that is downloaded from the movie information service into CyberLink PowerDVD.

In the drop-down, select the specific language that you want CyberLink PowerDVD to use. Select **Same as UI language** to use the same language as specified on the General Settings tab. See <u>UI Language</u> for more information.

## Information

The **Information** settings tab lets you view detailed information regarding all aspects of the disc you are playing, your computer's disc drive and hardware configuration, and the current configuration settings CyberLink PowerDVD is using.

**Note**: the information displayed is completely dependent on how your individual computer is built, set up, and your current usage. In some cases, this information may only display in English.

#### Chapter 12:

# PowerDVD Settings - Preferences

This chapter outlines the CyberLink PowerDVD Preferences. Modify these preferences if you want to customize the CyberLink PowerDVD UI, choose what media is displayed in the library, set what folders are shared on a home media network, or configure your 3D display.

You can access the Preferences tab by:

- clicking the button at the top of the window on the caption bar, and then clicking the **Preferences** tab.
- clicking the button on the playback controls and then selecting 3D Display, Home Media (DLNA), Media Library, or UI Customization.
- pressing Ctrl+Shift+C on your keyboard, and then clicking the Preferences tab.

## **UI Customization Preferences**

On the **UI Customization** preferences tab you can set the PowerDVD wallpaper, and customize what items and features are displayed on the media panel, caption bar, Movies/TV tab, and playback controls.

UI Customization preferences is composed of three tabs: <u>Wallpaper</u>, <u>Media Panel</u> and Others.

## Wallpaper

CyberLink PowerDVD lets you customize the UI wallpaper for your player. You can download wallpaper from MoovieLive or create your own. The available preferences are as follows:

### Get new wallpaper for your PowerDVD

Click one of the wallpaper thumbnails, or the **View More** link, to download the latest custom PowerDVD wallpaper from MoovieLive. Once downloaded, click on the .pbgz file to install it and make it available in the **My wallpaper** section.

**Note**: you can also check the Notification Center for information on the latest wallpaper available from CyberLink. Just click the button and then click in the **Latest wallpaper from MoovieLive** section to view the latest available.

#### Create your own wallpaper

Click the **Create** button to import your own image from your computer to create a custom PowerDVD wallpaper. Just browse to the image you want to use, and then click **Open** to create the new wallpaper and make it available in the **My wallpaper** section.

**Note**: you can also right click on a photo in the PowerDVD media library and select **Set as PowerDVD Wallpaper** to create your own wallpaper.

# Select wallpaper to set as PowerDVD background

To set wallpaper as the PowerDVD background, just select it in either the **PowerDVD default wallpaper** section or the **My wallpaper** section. Click **OK** to apply the change.

# **Media Panel**

On the **Media Panel** tab you can customize what items and features are displayed on the media panel. The available preferences are as follows:

# Customize items displayed on the media panel

In the available list, select the items you want displayed on the media panel of CyberLink PowerDVD. Deselect the ones you want to hide.

#### **Media Library**

Select whether you want to display the Videos, Photos, and Music tabs in the media library. The Movies/TV tab cannot be hidden.

#### My Computer

Select this item if you want CyberLink PowerDVD to display the My Computer tab, providing access to all of the folders on your computer's hard drive. You can customize which of the default Windows library shortcuts are displayed, as well as which of the following installed cloud storage services: Dropbox, Google Drive, and OneDrive.

#### **Playlists**

Select this item if you want CyberLink PowerDVD to display the Playlists tab, providing access to your media playlists. If selected, you can then specify which playlists are displayed/hidden on this tab.

#### Online Video

Select this item if you want CyberLink PowerDVD to display the Online Video tab, providing access to YouTube and Vimeo. If selected, you can then specify which of these social media web sites are displayed/hidden on this tab.

#### CyberLink Cloud

Select this item if you want CyberLink PowerDVD to display the CyberLink Cloud tab, providing access to CyberLink's cloud service.

#### Devices & Home Media (DLNA)

Select this item if you want CyberLink PowerDVD to display the Devices & Home Media tab, providing access to and showing all of the devices and home media clients that are connected to your computer. If selected, you can then specify what type of devices are displayed/hidden on this tab.

# **Others**

On the **Others** tab you can customize what items and features are displayed on the caption bar, Movies/TV tab, playback controls, and the share sub menu. The available preferences are as follows:

### Customize items displayed on the caption bar

#### **Show Learning Center**

Select this item if you want to display the Learning Center icon on the caption bar. Clicking it provides access to the Learning Center.

#### Switch to TV Mode

Select this item if you want to display the Switch to TV Mode icon on the caption bar. Clicking it that launches the TV mode of CyberLink PowerDVD.

#### Customize items displayed on the Movies/TV tab

In the available list, select the items you want displayed on the Movies/TV tab in the media library. Deselect the ones you want to hide.

**Note**: by default the BD/DVD Movie and Movie Info sections are displayed in CyberLink PowerDVD, and you cannot hide them.

### **Movie Library**

Select this item if you want to display the Movie Library section in the media library.

#### TV Shows

Select this item if you want to display the TV Shows section in the media library.

#### SeeQVault Library

Select this item if you want to display the SeeQVault section in the media library.

#### Customize items displayed on the playback controls

#### Show rotate button

Select this option if you want to display the button on the playback controls.

#### Show fast forward/rewind

Select this option if you want to display the and buttons on the playback controls.

#### Show skip 30s/8s buttons

Select this option if you want to display the and buttons beside the elapsed time on the playback controls.

#### Show zoom control

Select this option if you want to display the button on the playback controls.

#### Crop to fill

Select this option if you want to display the button on the playback controls.

#### VR/3D Option

Select this item if you want to display the button on the playback controls.

#### **Play Speed Navigator**

Select this item if you want to be able to access the Play Speed Navigator when you click the rewind or fast forward button during playback. See <u>Play Speed Navigator</u> for more information.

#### Video Mark In/Out

Select this item if you want to be able to access the video mark in/out feature during video playback. See Video Mark In/Out for more information.

#### Play To

Select this item if you want to display the button on the playback controls.

# Customize items displayed on the share sub menu

#### Share

Select this item if you want to display the display button on the playback controls.

**Note**: if the share button is disabled, all the below share sub menu buttons will also be disabled.

#### Open with

Select this item if you want to the **Open with** function to be available in the share sub menu, when viewing photos and playing slideshows.

#### E-mail

Select this item if you want to the **E-mail** function to be available in the share sub menu, when viewing photos and playing slideshows.

#### **Print**

Select this item if you want to the **Print** function to be available in the share sub menu, when viewing photos and playing slideshows.

#### Upload to YouTube

Select this item if you want to display the YouTube option in the share sub menu.

#### Share on Vimeo

Select this item if you want to display the **Vimeo** option in the share sub menu.

#### Share on Flickr

Select this item if you want to display the **Flickr** option in the share sub menu.

# **Media Library Preferences**

On the **Media Library** preferences tab you can set which folders on your computer and connected network devices CyberLink PowerDVD imports media from. By doing this, you can control what media is displayed in each tab in the media library.

Media Library preferences is composed of four tabs: <u>Movies</u>, <u>TV Shows</u>, <u>Videos/Photos</u>, and <u>Music</u>.

# Movies

Click on the **Movies** tab to set what folders CyberLink PowerDVD imports movie files from. Movie files are DVD/Blu-ray Disc\* folders and individual video files (movie files

you recorded with a PVR) that are stored on your computer's hard drive and connected network devices.

The movie files in the folders you specify are imported into the **Movie Library** section of the media library. See <u>Movies/TV in the Media Library</u> for more information.

#### Movie library

In the Movie library list are the folders that CyberLink PowerDVD imports supported movie files from. See <u>Supported Movie File/TV Show Formats</u> for a list of the supported file formats.

**Note**: these folders are continuously scanned for new media, so if you add or remove media from them, the PowerDVD media library is updated automatically.

To add folders to the movie library, do this:

- 1. Click the **Add Movie Folder** button.
- 2. Browse to the folder you want to add. The folders can be on your computer's hard drive or on a connected network device
- 3. Click the Select Folder button to add it to the list.
- 4. Repeat the above steps to add more folders if necessary.
- If required, select the Ignore videos that are under option and enter a duration in minutes in the field provided. This will help to filter out shorter home or other videos you may not want in your movie library.
- If required, select the Show disconnected media option if you want to see movie files on disconnected network devices in the media library.
- Once you are done adding folders, click **OK** to close the Media Library
  preferences window. CyberLink PowerDVD will scan the folder and import all
  the supported movie files.

# **TV Shows**

Click on the **TV Shows** tab to set what folders CyberLink PowerDVD imports TV shows from. TV shows are video files recorded with a PVR and saved on your computer's hard drive and connected network devices.

The TV shows in the folders you specify are imported into the **TV Shows** section of the media library. See Movies/TV in the Media Library for more information.

#### TV show library

In the TV show library list are the folders that CyberLink PowerDVD imports supported TV shows from. See <u>Supported Movie File/TV Show Formats</u> for a list of the supported file formats.

**Note**: these folders are continuously scanned for new media, so if you add or remove media from them, the PowerDVD media library is updated automatically.

To add folders to the TV show library, do this:

- Click the Add TV Show Folder button.
- Browse to the folder you want to add. The folders can be on your computer's hard drive or on a connected network device.
- Click the Select Folder button to add it to the list.
- 4. Repeat the above steps to add more folders if necessary.
- If required, select the **Ignore videos that are under** option and enter a duration in minutes in the field provided. This will help to filter out shorter home or other videos you may not want in your TV show library.
- If required, select the Show disconnected media option if you want to see TV shows on disconnected network devices in the media library.
- Once you are done adding folders, click **OK** to close the Media Library preferences window. CyberLink PowerDVD will scan the folder and import all the supported movie files.

**Note**: if you want to remove a folder from the TV show library, hover your mouse over the folder in the list and then select ...

# **Organizing TV Shows**

For easing browsing, TV shows are organized by series and season. CyberLink PowerDVD does this automatically based on the TV show file and folder names. For best results, ensure the TV show file and folder names are as follows:

- the TV show name should be in either the file name or in the name of the file's parent folder.
- where "XX" indicates the season number, it should be in either the file name as "SXX", or as "Season XX" the file's parent folder.
- where "YY" indicates the episode number, it should be in either the file name as "YY" or "EYY".

#### Naming Examples

The following are some examples of how you can organize your TV shows so that they are organized properly in the TV show library:

| Top Folder Name   | Subfolder Name    | File Name                                                                                                   |
|-------------------|-------------------|----------------------------------------------------------------------------------------------------|
| TV Shows          |                   | The.PowerDVD.Show<br>.S01E01.MP4,<br>The.PowerDVD.Show<br>.S01E02.MP4,<br>The.PowerDVD.Show<br>.S02E01.MP4, |
| TV Shows          | The PowerDVD Show | S01E01.MP4,<br>S01E02.MP4,<br>S02E01.MP4,                                                                   |
| The PowerDVD Show | Season 1          | E01.MP4,<br>S01E02.MP4,                                                                                     |
| The PowerDVD Show | Season 1          | 01.MP4, 02.MP4,                                                                                             |

**Note**: if there is additional text in the file name between the episode number and file extension, it will be ignored and not displayed in the TV show library.

# Videos/Photos

Click on the **Videos/Photos** tab to set what folders CyberLink PowerDVD imports videos and photos from. It is recommended that you import video files that are home movies, or other short clips, that you may not want to include in the Movie Library section. See <u>Videos in the Media Library</u> for more information. The photos you choose to import are available for slideshows, sharing, and other features. See <u>Photos in the Media Library</u> for more information.

#### Video/Photo libraries

In the Video/Photo libraries list are the folders that CyberLink PowerDVD imports supported video files and photos from. See both <u>Supported Video File Formats</u> and <u>Supported Photo Formats</u> for a list of the supported file formats.

**Note**: these folders are continuously scanned for new media, so if you add or remove media from them, the PowerDVD media library is updated automatically.

To add folders to the video and photo libraries, do this:

- Click the Add Video/Photo Folder button.
- Browse to the folder you want to add. The folders can be on your computer's hard drive or on a connected network device.
- 3. Click the **Select Folder** button to add it to the list.
- 4. Repeat the above steps to add more folders if necessary.
- 5. If required, select either of the following import options:
  - **Ignore photo files less than**: select this option if you do not want to import photo files that are less than the size you select from the drop-down.
  - Ignore video files less than: select this option if you do not want to import video files that are less than the size you select from the drop-down.

- 6. If required, select the **Show disconnected media** option if you want to see videos/photos on disconnected network devices in the media library.
- Once you are done adding folders, click **OK** to close the Media Library preferences window. CyberLink PowerDVD will scan the folder and import all the supported video files and photos.

**Note**: if you want to remove a folder from the video or photo library, hover your mouse over the folder in the list and then select ...

# Music

Click on the **Music** tab to set what folders CyberLink PowerDVD imports audio files from. You can import any type of audio file into the music library that is a supported format, but the files are imported into the **Music** tab of the media library. See <u>Music</u> in the <u>Media Library</u> for more information.

#### **Music library**

In the Music library list are the folders that CyberLink PowerDVD imports supported music from. See <u>Supported Audio Formats</u> for a list of the supported file formats.

**Note**: these folders are continuously scanned for new media, so if you add or remove media from them, the PowerDVD media library is updated automatically.

To add folders to the music library, do this:

- Click the Add Music Folder button.
- Browse to the folder you want to add. The folders can be on your computer's hard drive or on a connected network device.
- Click the Select Folder button to add it to the list.
- 4. Repeat the above steps to add more folders if necessary.
- If required, select the Show disconnected media option if you want to see music files on disconnected network devices in the media library.

 Once you are done adding folders, click **OK** to close the Media Library preferences window. CyberLink PowerDVD will scan the folder and import all the supported audio files.

**Note**: if you want to remove a folder from the music library, hover your mouse over the folder in the list and then select ...

# Home Media (DLNA) Preferences

On the **Home Media (DLNA)** preferences tab\* you can make media in the media library available on a network and allow other network devices to stream media to your computer's CyberLink PowerDVD.

**Note**: \* this feature is not available in some editions of CyberLink PowerDVD 18.

Home Media (DLNA) preferences is composed of two tabs: <u>Access Control</u> and Folder Sharing.

# **Access Control**

On the **Access Control** tab you can allow other network devices to stream media to your computer's CyberLink PowerDVD, and enable the sharing of media in your library on a network. The available preferences are as follows:

- Allow other home media computers or devices to play their media content to
  this PowerDVD: select this option to give permission to a network
  computer/device to play media with CyberLink PowerDVD on the current
  computer. Selecting this will make CyberLink PowerDVD on your computer a
  digital media renderer. See <a href="Streaming Media to Digital Media Renderers">Streaming Media to Digital Media Renderers</a> for
  more information.
- Stream contents of PowerDVD library to other home media computers or devices: select this option if you want to share the media in the media library with computers and devices connected to the same network. Once selected, select one of the following two options:

- Stream to all home media devices: select this option if you want to share
  the media in the library with all of the computers and devices connected to
  the network.
- Stream only to the devices selected below: if you only want to share media
  with certain computers and devices, select this option. Next, select each of
  the devices in the list that you want to share the media with and then click
  to add it to the Allowed list.

**Note**: if a computer or device you want to share is not displayed in either list, ensure it is enabled and connected to the network. Then click to refresh the list of home media computers and devices.

# **Folder Sharing**

On the **Folder Sharing** tab you can set which folders in the media library are available on a network. The available preferences are as follows:

**Note**: you must first enable the **Stream PowerDVD library content to other home media computers/devices** option on the Access Control tab before you can begin sharing folders.

- All the media in the library: select this option if you want to share all of the media that is in the media library.
- Only the selected folders below: select this option if you want to specify which
  media library folders are shared. You share them by selecting them from
  available the list.

# **3D Display Preferences**

On the **3D Display\*** preferences tab you can enable 3D playback, set up your 3D display device, and more.

**Note**: \* this feature is not available in some editions of CyberLink PowerDVD 18.

3D Display preferences is composed of two tabs: General and Display Device.

# General

On the **General** tab, set the 3D display configuration. The available preferences are as follows:

#### Play 3D media in 3D

Select this option to auto enable playback of all 3D media (3D\*\* Blu-ray Disc or DVD, 3D video file, 3D photos). Once enabled, CyberLink PowerDVD will automatically play 3D media in 3D once playback starts. Once enabled, you won't need to enable 3D playback every time you play 3D media.

**Note**: \*\* if your edition of CyberLink PowerDVD supports 3D Blu-ray Disc playback, you may have to enable playback in settings. See <u>Blu-ray 3D</u> for information on enabling it.

#### Convert 2D media to 3D

Select this option if you want CyberLink PowerDVD to convert all 2D media (2D Bluray Discs, DVDs, video files, YouTube videos, photos) to 3D using TrueTheater 3D when playback starts. Once enabled, you won't need to enable 3D playback every time you want to convert 2D media.

 3D scene depth: if required, use the slider to adjust the amount of 3D scene depth on the video image, until the resulting 3D image is optimized for your specific setup and viewing experience. The 3D scene depth slider can only be used to adjust the scene depth of TrueTheater 3D converted content.

## Swap eye view

During the playback of 3D content, if you begin to feel uncomfortable or uneasy, it may be because the layout of the 3D image is displayed differently than most standard content. If this occurs, try selecting the opposite eye view. This switches the way the 3D content is displayed on your display device, and may reduce the discomfort.

# **Display Device**

On the **Display Device** tab you can set up your 3D display device. The available preferences are as follows:

#### Choose 3D display

- Auto detect: select this option to have CyberLink PowerDVD automatically
  detect your device for you. If you do not have a 3D display, CyberLink
  PowerDVD will ask you if you want to play the content in 2D, or in 3D in
  Anaglyph Red/Cyan mode. In this mode you can watch content in 3D with
  anaglyphic (red/cyan) 3D glasses.
- If you want to manually select your 3D display device, select the other radio button and then select it from the drop-down menu. If you do not have a 3D display device, select Anaglyph Red/Cyan Mode and then use anaglyphic (red/cyan) 3D glasses to watch 3D content.

# Chapter 13:

# **PowerDVD Hotkeys**

This section lists all the hotkeys that are available in CyberLink PowerDVD.

| Hotkey            | Description                                                                                                    |
|-------------------|----------------------------------------------------------------------------------------------------|
| Playback Controls |                                                                                                    |
| •                 | Access the Play Speed Navigator.                                                                                                    |
| B or [            | Reverse through media content. Press repeatedly to increase the reverse speed.                                                                                      |
| E or,             | Pause playback and step backward. Press repeatedly to step backward through video content. <b>Note</b> : this feature is not available for some video file formats. |
| Р                 | Return to previous chapter or media file in a playlist/folder.<br>Also return to previous song on a music disc.                                                     |
| S                 | Stop playback.                                                                                                    |
| Space bar         | Play/pause media playback.                                                                                                    |
| N                 | Go to the next chapter or media file in a playlist/folder. Also go to next song on a music disc.                                                                    |
| F or ]            | Fast forward through media content. Press repeatedly to increase the fast forward speed.                                                                            |
| T or .            | Pause playback and go to the next frame of video. Press repeatedly to step forward through media one frame at a time.                                               |
| }                 | Slow forward through media content. Press repeatedly to increase the slow forward speed.                                                                            |
| Q                 | Mute on/off.                                                                                                    |
| = or +            | Increase audio volume.                                                                                                    |
| -                 | Decrease audio volume.                                                                                                    |
| Ctrl+R            | Repeat one or all of the media files in a folder/playlist.                                                                                                    |
| V                 | Turn music shuffle on/off.                                                                                                    |

| Ctrl+,              | Rotate photo 90 degrees in the counterclockwise direction.                                                                                                    |
|---------------------|----------------------------------------------------------------------------------------------------|
| Ctrl+.              | Rotate photo/video 90 degrees in the clockwise direction.                                                                                                    |
| Menus               |                                                                                                    |
| М                   | Provides access to DVD menu controls during DVD playback.<br>During Blu-ray Disc* playback pressing this button will display<br>the pop-up menu.                                |
| Ctrl+P              | Displays the playback menu.                                                                                                    |
| R                   | Navigate up in menus.                                                                                                    |
| Miscellaneous H     | Hotkeys                                                                                                    |
| F1 or ?             | Open PowerDVD help.                                                                                                    |
| F5                  | Maximize the CyberLink PowerDVD program.                                                                                                    |
| F9, F10, F11,<br>12 | Red, green, yellow, blue buttons on a remote control.                                                                                                    |
| Left arrow key      | Navigate left in menus.                                                                                                    |
| Right arrow<br>key  | Navigate right in menus.                                                                                                    |
| Up arrow key        | Navigate up in menus.                                                                                                    |
| Down arrow<br>key   | Navigate down in menus.                                                                                                    |
| Enter               | Accepts the selected option when using the arrow keys to navigate menus.                                                                                                    |
| Ctrl+Shift+A        | Open the About PowerDVD window.                                                                                                    |
| Ctrl+Shift+C        | Open the PowerDVD settings window.                                                                                                    |
| Ctrl+C              | Take a photo snapshot.                                                                                                    |
| Ctrl+D              | Enable/disable secondary audio for Blu-ray Disc movies.                                                                                                    |
| Ctrl+E              | Eject the disc in the selected disc drive.                                                                                                    |
| Ctrl+G              | Enable/disable PG textST. When enabled, a BD-ROM player will present either a text subtitle stream or a presentation graphics subtitle stream, when available for a disc title. |

| Ctrl+K                 | Enable/disable Closed Captions.                                                                    |
|------------------------|----------------------------------------------------------------------------------------------------|
| Ctrl+M                 | Switch to Mini Player mode during music playback.                                                  |
| Ctrl+N                 | Minimize the CyberLink PowerDVD program.                                                           |
| Ctrl+U                 | Enable/disable secondary subtitles.                                                                |
| Ctrl+V                 | Enable/disable secondary video.                                                                    |
| Ctrl+W                 | When the video playback is paused, but the interactive menu is active, this will resume the video. |
| Ctrl+Y                 | Change secondary subtitles position (Read-it-Clearly).                                             |
| Esc                    | Close active dialog or exit full screen mode.                                                      |
| Ctrl+Up arrow<br>key   | Increase screen brightness** by 5 to 10%.                                                          |
| Ctrl+Down<br>arrow key | Decrease screen brightness** by 5 to 10%.                                                          |
| Α                      | Go to next available angle.                                                                        |
| С                      | Take a photo snapshot.                                                                             |
| D                      | Toggle OSD playback details on/off.                                                                |
| G                      | Go to bookmark.                                                                                    |
| Н                      | Switch among available audio channels.                                                             |
| 1                      | Access PowerDVD upgrade information dialog.                                                        |
| J                      | Go to the DVD root menu.                                                                           |
| К                      | Switches among karaoke modes.                                                                      |
| L                      | Access a menu that lets you quickly jump to one of the available disc menus.                       |
| W                      | Enable Say-it-Again.                                                                               |
| Х                      | Open A-B Repeat dialog window.                                                                     |
| Z                      | Toggle playback to/from full screen mode.                                                          |
| Extra Hotkeys f        | or Special Keyboards                                                                               |
| Apps                   | Displays context menu.                                                                             |
|                        |                                                                                                    |

| Previous                       | Time seek previous five seconds.                                                      |
|--------------------------------|---------------------------------------------------------------------------------------|
| Next                           | Time seek next five seconds.                                                          |
| Select                         | Accepts the selected option.                                                          |
| User Defined (C                | can be customized in <u>Hotkeys/Mouse Wheel Settings</u> )                            |
| Ctrl+Right/Lef<br>t arrow key  | Skip forward 30s/backward 8s (default).                                               |
| Right/Left<br>arrow key        | During video file and YouTube/Vimeo playback, skip forward 30s/backward 8s (default). |
| Shift+Right/L<br>eft arrow key | Skip forward/backward 2 min (default).                                                |
| Alt+Right/Left<br>arrow key    | Skip forward/backward 5 min (default).                                                |
| Mouse wheel                    | Increase/decrease volume (default).                                                   |
| Ctrl+Mouse<br>wheel            | Instant zoom (default).                                                               |
| Shift+Mouse<br>wheel           | Fast forward/rewind (default).                                                        |

**Note**: \*\* increase/decrease brightness amount is dependent on display device's capability. Some display devices do not support the brightness adjustment by CyberLink PowerDVD.

# Chapter 14:

# Licensing and Copyright Information

This section contains the PowerDVD licensing and copyright information. There is also a list of the third-party components used in PowerDVD.

# **Dolby Laboratories**

Manufactured under license from Dolby Laboratories. Dolby, Dolby Audio, Pro Logic, and the double-D symbol are trademarks of Dolby Laboratories. Confidential unpublished works. Copyright 1995-2015 Dolby Laboratories. All rights reserved.

# **DTS**

For DTS patents, see https://patents.dts.com. Manufactured under license from DTS Licensing Limited. DTS, the Symbol, & DTS and the Symbol together are registered trademarks, and DTS Digital Surround is a trademark of DTS, Inc. © DTS, Inc. All Rights Reserved.

## **DTS-HD**

For DTS patents, see https://patents.dts.com. Manufactured under license from DTS Licensing Limited. DTS, DTS-HD, the Symbol, & DTS and the Symbol together are registered trademarks of DTS, Inc. © DTS, Inc. All Rights Reserved.

# Apple Lossless Audio Codec

CyberLink PowerDVD uses Apple Lossless Audio Codec. It's licensed under Apache license. Related files are located in C:\Program Files\CyberLink\PowerDVD18\Custom\Setting\FreeLicenses\ALAC.

## Java

Oracle and Java are registered trademarks of Oracle and/or its affiliates. Other names may be trademarks of their respective owners.

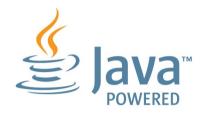

# **BSD License**

1/Under BSD license:

Redistribution of source code must retain the following copyright notice and following disclaimer:

Copyright (C) 2000,2001,2002,2003,2004,2005,2006,2007,2008,2009 Josh Coalson

Neither the name of the Xiph.org Foundation nor the names of its contributors may be used to endorse or promote products derived from this software without specific prior written permission.

THIS SOFTWARE IS PROVIDED BY THE COPYRIGHT HOLDERS AND CONTRIBUTORS "AS IS" AND ANY EXPRESS OR IMPLIED WARRANTIES, INCLUDING, BUT NOT LIMITED TO, THE IMPLIED WARRANTIES OF MERCHANTABILITY AND FITNESS FOR A PARTICULAR PURPOSE ARE DISCLAIMED. IN NO EVENT SHALL THE FOUNDATION OR CONTRIBUTORS BE LIABLE FOR ANY DIRECT, INDIRECT, INCIDENTAL, SPECIAL, EXEMPLARY, OR CONSEQUENTIAL DAMAGES (INCLUDING, BUT NOT LIMITED TO, PROCUREMENT OF SUBSTITUTE GOODS OR SERVICES; LOSS OF USE, DATA, OR PROFITS; OR BUSINESS INTERRUPTION) HOWEVER CAUSED AND ON ANY THEORY OF LIABILITY, WHETHER IN CONTRACT, STRICT LIABILITY, OR TORT (INCLUDING NEGLIGENCE OR OTHERWISE) ARISING IN ANY WAY OUT OF THE USE OF THIS SOFTWARE, EVEN IF ADVISED OF THE POSSIBILITY OF SUCH DAMAGE.

# Cinavia

#### **Cinavia Notice**

This product uses Cinavia technology to limit the use of unauthorized copies of some commercially-produced film and videos and their soundtracks. When a prohibited use of an unauthorized copy is detected, a message will be displayed and playback or copying will be interrupted.

More information about Cinavia technology is provided at the Cinavia Online Consumer Information Center at https://www.cinavia.com. To request additional information about Cinavia by mail, send a postcard with your mailing address to: Cinavia Consumer Information Center, P.O. Box 86851, San Diego, CA, 92138, USA.

Copyright 2004-2013 Verance Corporation. Cinavia<sup>™</sup> is a Verance Corporation trademark. Protected by U.S. Patent 7,369,677 and worldwide patents issued and pending under license from Verance Corporation. All rights reserved.

# Python 27

CyberLink PowerDVD uses Python, related license files are available in C:\Program Files\CyberLink\PowerDVD18\Custom\Setting\FreeLicense\spython27/\*.txt and in C:\Program

# Pthreads-win32

Cyberlink H.264 video decoder is a software work uses open-source PThread library (namely PThreadVC2.dll) which is under LGPL (GNU Lesser General Public License).

- Pthreads-win32 license file only deals with license of PThread library, not including the license of other parts of Cyberlink H.264 video decoder. The Pthreads-win32 license file could be found in C:\Program Files\CyberLink\PowerDVD18\Custom\Setting\FreeLicenses\pthreadswin32/copying.html.
- 1. The PThread library is available at https://sources.redhat.com/pthreads-win32/.

One copy of LGPL is provided in C:\Program
 Files\CyberLink\PowerDVD18\Custom\Setting\FreeLicenses\licenses\light|
 2.1.txt. It is also available at https://www.gnu.org/copyleft/lesser.html.

# **Intel OpenCV**

CyberLink PowerDVD uses Intel Open Source Computer Vision Library. The License Agreement For Open Source Computer Vision Library is in C:\Program Files\CyberLink\PowerDVD18\Custom\Setting\FreeLicenses\opencv\license.txt.

# simplejson

CyberLink PowerDVD uses simplejson. It's licensed under MIT License which is attached in C:\Program

Files\CyberLink\PowerDVD18\Custom\Setting\FreeLicenses\simplejson\license.txt.

# **CSystemTray**

CyberLink PowerDVD uses "CSystemTray" in code project. It's licensed under CPOL license. Related files are located in C:\Program

Files\CyberLink\PowerDVD18\Custom\Setting\FreeLicenses\licenses/CPOL.html.

# boost C++ Libraries

CyberLink PowerDVD uses boost C++ Libraries. It's licensed under boost license.

Related file is located in C:\Program

## oauth2

CyberLink PowerDVD uses oauth2. It's licensed under MIT License which is attached in C:\Program

Files\CyberLink\PowerDVD18\Custom\Setting\FreeLicenses\oauth2\LICENSE.txt.

# httplib2

CyberLink PowerDVD uses httplib2. It's licensed under MIT License which is attached in C:\Program

Files\CyberLink\PowerDVD18\Custom\Setting\FreeLicenses\httplib2\license.txt.

# beautifulsoup

CyberLink PowerDVD uses beautifulsoup. It's licensed under Creative Commons License which is attached in C:\Program

 $Files \verb|\CyberLink| Power DVD18 \verb|\Custom| Setting \verb|\FreeLicenses| beautiful soup \verb|\license.tx| t.$ 

# socksipy

CyberLink PowerDVD uses socksipy. It's licensed under BSD style License which is attached in C:\Program

Files\CyberLink\PowerDVD18\Custom\Setting\FreeLicenses\socksipy\license.txt.

# Monkey's Audio

CyberLink PowerDVD uses "Monkey's Audio" as source filter in code project. The Monkey's Audio license file could be found in C:\Program Files\CyberLink\PowerDVD18\Custom\Setting\FreeLicenses\Monkeys Audio\license.html.

# SQLite3

CyberLink PowerDVD uses "SQLite3" as database engine in code project. The SQLite3 license file could be found in C:\Program

Files\CyberLink\PowerDVD18\Custom\Setting\FreeLicenses\licenses\sqlite3\_copyright-release html

# rapidjson

CyberLink PowerDVD uses rapidjson. It's licensed under MIT License which is attached in C:\Program

 $Files \ \ Custom \ \ \ Free Licenses \ \ licenses \ \ license \ \ rapid json. txt.$ 

# Chapter 15:

# **Technical Support**

If you require technical support, then this chapter can help. It includes all the information you need to find the answers you are looking for. You may also find answers quickly by contacting your local distributor/dealer.

# Before Contacting Technical Support

Before contacting CyberLink technical support, please take advantage of one or more of the following free support options:

- consult the user's guide or the online help installed with your program.
- refer to the Knowledge Base at the following link on the CyberLink web site: https://www.cyberlink.com/support/search-product-result.do
- check the Help Resources page in this document.

When contacting technical support by e-mail or phone, please have the following information ready:

- registered product key (your product key can be found on the software disc envelope, the box cover, or in the e-mail received after you purchased CyberLink products on the CyberLink store).
- the product name, version, edition, and build number, which generally can be found by clicking on the product name image on the user interface.
- the version of Windows installed on your system.
- list of hardware devices on your system (capture card, sound card, VGA card) and their specifications. For fastest results, please generate and attach your system info using the DxDiag.txt.

**Note**: here are the steps to generate the system info DxDiag.txt file: Click Windows (start) button, and then search for "dxdiag". Click **Save All Information** button to save the DxDiag.txt file.

- the wording of any warning messages that were displayed (you may want to write this down or take a screen capture).
- a detailed description of the problem and under what circumstances it occurred.

# Web Support

Solutions to your problems are available 24 hours a day at no cost on the CyberLink web site:

**Note**: you must first register as a member before using CyberLink web support.

CyberLink provides a wide range of web support options, including FAQs, in the following languages:

| Language            | Web Support URL                   |
|---------------------|-----------------------------------|
| English             | https://www.cyberlink.com/cs-help |
| Traditional Chinese | https://tw.cyberlink.com/cs-help  |
| Japanese            | https://jp.cyberlink.com/cs-help  |
| Spanish             | https://es.cyberlink.com/cs-help  |
| Korean              | https://kr.cyberlink.com/cs-help  |
| Simplified Chinese  | https://cn.cyberlink.com/cs-help  |
| German              | https://de.cyberlink.com/cs-help  |
| French              | https://fr.cyberlink.com/cs-help  |
| Italian             | https://it.cyberlink.com/cs-help  |

# **Help Resources**

The following is a list of help resources that may assist you when using any of CyberLink's products.

 Access CyberLink's Knowledge base and FAQ (frequently asked questions): https://www.cyberlink.com/cs-resource

- View **video tutorials** for your software: https://directorzone.cyberlink.com/tutorial/
- Ask questions and get answers from our users on the CyberLink Community Forum: https://forum.cyberlink.com/forum/forums/list/ENU.page

**Note**: CyberLink's user community forum is only available in English and German.

# CyberLink PowerDVD PC Mode Help

#### A-B Repeat 132 Adjust pitch 43 Album art 24 2D to 3D 188 Always on top 74, 81, 87 3 AMD™ Fluid Motion 154 Android device 360° syncing media to 140 media playback 123 **Angles** projection format 123 Blu-ray Disc 104 view mode 124 **DVD 103** 3D 188 video files 105 changing format 28, 112 Apple TV 62 configuration 187 Aspect ratio 112 display device 189 crop to fill 71, 79, 156 enabling 127, 188 cropping 112 enabling Blu-ray playback 170 settings 156 option 142 **ASS 135** playback 127 Audio 42 preferences 187 5.1 channel 158 TrueTheater 188 7.1 channel 158 YouTube 142 Blu-ray Disc language 104 default language 153 4 delay 164 discs 42 4K 6 **DSD 165 DVD language 103** 5 enhancing 119 equalizer 93 5.1 channel 158 exclusive output 165 extracting 25, 51 high definition 163 7.1 channel 158 menu 33

Α

Index

| Audio 42                                                                                                    | mouse solution 34                                                                                                 |
|----------------------------------------------------------------------------------------------------|----------------------------------------------------------------------------------------------------|
| output synchronization 164                                                                                                    | PiP video 104                                                                                                    |
| passthrough 163                                                                                                    | playing back 31                                                                                                   |
| PiP language 104                                                                                                    | pop-up menu 34, 70                                                                                                |
| playing back 41                                                                                                    | region code 169                                                                                                   |
| presets 93                                                                                                    | settings 168                                                                                                    |
| ripping 42                                                                                                    | subtitles 104, 135                                                                                                |
| settings 154, 158                                                                                                    | Bookmarks                                                                                                    |
| streaming 53, 61                                                                                                    | adding 128                                                                                                    |
| supported formats 41                                                                                                    | exporting 129                                                                                                    |
| video file language 105                                                                                                    | playing back 129                                                                                                  |
| WASAPI 165                                                                                                    | viewer 128                                                                                                    |
| Auto transcode video 145                                                                                                    | Brightness                                                                                                    |
| Auto-resume                                                                                                    | increase/decrease 192                                                                                             |
| discs 32                                                                                                    | TrueTheater 120                                                                                                   |
| movie files 36                                                                                                    | Browser 116                                                                                                    |
| setting 150                                                                                                    |                                                                                                    |
| video files 17                                                                                                    | С                                                                                                    |
| В                                                                                                    | Cache files 152                                                                                                   |
|                                                                                                    |                                                                                                    |
| J.                                                                                                    | Calendar view 22                                                                                                  |
| Backgrounds                                                                                                    | Calendar view 22<br>Capture                                                                                       |
| <del>-</del>                                                                                                    |                                                                                                    |
| Backgrounds                                                                                                    | Capture                                                                                                    |
| Backgrounds<br>changing 175                                                                                                    | Capture<br>file format 153                                                                                        |
| Backgrounds<br>changing 175<br>BD-J content 170                                                                                                    | Capture<br>file format 153<br>screenshots 134                                                                     |
| Backgrounds changing 175 BD-J content 170 BD-Live 170                                                                                                    | Capture<br>file format 153<br>screenshots 134<br>settings 153                                                     |
| Backgrounds changing 175 BD-J content 170 BD-Live 170 Bluetooth 164                                                                                                  | Capture<br>file format 153<br>screenshots 134<br>settings 153<br>Cast 61                                          |
| Backgrounds changing 175 BD-J content 170 BD-Live 170 Bluetooth 164 Blu-ray 3D                                                                                       | Capture file format 153 screenshots 134 settings 153 Cast 61 CDs                                                  |
| Backgrounds changing 175 BD-J content 170 BD-Live 170 Bluetooth 164 Blu-ray 3D enabling 170                                                                          | Capture file format 153 screenshots 134 settings 153 Cast 61 CDs playback 42                                      |
| Backgrounds changing 175 BD-J content 170 BD-Live 170 Bluetooth 164 Blu-ray 3D enabling 170 Blu-ray Discs                                                            | Capture file format 153 screenshots 134 settings 153 Cast 61 CDs playback 42 ripping 42                           |
| Backgrounds changing 175 BD-J content 170 BD-Live 170 Bluetooth 164 Blu-ray 3D enabling 170 Blu-ray Discs angles 104 audio language 104 country code 169             | Capture file format 153 screenshots 134 settings 153 Cast 61 CDs playback 42 ripping 42 ripping audio 42          |
| Backgrounds changing 175 BD-J content 170 BD-Live 170 Bluetooth 164 Blu-ray 3D enabling 170 Blu-ray Discs angles 104 audio language 104 country code 169 cropping 71 | Capture file format 153 screenshots 134 settings 153 Cast 61 CDs playback 42 ripping 42 ripping audio 42 Chapters |
| Backgrounds changing 175 BD-J content 170 BD-Live 170 Bluetooth 164 Blu-ray 3D enabling 170 Blu-ray Discs angles 104 audio language 104 country code 169             | file format 153 screenshots 134 settings 153 Cast 61 CDs playback 42 ripping 42 ripping audio 42 Chapters menu 33 |

| Closed captions                                                                                                    | _                                                                                                    |
|----------------------------------------------------------------------------------------------------|----------------------------------------------------------------------------------------------------|
| settings 168                                                                                                    | D                                                                                                    |
| Color profile 154 Configure 3D display 187 player settings 149 preferences 175                                                                                                | Default single view 124<br>De-Interlacing 155<br>Delay audio 164<br>Denoise 121                                                                                                    |
| Controls playback 69 volume 95  Country code 169  Cover art movies 19  TV shows 20                                                                                            | Devices syncing media to 140 Digital zoom 72, 77, 86 Direct-Stream Digital 165 Discs auto playback 150 default language 153                                                                                                    |
| Crop to fill aspect ratio 112 Blu-rays 71 videos 79 Customize UI 175                                                                                                    | digital zoom 72<br>hybrid 171<br>information 174<br>playback controls 69<br>playing back 31<br>resume playback 32                                                                                                    |
| CyberLink Cloud downloading 47 format support 45 media 45 overview 4 playing 44 playing media 46 settings 171 streaming 44, 46 sync 171 syncing media 138 uploading media 137 | supported formats 32 Display device 3D configuration 189 Display mode 122 DLNA playing media 53 preferences 186 DMR 67 Dolby Digital mixing 163 to external device 163 Dolby Headphone 160 Dolby Surround 160, 161 Dolby Virtual Speaker 161 Download |

| Download shared media 57  Dropbox accessing media 17 enabling 177  DSD audio 165  DTS mixing 163 | Exclusive audio output 165 Export Bookmarks 129 playlists 47 Express menu 107 Extract audio 25 YouTube 51 |
|--------------------------------------------------------------------------------------------------|----------------------------------------------------------------------------------------------------|
| to external device 163                                                                           | F                                                                                                    |
| Duration                                                                                         | •                                                                                                    |
| slideshow 84                                                                                     | Features 2                                                                                                |
| DVDs                                                                                             | File association 150                                                                                      |
| angles 103                                                                                       | Fire TV 62                                                                                                |
| audio language 103                                                                               | Flickr                                                                                                    |
| menus 33                                                                                         | uploading photos to 144                                                                                   |
| playing back 31                                                                                  | Fluid Motion 154                                                                                          |
| subtitles 103                                                                                    | Folders                                                                                                   |
| Dynamic range compression 164                                                                    | cover 22                                                                                                  |
| ,                                                                                                | playing back 36                                                                                           |
| E                                                                                                | sharing 187                                                                                               |
| _                                                                                                | Front-and-rear 124                                                                                        |
| Edit tags 24                                                                                     |                                                                                                    |
| Editions 3                                                                                       | G                                                                                                    |
| Effects                                                                                          | Castrona a sostuala 00                                                                                    |
| audio presets 92                                                                                 | Gesture controls 98                                                                                       |
| slideshow 84                                                                                     | Go to 108                                                                                                 |
| E-mail 85                                                                                        | Google Drive                                                                                              |
| Enable                                                                                           | accessing media 17                                                                                        |
| 3D 127                                                                                           | enabling 177<br>GPU acceleration 154                                                                      |
| Blu-ray 3D 170                                                                                   | GPU acceleration 154                                                                                      |
| TrueTheater 119                                                                                  | Н                                                                                                    |
| Environment                                                                                      | П                                                                                                    |
| speaker 158                                                                                      | Hardware decoding 154                                                                                     |
| Equalizer 92, 93                                                                                 | HDMI 159                                                                                                  |
| Equirectangular 123                                                                              |                                                                                                    |

| HDMI 159                                            | cache files 152         |
|-----------------------------------------------------|-------------------------|
| 1.3 163                                             | Instant view 22         |
| output modes 163                                    | Instant zoom 72, 77, 86 |
| HDR                                                 | Interlace 155           |
| support for 10                                      | iPower 13               |
| TrueTheater 121                                     |                         |
| Headphone                                           | K                       |
| Dolby 160                                           |                         |
| TrueTheater Surround 160                            | Karaoke 43              |
| Help 201                                            | accessing controls 132  |
| High definition                                     | adjust pitch 43         |
| audio 163                                           | playing discs 43        |
| playing back 31                                     | Keep aspect ratio       |
| supported discs 32                                  | letterbox 112           |
| High performance mode 157                           | Keyboard                |
| Home media                                          | hotkeys 190             |
| downloading 57                                      | settings 173            |
| playing media 53                                    |                         |
| preferences 186                                     | L                       |
| supported file formats 56                           | Language                |
| Hotkeys 190                                         | Blu-ray Disc audio 104  |
| Hybrid disc 171                                     | default movie 153       |
|                                                     | DVD audio 103           |
| l                                                   | MoovieLive 174          |
|                                                     | UI 150                  |
| Import media 12                                     | video file audio 105    |
|                                                     | Letterbox 112           |
| playlists 49<br>subtitles 135                       | Library                 |
|                                                     | importing media to 12   |
| Information settings 174                            | movie files 14          |
| Instant photo thumbnails 82                         | searching 26            |
| Instant preview 76                                  | TV shows 14             |
| Instant scale 19, 20, 22, 24<br>Instant seek 69, 76 | Local storage 152       |
| Instant seek 69, 76 Instant thumbnails 70, 95       | <b>,</b>                |
| ii istarit ti lullibi ialis 70, 33                  |                         |

|                                     | photos 87                    |
|-------------------------------------|------------------------------|
| M                                   | videos 81                    |
|                                     | Mini player mode             |
| Mark in/out 100                     | using 93                     |
| Media                               | Miracast 61                  |
| casting 61                          | Mixer 95                     |
| importing 12                        | Modes                        |
| library 17                          | Mini Player 29, 93           |
| playback menu 102                   | PC 29                        |
| playing back 31                     | TV 29                        |
| rating 27                           | MoovieLive                   |
| searching for 26                    | data language 174            |
| sharing 187                         | movie library 13             |
| sharing on network 140              | Mouse                        |
| streaming 61                        | Blu-ray Disc solution 34     |
| syncing to device 145               | scroll settings 173          |
| syncing with CyberLink Cloud<br>138 | Movie files                  |
| window 19                           | importing 180                |
| Media library                       | overview 14                  |
| overview 13                         | playback controls 75         |
| preferences 180                     | playing back 36              |
| welcome 1                           | resume playback 36           |
| Menus 33                            | sharing 187                  |
| accessing 33                        | subtitles 105, 135           |
| default language 153                | supported formats 36         |
| disc 33                             | syncing with CyberLink Cloud |
| DVD-VR 35                           | 138                          |
| express 107                         | Movie info                   |
| media playback 102                  | movie library 13             |
| pop-up 34                           | settings 173                 |
| root 33                             | Movie library                |
| Mini player                         | importing 180                |
| movies 74                           | overview 14                  |
| overview 29                         | MovieMarks 128               |
| OVCIVICAN ZO                        | Movies                       |

| Movies                              | Number pad 132              |
|-------------------------------------|-----------------------------|
| always on top 74                    | NVIDIA 154                  |
| cover art 19                        |                             |
| default language 153                | 0                           |
| library 13                          |                             |
| mini player 74                      | OneDrive                    |
| playback controls 69                | accessing media 17          |
| transferring to devices 147         | enabling 177                |
| Music                               | Online video 49             |
| album art 24                        | Output mode 159             |
| edit tags 24                        | _                           |
| equalizer 92                        | P                           |
| importing 12                        | Packed equirectangular 123  |
| Mini Player mode 93                 | Pan&Scan 113                |
| playback controls 89                | Pano Vision 113             |
| playing back 41                     | Panoramic view 124          |
| sharing 187                         | Passthrough 163             |
| sharing on network 140              | PCM 163                     |
| streaming 61                        | Photos 87                   |
| syncing to device 145               | 360° 123                    |
| syncing with CyberLink Cloud<br>138 | 3D source format 28         |
| My computer 17                      | always on top 87            |
| searching 150                       | capturing 134               |
| scarcining 150                      | copy 360° view to clipboard |
| Ν                                   | 125                         |
|                                     | copy to clipboard 22        |
| Navigation buttons 131              | digital zoom 86             |
| Network                             | e-maling 85                 |
| downloading from 57                 | importing 12                |
| playing media 53                    | instant thumbnails 82       |
| supported file formats 56           | mini player 87              |
| New features 2                      | open with 85                |
| Next angle 133                      | playback controls 82        |
| Noise reduction 121                 | printing 85                 |

| Photos 87                           | changing background 175                    |
|-------------------------------------|--------------------------------------------|
| rotating 87                         | new features 2                             |
| sharing 187                         | update 4                                   |
| sharing on network 140              | welcome 1                                  |
| slideshows 40                       | PowerDVD Live                              |
| streaming 53, 61                    | overview 3                                 |
| supported formats 40                | PowerDVD Remote                            |
| syncing to device 145               | overview 118                               |
| syncing with CyberLink Cloud<br>138 | setting up 54<br>supported file formats 56 |
| viewing 39                          | • •                                        |
| Pin YouTube video 50                | Preferences 175<br>3D 187                  |
| PiP                                 | DLNA 186                                   |
| audio language 104                  | home media 186                             |
| video 104                           | media library 180                          |
| Play back                           | Ul customization 175                       |
| 360° video 123                      | Print 85                                   |
| 3D content 127                      | Product Improvement Program 151            |
| movie discs 31                      | Floduct improvement Flogram 131            |
| music 41                            | R                                          |
| photo slideshows 40                 | K                                          |
| videos 38                           | Rate                                       |
| Play speed navigator 95             | media 27                                   |
| Playback controls 69                | Region code 169                            |
| Player settings 149                 | Repeat 92                                  |
| Playlists                           | Resume                                     |
| creating 47                         | discs 32                                   |
| exporting 47                        | movie files 36                             |
| importing 49                        | setting 150                                |
| playing 49                          | video files 17                             |
| smart 48                            | Rip audio 42                               |
| Pop-up menu 34, 70                  | Roku 62                                    |
| Power Media Player                  | Rotate                                     |
| setting up 54                       | photos 87                                  |
| PowerDVD                            | videos 80                                  |

|                            | media on network 140    |
|----------------------------|-------------------------|
| S                          | on social networks 141  |
|                            | Shuffle 90              |
| S/PDIF                     | Skins 175               |
| output modes 163           | Slideshows              |
| Say-lt-Again 133           | playback controls 82    |
| Screenshots 134            | playing back 40         |
| Search                     | preferences 84          |
| media library 26           | Smart playlists 48      |
| settings 150               | Snapshots               |
| Seek                       | file format 153         |
| by time 102                | taking 134              |
| SeeQVault                  | Software decoding 154   |
| enabling 21                | Source format           |
| library 21                 | 3D video 28             |
| overview 14                | Speaker environment 158 |
| playing videos 21          | SRT 135                 |
| Set as cover 22            | Stabilizer 121          |
| Set associations 150       | Still off 104, 110      |
| Set by time 101            | Stream 44               |
| Settings                   | media to devices 61     |
| 3D 187                     | Streaming               |
| aspect ratio 156           | audio 62                |
| audio 154, 158             | music 62                |
| Blu-ray Discs 168          | video 62                |
| general 149                | video quality 64        |
| home media preferences 186 | Stretch to fit 112      |
| information 174            | Subtitles               |
| Movie info 173             | Blu-ray Discs 104       |
| player 149, 172            | default language 153    |
| search 150                 | DVDs 103                |
| subtitles 166              | external/embedded 134   |
| TrueTheater 154            | importing 135           |
| video 154                  | menu 33                 |
| Share                      | secondary 103, 104      |

| Subtitles                   | HDR 121                  |
|-----------------------------|--------------------------|
| settings 166                | not available 122        |
| transferring to devices 147 | overview 119             |
| video files 105             | settings 154             |
| Supported formats           | stretch 113, 157         |
| audio 41                    | surround 160, 162        |
| discs 32                    | video 119                |
| movie files 36              | TV shows                 |
| photos 40                   | always on top 81         |
| videos 38                   | cover art 20             |
| Sync                        | mini player 81           |
| audio 164                   | organizing 183           |
| CyberLink Clould 171        | overview 14              |
| media to device 140         | playing back 37          |
| subtitles 166               | resume playback 36       |
| with CyberLin Cloud 138     | subtitles 135            |
| System requirements 5       |                          |
| _                           | U                        |
| Т                           | UI                       |
| Tags                        | changing background 175  |
| Tags<br>editing 24          | customization 175        |
| Technical support 200       | language 150             |
| Time seek 102               | Ultra HD Blu-rays        |
| Transfer                    | HDR 10                   |
| movie files 147             | playing back 31          |
| subtitles 147               | system requirements 5    |
| Tri-view 124                | Upgrade 4                |
| TrueTheater                 | Upload                   |
| 2D to 3D 188                | videos 141, 142          |
| audio 119                   | ,                        |
| display mode 122            | V                        |
| enabling 119                | •                        |
| enhancements 119            | Version table 3          |
| HD 120                      | Video Scene Selector 100 |

| Videos                       | video files 105         |
|------------------------------|-------------------------|
| 360° 123                     | Vimeo                   |
| 3D source format 28          | always on top 81        |
| always on top 81             | mini player 81          |
| angles 105                   | playback controls 75    |
| audio delay 164              | quality 52              |
| audio language 105           | uploading videos to 142 |
| auto transcode 145           | viewing videos 52       |
| cropping 79                  | Virtual reality         |
| digital zoom 77              | 360° 123                |
| enhancing 119                | Virtual speaker 161     |
| extracting audio 25          | Volume 95               |
| importing 12                 | VR                      |
| mark in/out 100              | 360° 123                |
| mini player 81               | VR mode                 |
| online 49                    | entering 59             |
| playback controls 75         | playing media 60        |
| playing back 38              | setting up 59           |
| resume playback 17           | VTT 135                 |
| rotating 80                  |                         |
| SeeQVault 21                 | W                       |
| settings 154                 |                         |
| sharing 141, 142, 187        | Wallpaper               |
| sharing on network 140       | changing 175            |
| streaming 46, 53, 61         | downloading 175         |
| subtitles 105                | setting 114             |
| supported formats 38         | using custom photo 114  |
| syncing to device 145        | WASAPI exclusive 165    |
| syncing with CyberLink Cloud | Web support 201         |
| 138                          | Workspace 16            |
| Vimeo 52                     | WPL 49                  |
| YouTube 50                   | V                       |
| Viewing angles               | Υ                       |
| Blu-ray Disc 104             | YouTube                 |
| DVD 103                      | . Garabe                |

```
YouTube
always on top 81
extracing audio 51
mini player 81
pinning videos 50
playback controls 75
playlists 47
quality 50
subtitles 135
uploading 3D video 142
uploading videos to 141
viewing videos 50
```

# Ζ

Zoom 72, 77, 86